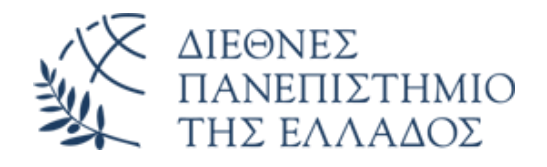

## Διεθνές Πανεπιστήμιο της Ελλάδος

## Τμήμα: Μηχανικών Πληροφορικής, Υπολογιστών & Τηλεπικοινωνιών

Πρόγραμμα Σπουδών: ΠΜΣ στην Εφαρμοσμένη Πληροφορική

## ΜΕΤΑΠΤΥΧΙΑΚΗ ΔΙΠΛΩΜΑΤΙΚΗ ΕΡΓΑΣΙΑ

Θέμα: «Ανάλυση εμπορικών εφαρμογών ανοικτού κώδικα για δημιουργία ηλεκτρονικών καταστημάτων»

Ιωάννης Ριτσάκης Α. Μ.: 162

Επιβλέπων Καθηγητής: Σταύρος Βολογιαννίδης

Σέρρες – Σεπτέμβριος 2022

## <span id="page-1-0"></span>**Πρόλογος**

Η παρούσα Διπλωματική Εργασία εκπονήθηκε κατά την Χειμερινή και Εαρινή περίοδο του Ακαδημαϊκού Έτους 2021 - 2022, στα πλαίσια του Προγράμματος Μεταπτυχιακών Σπουδών «Εφαρμοσμένη Πληροφορική» του Διεθνούς Πανεπιστημίου της Ελλάδος.

Η εργασία πραγματοποιήθηκε υπό την επίβλεψη του κ. Σταύρου Βολογιαννίδη, Επίκουρου Καθηγητή του Τμήματος Μηχανικών Πληροφορικής, Υπολογιστών & Τηλεπικοινωνιών.

Αντικείμενο της εργασίας αποτελεί η εγκατάσταση, ανάλυση και σύγκριση εμπορικών εφαρμογών ανοικτού κώδικα με σκοπό την δημιουργία ηλεκτρονικών καταστημάτων.

Στο σημείο αυτό, θα ήθελα να ευχαριστήσω όλους όσους συνέβαλαν στην εκπόνηση της διπλωματικής μου εργασίας. Οφείλω να εκφράσω τις θερμές μου ευχαριστίες, προς τον επιβλέποντα της εργασίας, Επίκουρο Καθηγητή κ. Σταύρο Βολογιαννίδη, για την καθοδήγησή του, την υπομονή του και την πολύτιμη βοήθεια που προσέφερε στην εκπόνηση της διατριβής μου.

Επίσης, θα ήθελα να ευχαριστήσω τους γονείς μου για την αμέριστη ηθική και οικονομική συμπαράσταση που έδειξαν κατά την περίοδο εκπόνησης της παρούσας διπλωματικής εργασίας.

Τέλος, ευχαριστώ θερμά την σύζυγο μου, Άννα, για την κατανόηση, την υπομονή και την συμπαράσταση που έδειξε ολόκληρη την περίοδο εκπόνησης της εργασίας αυτής.

## <span id="page-2-0"></span>**Περίληψη**

Η συνεχής εξέλιξη στις Τεχνολογίες Πληροφορικής και Επικοινωνιών και ιδιαίτερα στο διαδίκτυο έχει βελτιώσει τους τρόπους επικοινωνίας εξαλείφοντας τις αποστάσεις. Αυτό το επίτευγμα χρησιμοποίησαν πολλοί επιχειρηματίες δημιουργώντας ηλεκτρονικά καταστήματα απευθυνόμενοι σε περισσότερους αγοραστές. Η αύξηση χρήσης των έξυπνων κινητών, οδήγησε όλο και περισσότερα καταστήματα να επιλέξουν τη δραστηριοποίησή τους στο χώρο του ηλεκτρονικού εμπορίου μέσω ηλεκτρονικών καταστημάτων.

Η πανδημία αλλά και τα περιοριστικά μέτρα που εφαρμόστηκαν στις μετακινήσεις των πολιτών, οδήγησε σχεδόν όλα τα καταστήματα στο να αναζητήσουν έναν εύκολο τρόπο για την ταχύτερη δημιουργία ηλεκτρονικών καταστημάτων. Η πληροφορική προσέφερε έτοιμες εφαρμογές με την βοήθεια των οποίων άνθρωποι χωρίς ιδιαίτερες τεχνικές γνώσεις μπορούν να δημιουργήσουν ένα ηλεκτρονικό κατάστημα.

Στόχος της εργασίας είναι η ανάλυση εμπορικών εφαρμογών ανοικτού κώδικα που χρησιμοποιούνται για τη δημιουργία ηλεκτρονικών καταστημάτων (e-shops).

Υλικό και μέθοδος: Η συγκεκριμένη εργασία αποβλέπει στο να διερευνήσει την ευκολία εγκατάστασης και παραμετροποίσης των διαθέσιμων πακέτων λογισμικού. Για να επιτευχθεί αυτό, έγινε εγκατάσταση και παραμετροποίηση τεσσάρων εκ των δημοφιλέστερων πακέτων λογισμικού. Αυτές είναι οι παρακάτω: PrestaShop, OpenCart, WooCommerse, nopCommerse. Επίσης έγινε καταγραφή των απαιτήσεων που θα πρέπει να έχει μια πλατφόρμα ηλεκτρονικού εμπορίου για να επιλεγεί για τη δημιουργία ενός ηλεκτρονικού καταστήματος. Αποτελέσματα: Όλες οι πλατφόρμες δημιουργίας ηλεκτρονικών καταστημάτων ικανοποιούν τις βασικές απαιτήσεις. Η ικανοποίηση των απαιτήσεων αυτών γίνεται είτε με το βασικό πακέτο είτε με την προσθήκη των κατάλληλων πρόσθετων που υποστηρίζουν τις λειτουργίες αυτές.

**Λέξεις Κλειδιά:** ηλεκτρονικό κατάστημα (e-shop), ηλεκτρονικό εμπόριο, πλατφόρμα ανάπτυξης ηλεκτρονικού καταστήματος, PrestaShop, OpenCart, WooCommerce, nopCommerce

iii

# **"Analysis of commercial open source applications for creating online stores"**

### <span id="page-3-0"></span>**Abstract**

The constant evolution in Information and Communication Technologies and especially in the internet has improved the ways of communication by eliminating distances. Many entrepreneurs used this achievement to create online stores and increase the number of potential buyers. The increase in the use of smart phones has led more and more stores to choose to operate in the field of e-commerce through online stores.

The pandemic and restrictive measures applied to the movement of citizens, led almost all stores to look for an easy way to set up online stores faster. Information technology offered ready-made applications with the help of which people without special technical knowledge can create an online store.

The aim of the thesis is the analysis of open source commercial applications used to create electronic stores (e-shops).

Material and method: This thesis aims to investigate the ease of installation and configuration of the available software packages. To achieve this, four of the most popular software packages were installed and configured. These are the following: PrestaShop, OpenCart, WooCommerse, nopCommerse. The requirements that an e-commerce platform should have in order to be selected for the creation of an online store were also recorded.

Results: All online store building platforms meet the basic requirements. The satisfaction of these requirements is done either with the basic package or by adding the appropriate addons that support these functions.

**Keywords:** e-shop, e-commerce, e-commerce development platform, PrestaShop, OpenCart, WooCommerce, nopCommerce

## <span id="page-4-0"></span>Περιεχόμενα

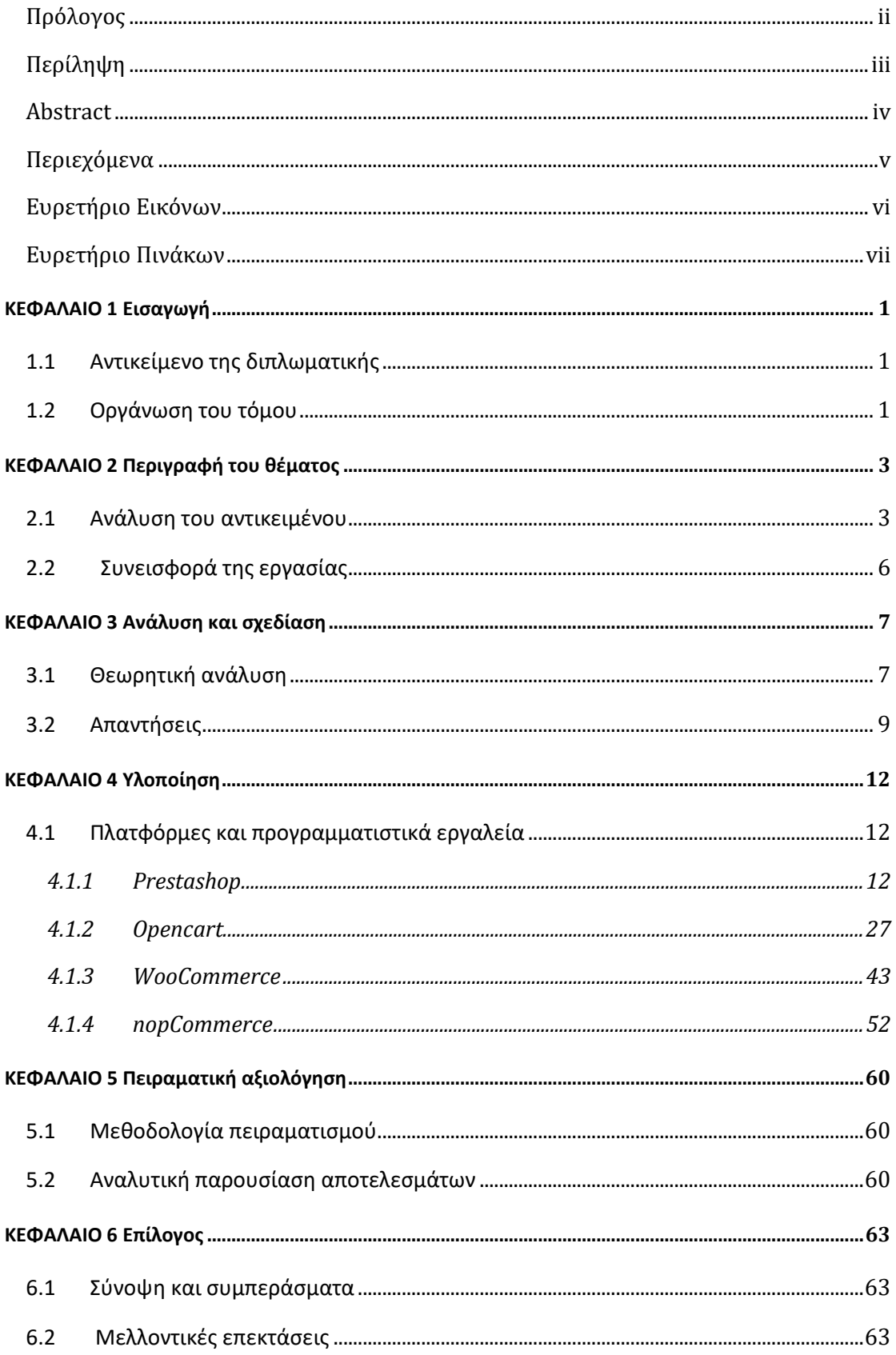

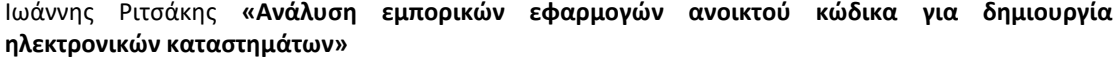

**ΚΕΦΑΛΑΙΟ 7 Βιβλιογραφία [..............................................................................................................................65](#page-71-0)**

# <span id="page-5-0"></span>**Ευρετήριο Εικόνων**

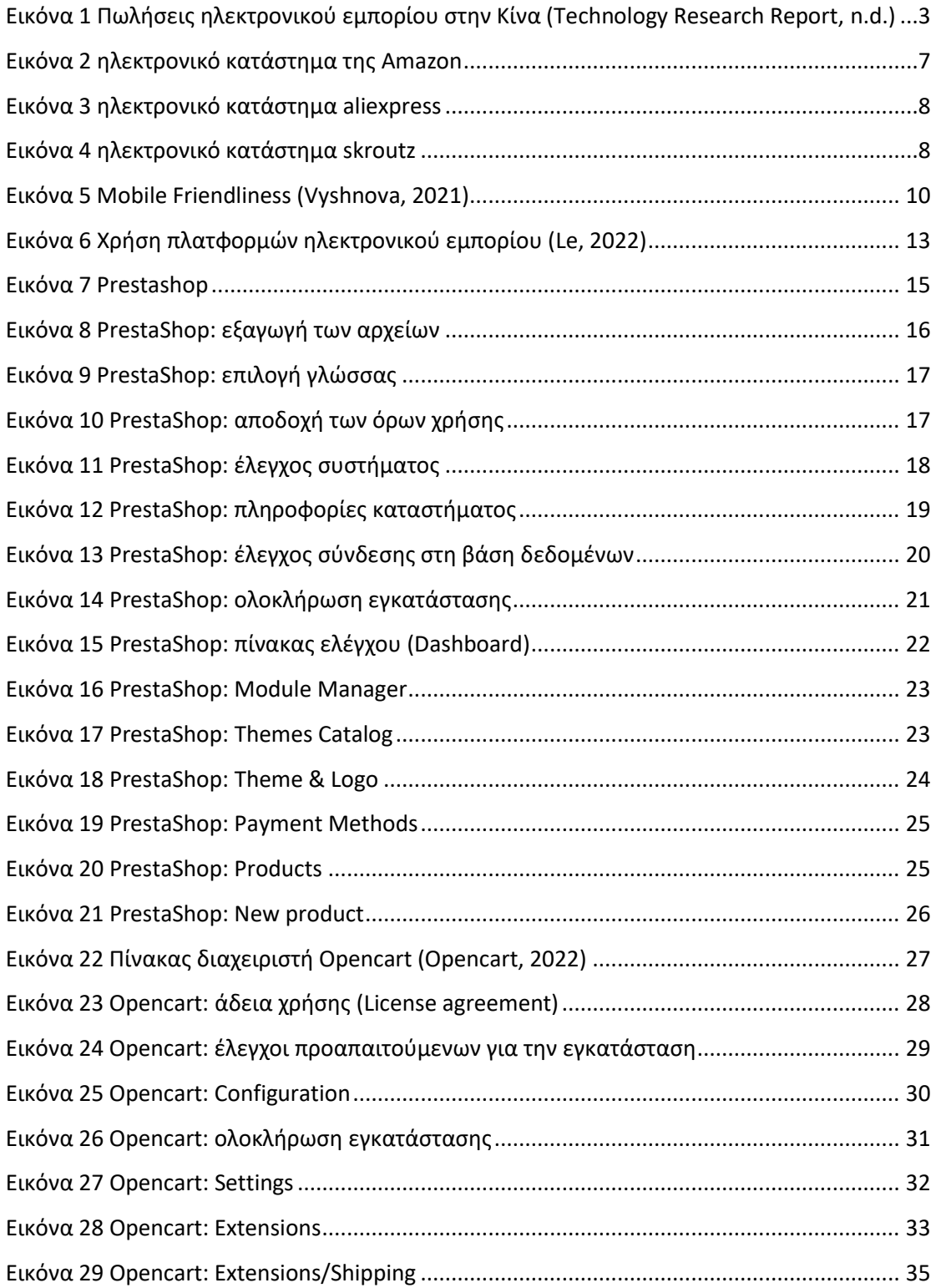

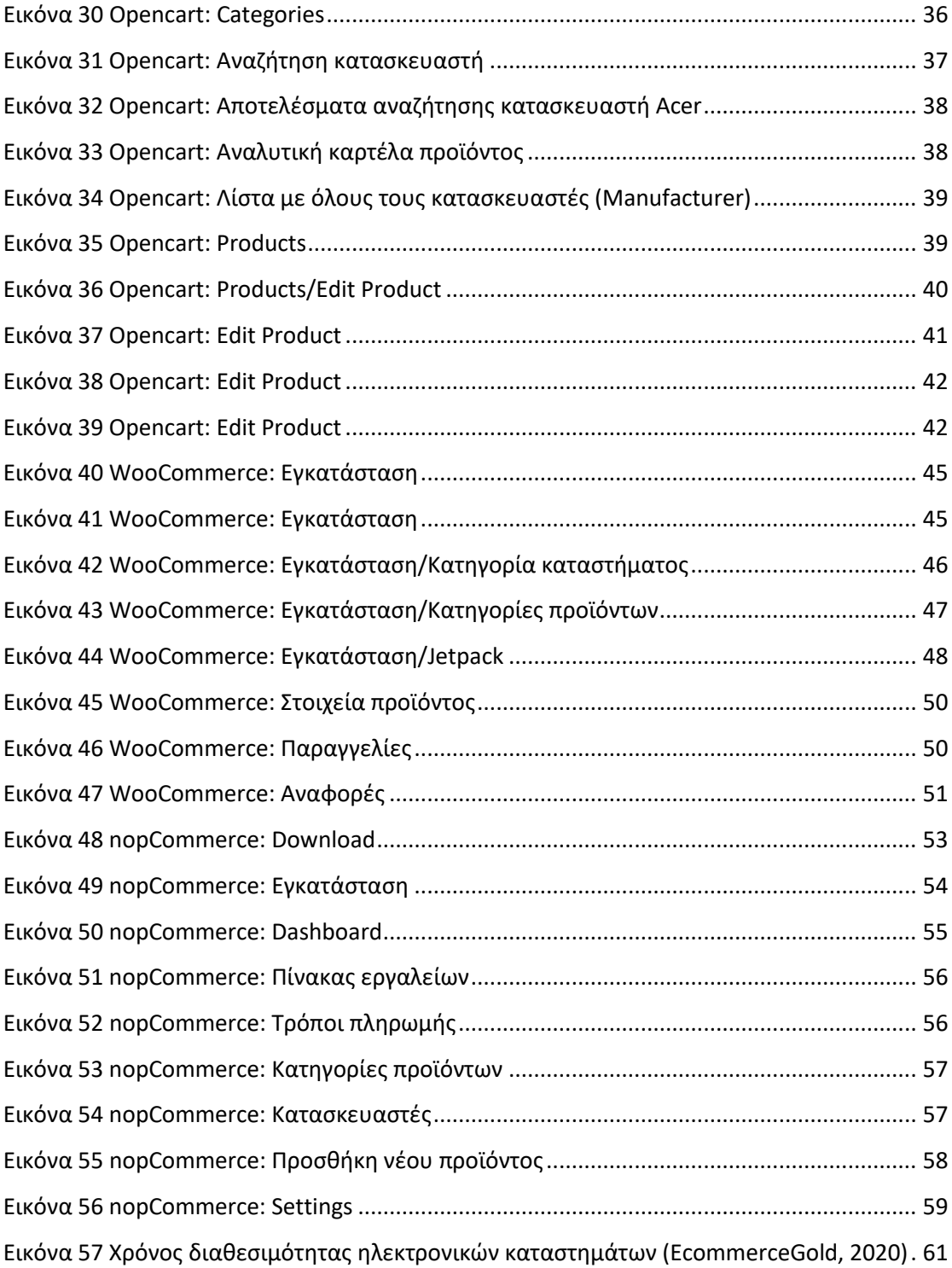

## <span id="page-6-0"></span>**Ευρετήριο Πινάκων**

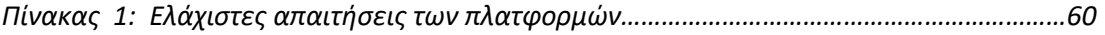

## <span id="page-7-0"></span>**ΚΕΦΑΛΑΙΟ 1 Εισαγωγή**

### <span id="page-7-1"></span>**1.1 Αντικείμενο της διπλωματικής**

Λόγω της πανδημίας αλλά και της αύξησης του ηλεκτρονικού εμπορίου, είναι πλέον απαραίτητη η ύπαρξη ηλεκτρονικού καταστήματος για όλα τα φυσικά καταστήματα. Η δημιουργία ενός ηλεκτρονικού καταστήματος θα πρέπει να είναι απλή και εύκολα παραμετροποιήσιμη, ενώ θα πρέπει να προσφέρει στον επισκέπτη ένα φιλικό περιβάλλον πλοήγησης.

Αντικείμενο της διπλωματικής εργασίας είναι η εγκατάσταση, η παραμετροποίηση, η ανάλυση, και η σύγκριση των εμπορικών εφαρμογών ανοικτού κώδικα οι οποίες είναι διαθέσιμες στην ελληνική αγορά με σκοπό την δημιουργία ηλεκτρονικών καταστημάτων (eshops). Θα εγκαταστήσουμε τέσσερα από τα πολλά διαθέσιμα πακέτα εμπορικών εφαρμογών ανοικτού κώδικα και θα τα παραμετροποιήσουμε. Θα τα αναλύσουμε και κατόπιν θα συγκρίνουμε τα διαθέσιμα πακέτα για τις δυνατότητες και τις απαιτήσεις τους τόσο για τη διαδικασία εγκατάστασης όσο και για την παραμετροποίηση που προσφέρουν στο χρήστη.

### <span id="page-7-2"></span>**1.2 Οργάνωση του τόμου**

Στο Κεφάλαιο 2 θα μελετήσουμε και θα παρουσιάσουμε τις βασικές έννοιες του ηλεκτρονικού εμπορίου και των πλατφορμών ανάπτυξης ηλεκτρονικών καταστημάτων.

Στο Κεφάλαιο 3 θα μελετήσουμε τα ηλεκτρονικά καταστήματα και θα παρουσιάσουμε τις ελάχιστες ανάγκες που θα πρέπει να καλύπτουν. Από αυτές θα προέλθουν και οι ελάχιστες απαιτήσεις που θα πρέπει να καλύπτουν οι εφαρμογές ανοικτού κώδικα που θα δοκιμάσουμε.

1

Στο Κεφάλαιο 4 θα παρουσιάσουμε τις διάφορες εφαρμογές λογισμικού ανοικτού κώδικα που θα ελέγξουμε. Θα αναφερθούμε στα χαρακτηριστικά τους, στη γλώσσα προγραμματισμού στην οποία έχουν υλοποιηθεί και στις θεωρητικές δυνατότητές τους και τα πλεονεκτήματα.

Στο Κεφάλαιο 5 θα συγκρίνουμε τις εφαρμογές αυτές και θα παρουσιάσουμε αναλυτικά τα αποτελέσματα της σύγκρισης. Στη συνέχεια θα αναφερθούμε στα βήματα που πρέπει να ακολουθήσει κάποιος που θέλει να υλοποιήσει ένα ηλεκτρονικό κατάστημα και πρέπει να επιλέξει μια πλατφόρμα δημιουργίας.

Στο Κεφάλαιο 6 θα συνοψίσουμε τα αποτελέσματα της εργασίας μας και θα παρουσιάσουμε τις προτάσεις για μελλοντικές επεκτάσεις.

# <span id="page-9-0"></span>**ΚΕΦΑΛΑΙΟ 2 Περιγραφή του θέματος**

### <span id="page-9-1"></span>**2.1 Ανάλυση του αντικειμένου**

Σύμφωνα με την Adobe (2022a) το ηλεκτρονικό εμπόριο αναφέρεται στην πώληση αγαθών ή υπηρεσιών, μέσω του Διαδικτύου ή μέσω υπηρεσιών Διαδικτύου. Η βασική του διαφορά σε σχέση με το παραδοσιακό εμπόριο και το φυσικό λιανικό εμπόριο, είναι ότι παρέχει στους ανθρώπους πρόσβαση σε αγαθά και υπηρεσίες χωρίς να χρειάζεται να μετακινηθούν στη φυσική τοποθεσία στην οποία προσφέρεται το αγαθό ή η υπηρεσία. Αυτό σημαίνει ότι οι πελάτες δεν ανησυχούν για τις μεγάλες ουρές ή για το πώς θα φτάσουν σε ένα κατάστημα ή θα επιστρέψουν από αυτό. Δεν χρειάζεται να γίνει καμία μετακίνηση, αρκεί να υπάρχει σύνδεση στο διαδίκτυο. Μέσω του διαδικτύου, οι πελάτες έχουν πρόσβαση σε ένα ευρύτερο φάσμα πωλητών από αυτό που θα είχαν διαφορετικά όταν περιορίζονταν μόνο στη φυσική τους τοποθεσία. Όσον αφορά τους πωλητές, έχουν πρόσβαση σε σχεδόν οποιονδήποτε πελάτη έχει πρόσβαση στο Διαδίκτυο.

Στην εικόνα που ακολουθεί μπορούμε να δούμε τον όγκο των πωλήσεων από το ηλεκτρονικό εμπόριο για την Κίνα (οι πωλήσεις δίνονται και ανά δραστηριότητα).

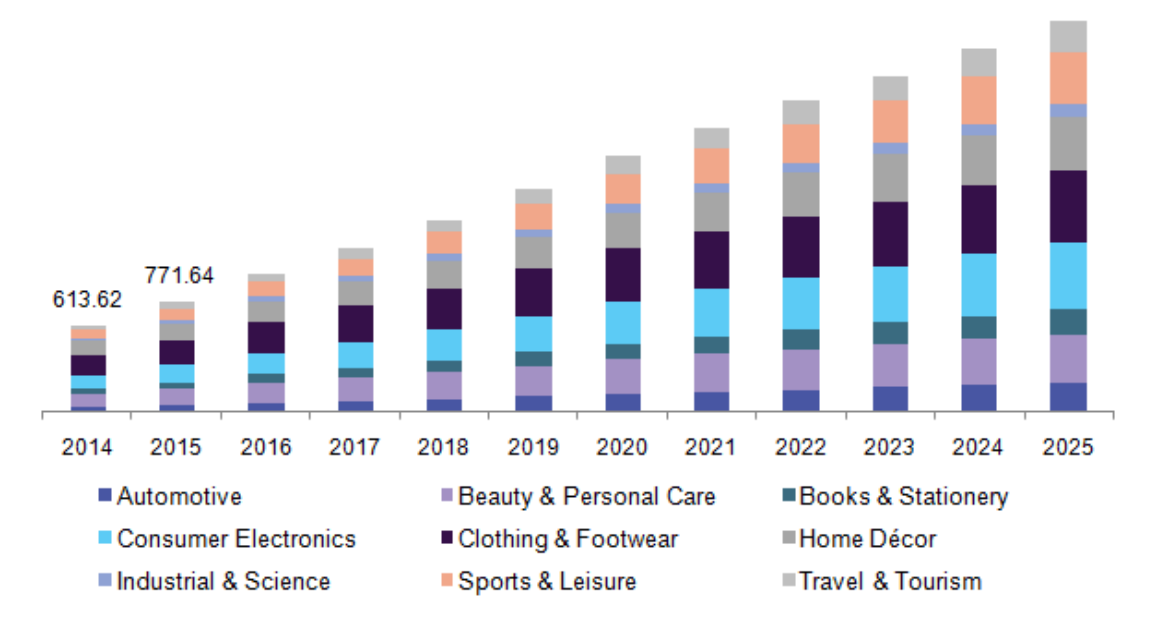

<span id="page-9-2"></span>*Εικόνα 1 Πωλήσεις ηλεκτρονικού εμπορίου στην Κίνα (Technology Research Report, n.d.)*

Τα πλεονεκτήματα του ηλεκτρονικού εμπορίου είναι πολλαπλά, αρχικά αλλάζει τον τρόπο πώλησης τον προϊόντων, δίνοντας τη δυνατότητα στους κατασκευαστές τους να τα πωλούν απευθείας στους καταναλωτές, χωρίς την ανάγκη ύπαρξης μεσαζόντων. Επίσης, αλλάζει τον τρόπο κλιμάκωσης των επιχειρήσεων, αφαιρώντας τους προβληματισμούς και τα κόστη για εξεύρεση και αγορά νέων καταστημάτων σε κατάλληλες τοποθεσίες. Το μόνο που πρέπει να λαμβάνουν υπόψη τους οι εταιρείες είναι η ύπαρξη των κατάλληλων αποθηκών και η διασύνδεση τους με εταιρείες διανομών. Τέλος, το σημαντικότερο πλεονέκτημα του ηλεκτρονικού εμπορίου είναι η πρόσβαση των κατασκευαστών σε μια παγκόσμια αγορά (Adobe, 2022a).

Στο ηλεκτρονικό εμπόριο μπορούμε να διακρίνουμε τέσσερις διαφορετικούς τύπους:

- B2B: επιχείρηση προς επιχείρηση (Business to Business)
- B2C: επιχείρηση προς καταναλωτή (Business to Consumer)
- C2C: καταναλωτής προς καταναλωτή (Consumer to Consumer) και
- C2B: καταναλωτής σε επιχείρηση (Adobe, 2022b) (Consumer to Business)

Το ηλεκτρονικό εμπόριο όμως δεν αφορά μόνο τους πελάτες και τις επιχειρήσεις (Business to Consumer - B2C), αλλά βρίσκει πολύ μεγάλη ανάπτυξη και στο εμπόριο μεταξύ των επιχειρήσεων (Business to Business – B2B). Σύμφωνα με προβλέψεις, οι πωλήσεις ηλεκτρονικού εμπορίου B2B στις Η.Π.Α. αναμένεται να αυξηθούν σε σχεδόν 1,8 τρισεκατομμύρια δολάρια έως το 2023, διπλάσιο από το μέγεθος του B2C (Adobe, 2022a). Μια πλατφόρμα ηλεκτρονικού εμπορίου είναι μια εφαρμογή λογισμικού όπου συνδέονται

- και τα δύο μέρη, ο πωλητής και ο καταναλωτής, με ηλεκτρονικό τρόπο και:
	- Ο καταναλωτής χρησιμοποιεί την πλατφόρμα ηλεκτρονικού εμπορίου για να ανακαλύψει προϊόντα, να ψωνίσει χρησιμοποιώντας ένα καλάθι και μετά να ολοκληρώσει την παραγγελία του.
	- Ο πωλητής για να διαχειριστεί το κατάστημά του (προσθήκη προϊόντων, παρακολούθηση πελατών, παραγγελιών κ.λπ.)

Μπορούμε να διακρίνουμε τρεις τύπους στις πλατφόρμες ηλεκτρονικού εμπορίου:

- SaaS λογισμικό ως υπηρεσία (Software as a Service)
- PaaS πλατφόρμα ως υπηρεσία (Platform as a Service) και
- on-premises

Οι πλατφόρμες SaaS και PaaS παρέχουν και οι δύο λύσεις ηλεκτρονικού εμπορίου μέσω του Διαδικτύου. Οι πλατφόρμες SaaS περιλαμβάνουν μόνο λογισμικό. Αν στις πλατφόρμες αυτές προστεθεί και ένα στοιχείο υλικού, τότε γίνονται γνωστές ως πλατφόρμες PaaS. Οι λύσεις

4

ηλεκτρονικού εμπορίου on-premises φιλοξενούνται σε κεντρικούς υπολογιστές που ανήκουν στον ιδιοκτήτη του καταστήματος και διαχειρίζονται από την επιχείρησή του. Οι επιλογές SaaS και PaaS είναι καλύτερες για μικρότερες εταιρείες ή εταιρείες που μόλις ξεκινούν στο ηλεκτρονικό εμπόριο. Προσφέρουν επαγγελματική εγκατάσταση και υποστήριξη, αλλά συνήθως χρεώνουν μια μηνιαία χρέωση για τη χρήση του ιστότοπου εκτός από τα τέλη συναλλαγής σε κάθε αγορά. Οι πλατφόρμες on-premises επιτρέπουν σε μια εταιρεία να έχει περισσότερο έλεγχο στον ιστότοπο ηλεκτρονικού εμπορίου της και να δημιουργήσει μια προσαρμοσμένη λύση. Όμως απαιτούν την ύπαρξη εξειδικευμένου προσωπικού για τη διαχείρισή τους καθώς και κόστος για την προμήθεια και συντήρηση του εξοπλισμού.

Η επιλογή μιας πλατφόρμας ηλεκτρονικού εμπορίου πρέπει να περιλαμβάνει μια αρκετά εξαντλητική διαδικασία αναζήτησης. Μια εταιρεία θα εξετάσει τι μπορεί να κάνει με μια συγκεκριμένη πλατφόρμα και πώς τα χαρακτηριστικά της πλατφόρμας θα καλύψουν τις ανάγκες της. Ο ακαθάριστος όγκος εμπορευμάτων (GMV - Gross Merchandise Value) είναι ένα σημαντικό κριτήριο που πρέπει να λάβουμε υπόψη μας. Αν για παράδειγμα υπάρχει υψηλότερος ακαθάριστος όγκος τότε θα πρέπει να επιλέξουμε μια περισσότερο προσαρμοσμένη λύση. Αν η απαίτησή μας είναι αρκετά χαμηλή τότε αναζητούμε τυπικές υπηρεσίες, επομένως και το κόστος θα είναι αρκετά χαμηλότερο.

Άλλα κριτήρια που θα επηρεάσουν την επιλογή πλατφόρμας μιας εταιρείας περιλαμβάνουν τις επιλογές αναζήτησης, τις επιλογές πληρωμής (αν οι πελάτες πρέπει να χρησιμοποιήσουν πιστωτική κάρτα ή αν μπορούν να πληρώσουν μέσω μιας υπηρεσίας όπως το PayPal), το επίπεδο ασφάλειας κ.λπ.

Καμμιά ενιαία πλατφόρμα ηλεκτρονικού εμπορίου δεν μπορεί να προσφέρει τα πάντα σε όλους τους πελάτες. Κάθε πλατφόρμα αφήνει κενά, επομένως όταν επιλέγουμε μια πλατφόρμα για χρήση, θα πρέπει να σκεφτούμε ποιες συγκεκριμένες ανάγκες θέλουμε να μας καλύψει η πλατφόρμα.

Μια επιλογή είναι να επιλέξουμε μια επεκτάσιμη πλατφόρμα που μπορεί να προσαρμοστεί με πρόσθετα, έτσι ώστε ακόμα κι αν η βασική πλατφόρμα δεν κάνει τα πάντα, να μπορεί να ενσωματωθεί με άλλες υπηρεσίες όπως συστήματα διαχείρισης περιεχομένου (Content Management System - CMS) και συστήματα ενδοεπιχειρησιακού σχεδιασμού (Enterprise Resource Planning - ERP) (Adobe, 2022b).

5

### <span id="page-12-0"></span>**2.2 Συνεισφορά της εργασίας**

Μετά από την έξαρση της πανδημίας, η χρήση πλατφορμών για την υλοποίηση ηλεκτρονικών καταστημάτων έχει γίνει πλέον απαραίτητη για οποιοδήποτε φυσικό κατάστημα. Οι ιδιοκτήτες των καταστημάτων θέλοντας να μειώσουν το κόστος τους, αναζητούν οικονομικές πλατφόρμες με τη βοήθεια των οποίων θα κατασκευάσουν τα ηλεκτρονικά τους καταστήματα. Βέβαια οι πλατφόρμες αυτές δεν πρέπει να είναι μόνο οικονομικές γιατί δεν αναζητούν μόνο την ύπαρξη των ηλεκτρονικών καταστημάτων αλλά θέλουν να κατακτήσουν και ένα μερίδιο από την αγορά αυτή. Για να γίνει αυτό όμως θα πρέπει να πληρούν μια σειρά από κριτήρια – ελάχιστες απαιτήσεις.

Αυτό που στοχεύουμε με τη συγκεκριμένη εργασία είναι να καταγράψουμε αρχικά τις βασικές απαιτήσεις που πρέπει να έχει ένα ηλεκτρονικό κατάστημα. Στη συνέχεια να προχωρήσουμε στην παρουσίαση τεσσάρων πλατφορμών δημιουργίας ηλεκτρονικών καταστημάτων, τις οποίες θα συγκρίνουμε βασιζόμενοι στις ελάχιστες απαιτήσεις που παρουσιάσαμε.

# <span id="page-13-0"></span>**ΚΕΦΑΛΑΙΟ 3 Ανάλυση και σχεδίαση**

## <span id="page-13-1"></span>**3.1 Θεωρητική ανάλυση**

Όπως έχουμε αναφέρει η πανδημία αύξησε κατακόρυφα τον αριθμό των ηλεκτρονικών καταστημάτων σε όλα τα μέρη του πλανήτη. Πριν όμως από αυτή, σύμφωνα με έρευνες από το SimilarWeb (www.similarweb.com) δύο ήταν τα κυρίαρχα ηλεκτρονικά καταστήματα στον πλανήτη:

• Amazon

<span id="page-13-2"></span>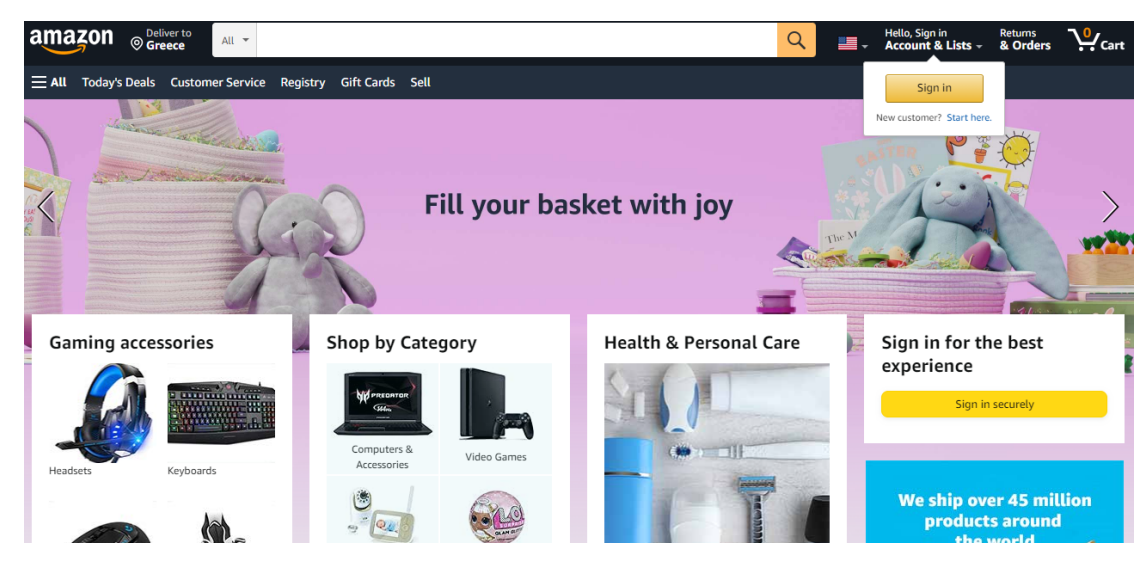

*Εικόνα 2 ηλεκτρονικό κατάστημα της Amazon*

**Aliexpress** 

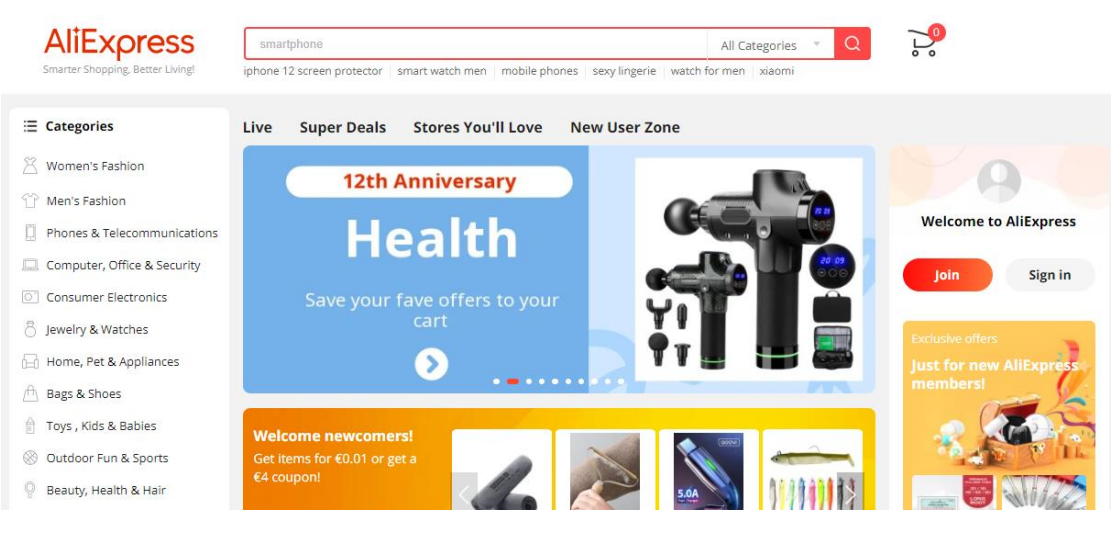

*Εικόνα 3 ηλεκτρονικό κατάστημα aliexpress*

<span id="page-14-0"></span>Στην Ελλάδα, την πρώτη θέση είχε το ηλεκτρονικό κατάστημα skroutz

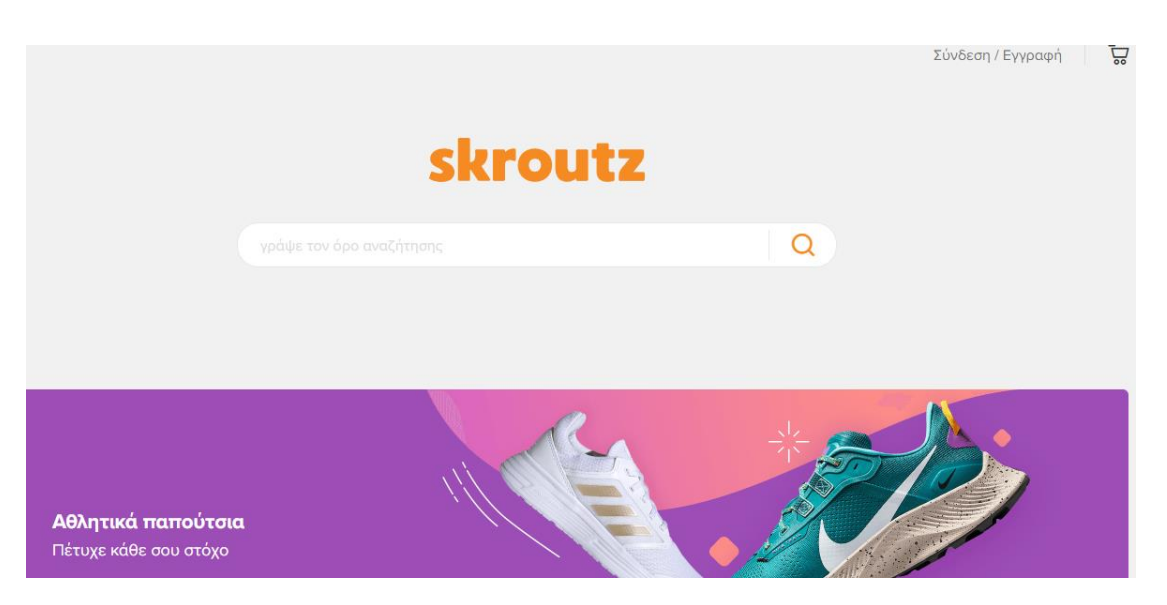

*Εικόνα 4 ηλεκτρονικό κατάστημα skroutz*

<span id="page-14-1"></span>Έχοντας χρησιμοποιήσει οι περισσότεροι αρκετά από αυτά, αλλά και αναζητώντας προϊόντα σε άλλα ηλεκτρονικά καταστήματα, έχουμε εξοικειωθεί με το περιβάλλον που προσφέρουν, τους τρόπους αναζήτησης, δημιουργίας καλαθιού αγορών, ολοκλήρωσης αγοράς και επιλογής τρόπου αποστολής και πληρωμής. Πλέον μπορούμε εύκολα, ακόμα και με την

πρώτη επίσκεψη σε ένα ηλεκτρονικό κατάστημα να διαπιστώσουμε αν αυτό είναι φιλικό προς το χρήστη και θα μας βοηθήσει στην ολοκλήρωση της αγοράς μας ή όχι.

## <span id="page-15-0"></span>**3.2 Απαιτήσεις**

Σε αυτή την ενότητα θα παρουσιάσουμε αναλυτικά τις ελάχιστες απαιτήσεις που θα πρέπει να έχει ένα ηλεκτρονικό κατάστημα.

Έχοντας μελετήσει διάφορους δικτυακούς τόπους ηλεκτρονικού εμπορίου προχωρήσαμε στην καταγραφή των απαιτήσεων που θα πρέπει να έχει μια πλατφόρμα ηλεκτρονικού εμπορίου για να επιλεγεί για τη δημιουργία ενός ηλεκτρονικού καταστήματος. Μελετώντας παράλληλα και την αντίστοιχη βιβλιογραφία καταλήξαμε στις ακόλουθες απαιτήσεις:

- Συμμόρφωση με τις πολιτικές GDPR: οι πολιτικές αυτές αποσκοπούν στην προστασία των προσωπικών δεδομένων των χρηστών και ισχύουν στα κράτη της Ευρωπαϊκής ένωσης.
- Ύπαρξη πολιτικών επιστροφής χρημάτων/επιστροφής προϊόντων: είναι σημαντικό να υπάρχουν συγκεκριμένες πολιτικές, οι οποίες να είναι απλές και κατανοητές από τους χρήστες (Vyshnova, 2021).
- Ταχύτητα: Οι αγοραστές αναμένουν ταχύτατους χρόνους φόρτωσης.
- Mobile Friendliness: Η εφαρμογή πρέπει να μπορεί να εκτελεστεί σε οποιαδήποτε συσκευή από έξυπνο τηλέφωνο μέχρι ηλεκτρονικό υπολογιστή. Μια μη σωστή απόκριση σε κάποια συσκευή μειώνει την ποιότητα της επιχείρησης.

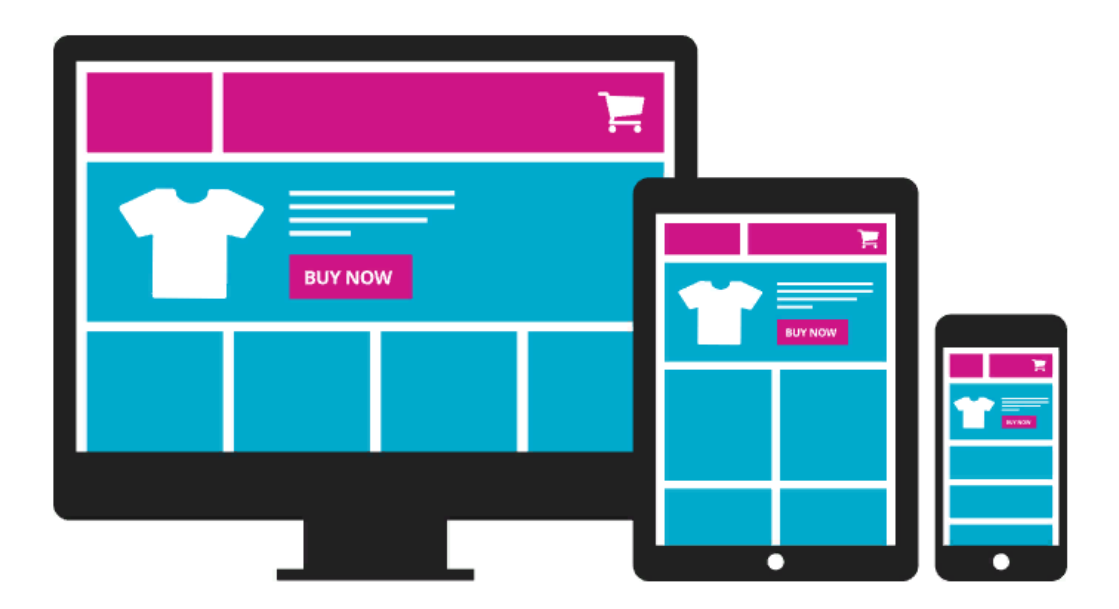

*Εικόνα 5 Mobile Friendliness (Vyshnova, 2021)*

- <span id="page-16-0"></span>• Ευκολία κατά την ολοκλήρωση της παραγγελίας: Η παραγγελία θα πρέπει να ολοκληρώνετε άμεσα, χωρίς περιττά βήματα. Το ιδανικό θα ήταν η ολοκλήρωσή της με ένα κλικ (Parisotto, 2020). Γι' αυτό το λόγο η έλλειψη επιλογής αγοράς για μη εγγεγραμμένους χρήστες είναι ένα μεγάλο λάθος που κάνουν ορισμένοι ιστότοποι, χάνοντας ένα μεγάλο μερίδιο στην αγορά.
- Ενοποίηση συστημάτων αποστολής και πληρωμών: το ηλεκτρονικό κατάστημα θα πρέπει να προσφέρει στους πελάτες την δυνατότητα επιλογής διαφορετικών τρόπων πληρωμής και παράδοσης των αγαθών. Έχει περάσει πια η εποχή κατά την οποία τα ηλεκτρονικά καταστήματα διέθεταν μόνο έναν τρόπο πληρωμής και έναν τρόπο αποστολής προϊόντων. Οι πελάτες μπορεί να συνεργάζονται με ορισμένες εταιρείες μεταφορών ή πληρωμών (ιδιαίτερα στον κλάδο B2B) και να έχουν προσωπικές εκπτώσεις σε ορισμένες υπηρεσίες (Vyshnova, 2021).
- Εξατομίκευση: Ένα εργαλείο εξατομίκευσης τρίτου κατασκευαστή που είναι ενσωματωμένο στην πλατφόρμα ηλεκτρονικού εμπορίου σας μπορεί να οδηγήσει σε αύξηση των πωλήσεων έως και 59%.
- Προσβασιμότητα: Η εφαρμογή θα πρέπει να είναι προσβάσιμη από όλους τους αγοραστές χωρίς να αποκλείονται ομάδες αγοραστών (Parisotto, 2020).
- Live chat: τα ηλεκτρονικά καταστήματα, σε σχέση με τα φυσικά καταστήματα, δεν παρέχουν κάποια επικοινωνία με τον πελάτη, επομένως οι επισκέπτες τους αισθάνονται πιο οικεία και πιο άνετα όταν υπάρχει η δυνατότητα να συνομιλήσουν

με έναν εκπρόσωπο αν το χρειαστούν. Ανεξάρτητα από το πόσο απλό είναι το προϊόν, είναι πολύ επιθυμητό να υπάρχει μια διαδικτυακή συνομιλία στον ιστότοπο όπου οι πελάτες θα μπορούν να λαμβάνουν άμεσα απαντήσεις στις ερωτήσεις τους. Ταυτόχρονα, είναι σκόπιμο να προσομοιωθεί κάποιος απλός αλγόριθμος για ένα chatbot, ο οποίος θα μείωνε τον αριθμό των κλήσεων σε ζωντανούς χειριστές.

- Ένα εύχρηστο σετ φίλτρων: οι πελάτες όταν επισκέπτονται ένα κατάστημα θέλουν να μπορούν να περιηγηθούν εύκολα και γρήγορα στα διαθέσιμα προϊόντα και να καταλήξουν σε αυτό που επιθυμούν να αγοράσουν. Ένα έξυπνο και ολοκληρωμένο σύστημα φίλτρων τους επιτρέπει να αναζητήσουν με ευκολία το προϊόν που τους ενδιαφέρει καθορίζοντας τα κριτήρια που πρέπει να ικανοποιεί. Ένα καλό σύστημα φίλτρων ελαχιστοποιεί την αγωνία της επιλογής στους πελάτες και αυξάνει το χρόνο που παραμένουν στο κατάστημά μας. Μακροπρόθεσμα, η προσβασιμότητα της αναζήτησης θα φέρει ακόμη περισσότερες αγορές στην επιχείρησή, άρα και κέρδος (Vyshnova, 2021).
- Σύγκριση προϊόντων/Σχόλια χρηστών: Οι πελάτες είναι πιο πιθανό να αγοράσουν ένα προϊόν εάν ξέρουν πώς να το χρησιμοποιούν ή ξέρουν πώς λειτούργησε για άλλους. Επομένως είναι απαραίτητο να παρέχει το ηλεκτρονικό κατάστημα πρόσθετες πληροφορίες πέρα από τις περιγραφές των προϊόντων. Θα πρέπει να υπάρχουν λεπτομερείς και αποτελεσματικές μαρτυρίες για το προϊόν μαζί με την κριτική και σχόλια χρηστών για αυτό. Η δυνατότητα στους πελάτες να δώσουν μια γρήγορη κριτική και η εμφάνιση ξεκάθαρης σύγκρισης προϊόντων δημιουργεί μεγάλη εμπιστοσύνη στο κατάστημα (Purchase Commerce, 2022).

# <span id="page-18-0"></span>**ΚΕΦΑΛΑΙΟ 4 Υλοποίηση**

### <span id="page-18-1"></span>**4.1 Πλατφόρμες και προγραμματιστικά εργαλεία**

Στην ενότητα αυτή θα παρουσιάσουμε τις εφαρμογές ανοικτού κώδικα με τη βοήθεια των οποίων μπορούμε να δημιουργήσουμε ηλεκτρονικά καταστήματα. Θα εστιάσουμε τη μελέτη μας σε τέσσερις από το μεγάλο πλήθος των διαθέσιμων εφαρμογών ανοικτού κώδικα. Αυτές είναι οι εξής: Prestashop, Opencart, WooCommerse, nopCommerse. Θα παρουσιάσουμε τη διαδικασία της εγκατάστασης και τις δυνατότητες που προσφέρουν. Για την εγκατάσταση επιλέξαμε τη δυνατότητα να κατεβάσουμε στον τοπικό μας υπολογιστή το ηλεκτρονικό κατάστημα και να το εγκαταστήσουμε. Βέβαια, πολλοί δικτυακοί τόποι που φιλοξενούν σελίδες με ηλεκτρονικά καταστήματα προσφέρουν έτοιμα πακέτα εγκατάστασης και παραμετροποίησης.

#### <span id="page-18-2"></span>**4.1.1 Prestashop**

Το PrestaShop είναι μια φιλική προς το χρήστη, πλούσια σε χαρακτηριστικά πλατφόρμα ηλεκτρονικού εμπορίου ανοιχτού κώδικα. Ξεκίνησε για πρώτη φορά το 2007 από τη Γαλλία και πλέον έχει γίνει μια από τις πιο διάσημες λύσεις ηλεκτρονικού εμπορίου. Χρησιμοποιείται σε περισσότερα από 300.000 καταστήματα παγκοσμίως και είναι διαθέσιμο σε 60 γλώσσες (Wikipedia). Στην εικόνα που ακολουθεί μπορούμε να δούμε την χρήση πλατφορμών ηλεκτρονικού εμπορίου σε ολόκληρο τον κόσμο. Όπως μπορούμε να δούμε το PrestaShop είναι μια από τις πιο διαδεδομένες πλατφόρμες ηλεκτρονικού εμπορίου διεθνώς, καθώς βρίσκεται στις πέντε πρώτες σε πολλές χώρες.

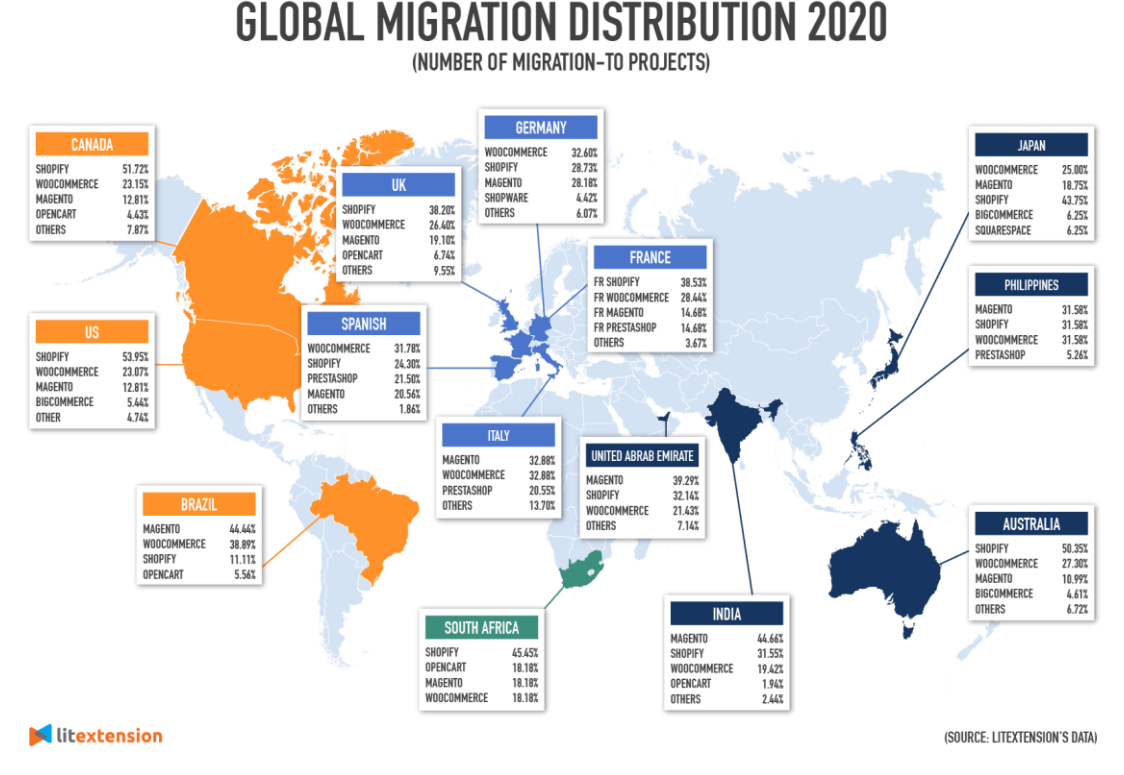

*Εικόνα 6 Χρήση πλατφορμών ηλεκτρονικού εμπορίου (Le, 2022)*

<span id="page-19-0"></span>Το PrestaShop έχει γραφτεί σε PHP και χρησιμοποιεί τη Smarty Template Engine, μια μηχανή με τη βοήθεια της οποίας γίνεται καλύτερα ο διαχωρισμός του application logic από το περιεχόμενο και την παρουσίασή του. Το PrestaShop μπορεί να εγκατασταθεί σε κεντρικούς υπολογιστές που λειτουργούν σε λειτουργικά συστήματα Linux, Unix ή Windows.

Παρέχει ένα αρκετά φιλικό περιβάλλον για το χρήστη που θα υλοποιήσει το κατάστημα, ιδιαίτερα αν αυτός έχει εξοικειωθεί με κάποιο Content Management System (CMS). Βέβαια υπάρχει η δυνατότητα να προστεθούν επιπλέον λειτουργίες αν τροποποιηθεί το κατάλληλο τμήμα του κώδικα.

Σε ότι αφορά την προβολή, το PrestaShop διαθέτει ένα μεγάλο εύρος από διαθέσιμα θέματα, με τη βοήθεια των οποίων μπορούμε να τροποποιήσουμε την εμφάνιση του ηλεκτρονικού καταστήματος. Κάποια από αυτά τα θέματα είναι επί πληρωμή, όμως υπάρχουν και δωρεάν θέματα.

Σε ότι αφορά τις λειτουργίες του ηλεκτρονικού καταστήματος, το PrestaShop προσφέρει:

- Διαχείριση αποθέματος
	- o Ενημέρωση αποθέματος ανά προμηθευτή: μπορούμε να εισάγουμε το απόθεμα των προμηθευτών από διαφορετικές τοποθεσίες αρχείων ή οποιαδήποτε μορφή.
- o Συγχρονισμό με συστήματα τρίτων: επικοινωνεί με τρίτα συστήματα για ενημέρωση πελατών, παραγγελιών και γενικών στοιχείων (π.χ. πωλήσεις) για περαιτέρω χρήση.
- o Άμεση ενημέρωση για τα υπόλοιπα αποθήκης
- o Δυνατότητα έκδοσης αναφορών και αναλύσεων πωλήσεων και αποθεμάτων.
- SEO (Search engine optimization): το PrestaShop διαθέτει αρκετά ενσωματωμένα χαρακτηριστικά SEO. Ο διαχειριστής μπορεί να ελέγξει τον τρόπο εμφάνισης των προϊόντων στην αναζήτηση Google, συμπεριλαμβανομένου του τίτλου SEO, της μετα-περιγραφής και του μόνιμου συνδέσμου. Μπορεί επίσης να ρυθμίσει ανακατευθύνσεις σελίδων εάν είναι απαραίτητο.
- Μάρκετινγκ:
	- o Prestashop Ads: είναι ένα έξυπνο εργαλείο μάρκετινγκ που διαφημίζει όλα τα προϊόντα σε σχετικούς ιστότοπους ηλεκτρονικού εμπορίου. Επιτρέπει στους εμπόρους να διαφημίζονται στο Google Ads, στο Amazon Ads, στο Facebook, στο Instagram και αλλού.
	- o Ανάλυση ανταγωνιστών: μπορούμε να βρούμε τους κορυφαίους ανταγωνιστές του καταστήματός μας στις διαδικτυακές πλατφόρμες μάρκετινγκ.
	- o Σύγκριση τιμών ηλεκτρονικού εμπορίου: μπορούμε να βρούμε τις τιμές των ανταγωνιστών σε σχετικά προϊόντα και στη συνέχεια να εστιάσουμε σε στρατηγικές μάρκετινγκ.
- Μεγάλη γκάμα τρόπου πληρωμής: διαθέτει δεκάδες διαθέσιμους τρόπους πληρωμής.
- Μεγάλο πλήθος από πρόσθετα: στο κατάστημά του το PrestaShop διαθέτει περισσότερα από 4100 πρόσθετα με τη βοήθεια των οποίων μπορεί κάποιος να παραμετροποιήσει καλύτερα ένα ηλεκτρονικό κατάστημα. Βέβαια αρκετά από τα πρόσθετα δεν είναι δωρεάν.
- Διαθέτει ένα μεγάλο αριθμό από οδηγούς εγκατάστασης και χρήσης, με τη βοήθεια των οποίων μπορεί κάποιος να εγκαταστήσει το ηλεκτρονικό του κατάστημα. Εκτός όμως από αυτά, βοήθεια μπορεί κάποιος να αναζητήσει και στο forum του PrestaShop το οποίο υποστηρίζεται από μια ενεργή κοινότητα. Τέλος από την εταιρεία προσφέρονται διάφορα πακέτα υποστήριξης επί πληρωμή (Le, 2022).

Ας δούμε τώρα τα βήματα που πρέπει να ακολουθήσουμε για να εγκαταστήσουμε το ηλεκτρονικό κατάστημα Prestashop. Αφού μεταβούμε στο δικτυακό τόπο του Prestashop επιλέγουμε από το μενού Products και στη συνέχεια το Prestashop. Θα εμφανιστεί η ακόλουθη οθόνη, όπου θα πρέπει να καθορίσουμε το προφίλ μας, αν είμαστε δηλαδή έμποροι ή ελεύθεροι επαγγελματίες, να δώσουμε το email μας (προαιρετικά) και το χρονικό διάστημα που σκοπεύουμε να ξεκινήσουμε το ηλεκτρονικό κατάστημα.

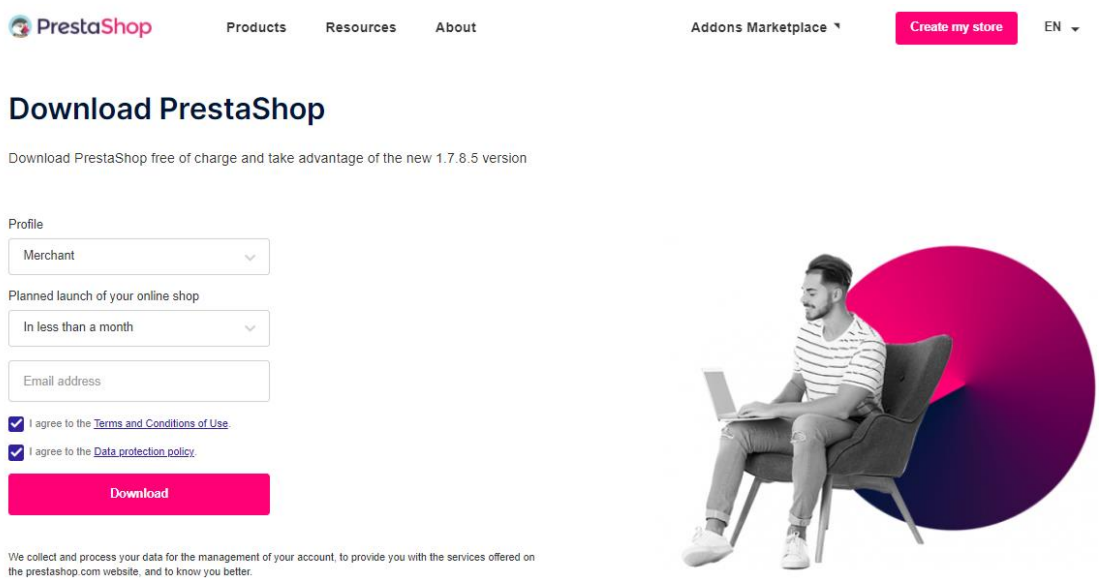

*Εικόνα 7 Prestashop*

<span id="page-21-0"></span>Έχοντας συμπληρώσει τα απαραίτητα στοιχεία επιλέγουμε το Download και ξεκινά η λήψη του ηλεκτρονικού καταστήματος. Για να εγκατασταθεί το Prestashop θα πρέπει να έχουμε υπολογιστή στον οποίο να είναι εγκατεστημένα ήδη τα ακόλουθα:

- Λειτουργικό σύστημα: Unix, Linux ή Windows (με προτεινόμενο το Unix).
- Web server: Apache Web server 2.2 ή επόμενη έκδοση.
- PHP 7.1 ή επόμενη έκδοση.
- MySQL 5.6 ή επόμενη έκδοση.

Το zip αρχείο που θα λάβουμε θα πρέπει να το αποσυμπιέσουμε σε έναν κατάλογο στον οποίο και θα δημιουργηθεί το ηλεκτρονικό μας κατάστημα. Στον κατάλογο θα υπάρχουν τρία αρχεία:

- index.php,
- Install\_PrestaShop.html
- prestashop.zip

Επίσης θα πρέπει να δημιουργήσουμε και τη βάση δεδομένων στη MySQL. Το επόμενο βήμα είναι να περιηγηθούμε (μέσω ενός φυλλομετρητή) στην αρχική σελίδα του καταλόγου όπου έχουμε εξάγει τα αρχεία μας και θα ξεκινήσει αρχικά η αποσυμπίεση των αρχείων.

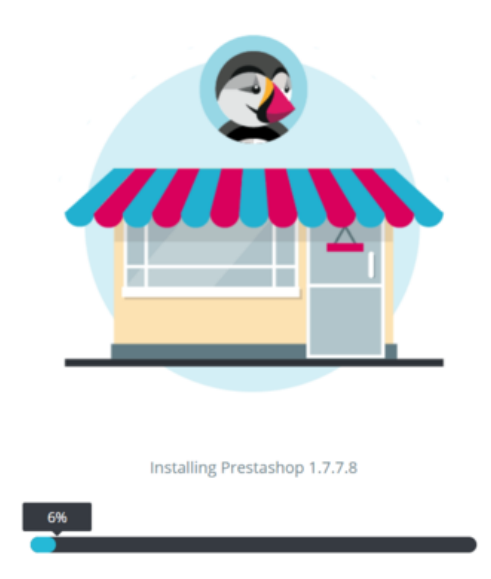

*Εικόνα 8 PrestaShop: εξαγωγή των αρχείων*

<span id="page-22-0"></span>Αφού ολοκληρωθεί η εξαγωγή των αρχείων θα προχωρήσουμε στα βήματα της εγκατάστασης του Prestashop. Στο πάνω μέρος της κάθε σελίδας βλέπουμε έξι γκρι κύκλους, οι οποίοι δείχνουν τα βήματα της εγκατάστασης που έχουμε ολοκληρώσει. Όταν ολοκληρώνουμε ένα βήμα και προχωράμε στο επόμενο τότε θα αλλάξει και ο αντίστοιχος κύκλος από γκρι σε πράσινο check mark.

Στο πρώτο βήμα της εγκατάστασης θα πρέπει να επιλέξουμε τη γλώσσα στην οποία θα γίνει η εγκατάσταση. Αφήνουμε την προεπιλεγμένη που είναι τα Αγγλικά. Να σημειώσουμε εδώ ότι υπάρχει διαθέσιμη και η επιλογή των Ελληνικών.

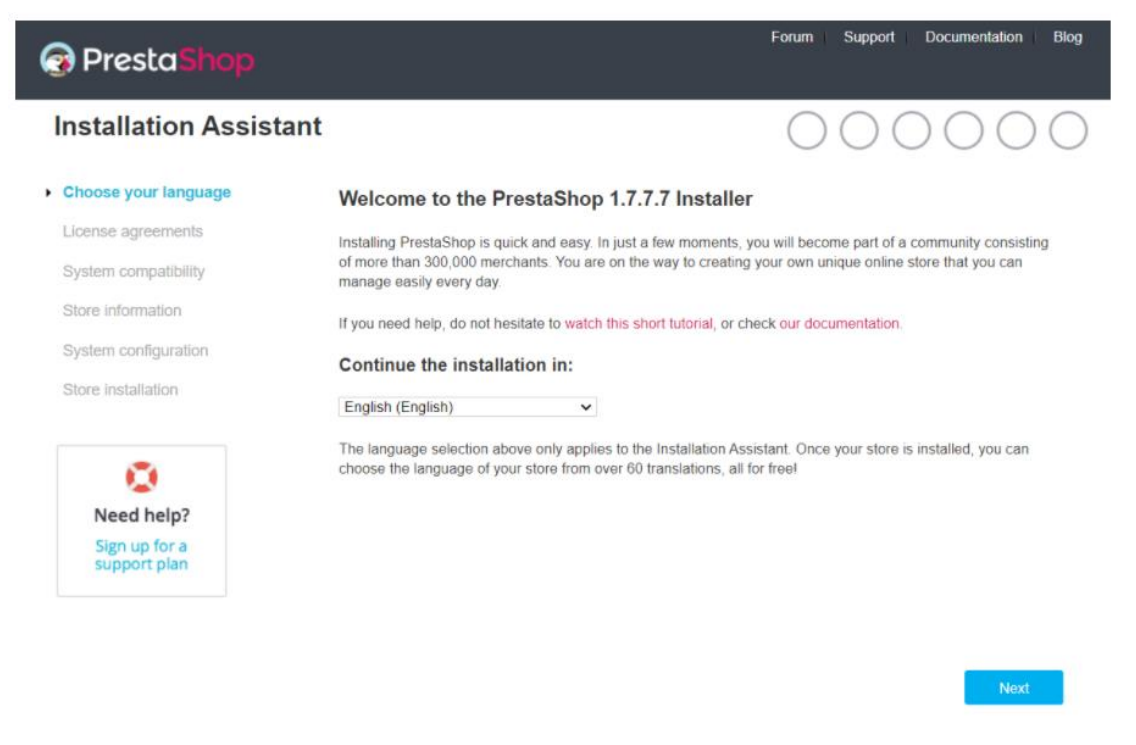

*Εικόνα 9 PrestaShop: επιλογή γλώσσας*

<span id="page-23-0"></span>Πατώντας το Next ολοκληρώνουμε το πρώτο βήμα και προχωράμε στο επόμενο που είναι η αποδοχή των όρων χρήσης.

<span id="page-23-1"></span>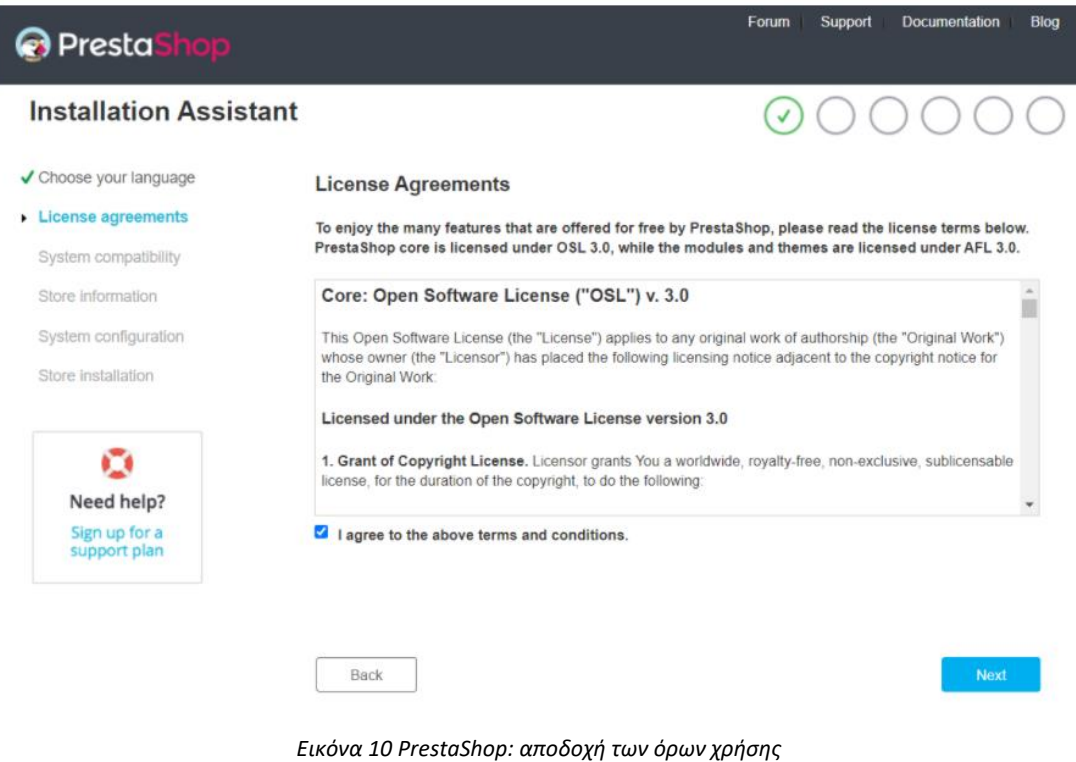

Επιλέγοντας την αποδοχή των όρων χρήσης και πατώντας το Next θα εκτελεστεί ένα ενδιάμεσο βήμα (πριν το τρίτο) όπου θα γίνει έλεγχος στο web server για το αν ικανοποιεί τις απαιτήσεις του Prestashop. Ανάλογα με την ταχύτητα του υπολογιστή μας μπορεί να δούμε την ακόλουθη εικόνα όπου φαίνεται ότι γίνεται έλεγχος του συστήματος.

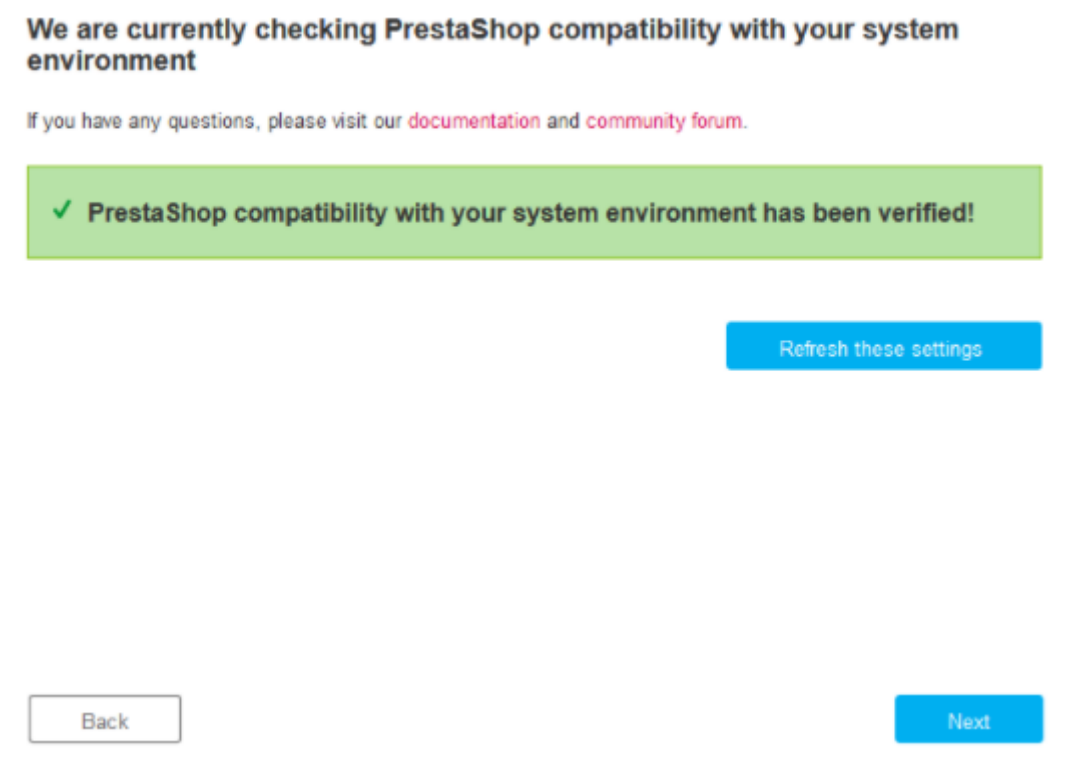

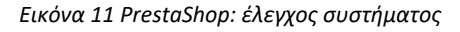

<span id="page-24-0"></span>Όταν ολοκληρωθεί ο έλεγχος προχωράμε στο τρίτο βήμα στο οποίο θα πρέπει να συμπληρώσουμε τις πληροφορίες του καταστήματος όπως:

- όνομα καταστήματος
- χώρα
- ζώνη ώρας
- προσωπικά στοιχεία διαχειριστή: όνομα, επώνυμο, διεύθυνση email
- κωδικός πρόσβασης για το ηλεκτρονικό κατάστημα

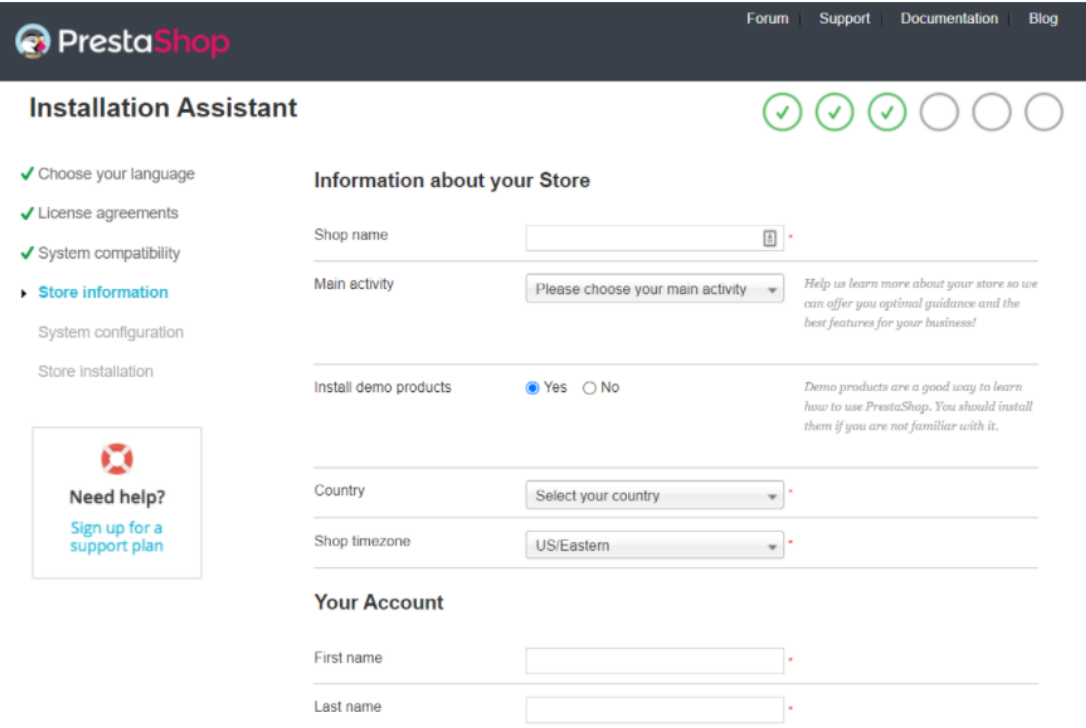

*Εικόνα 12 PrestaShop: πληροφορίες καταστήματος*

<span id="page-25-0"></span>Το πέμπτο βήμα είναι αυτό για την παραμετροποίηση της βάσης δεδομένων. Θα πρέπει να εισάγουμε

- το server που υπάρχει εγκατεστημένη η βάση δεδομένων
- το όνομα της βάσης δεδομένων που έχουμε ήδη δημιουργήσει
- το όνομα χρήστη και τον κωδικό πρόσβασης στη βάση δεδομένων
- το πρόθεμα για τους πίνακες
- επιλέγουμε αν θέλουμε να διαγραφούν οι πίνακες (αν υπάρχουν) στη βάση δεδομένων μας.

Έχοντας συμπληρώσει τα παραπάνω στοιχεία μπορούμε να ελέγξουμε τη σύνδεση στη βάση δεδομένων πατώντας το "Test your database connection now!".

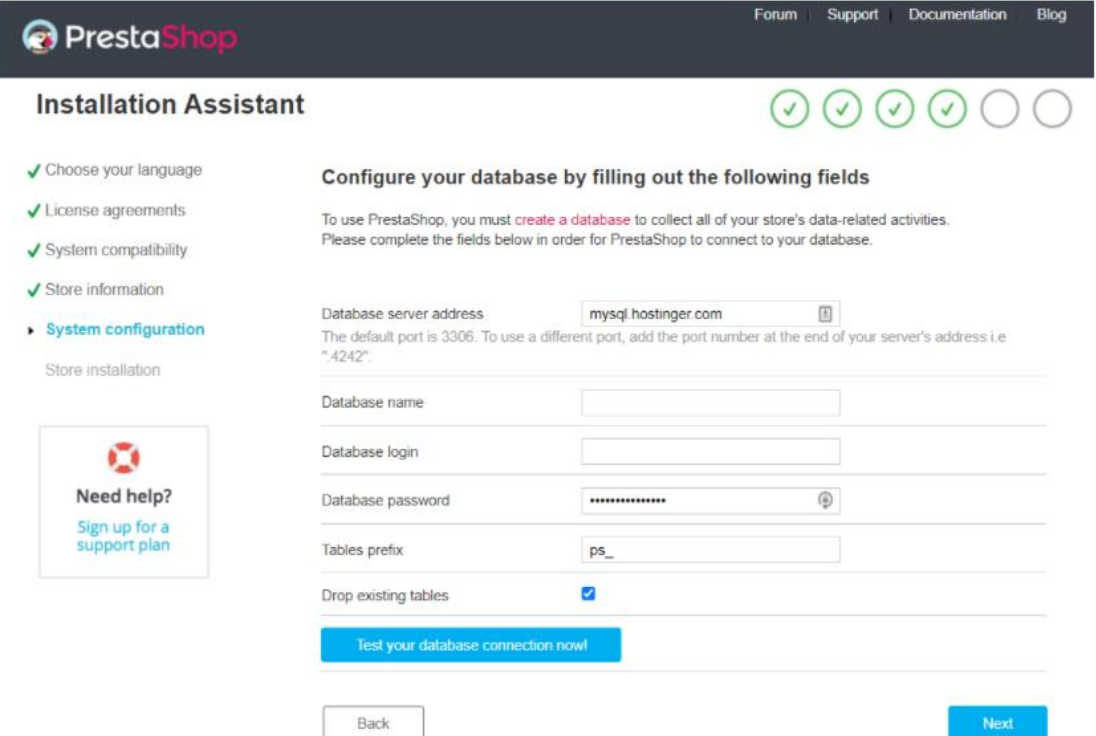

*Εικόνα 13 PrestaShop: έλεγχος σύνδεσης στη βάση δεδομένων*

<span id="page-26-0"></span>Εφόσον δεν υπάρχει πρόβλημα σύνδεσης με τη βάση δεδομένων μπορούμε να πατήσουμε το Next και θα ξεκινήσει η εγκατάσταση του Prestashop η οποία περιλαμβάνει δημιουργία αρχείων, παραμετροποίηση αρχείων, δημιουργία πινάκων και εισαγωγή δεδομένων σε αυτούς.

Ανάλογα με την ταχύτητα του υπολογιστή που κάνουμε την εγκατάσταση θα απαιτηθεί και αντίστοιχος χρόνος. Όταν ολοκληρωθεί η εγκατάσταση θα δούμε την ακόλουθη εικόνα. Στην εικόνα αυτή διακρίνουμε το ενημερωτικό μήνυμα με το οποίο το Prestashop μας προτρέπει να διαγράψουμε τον installation folder. Ο συγκεκριμένος κατάλογος περιέχει τα αρχεία της εγκατάστασης και δεν είναι πλέον απαραίτητος. Επιπλέον θα πρέπει να διαγραφεί για να αυξηθεί το επίπεδο ασφάλειας του ηλεκτρονικού μας καταστήματος.

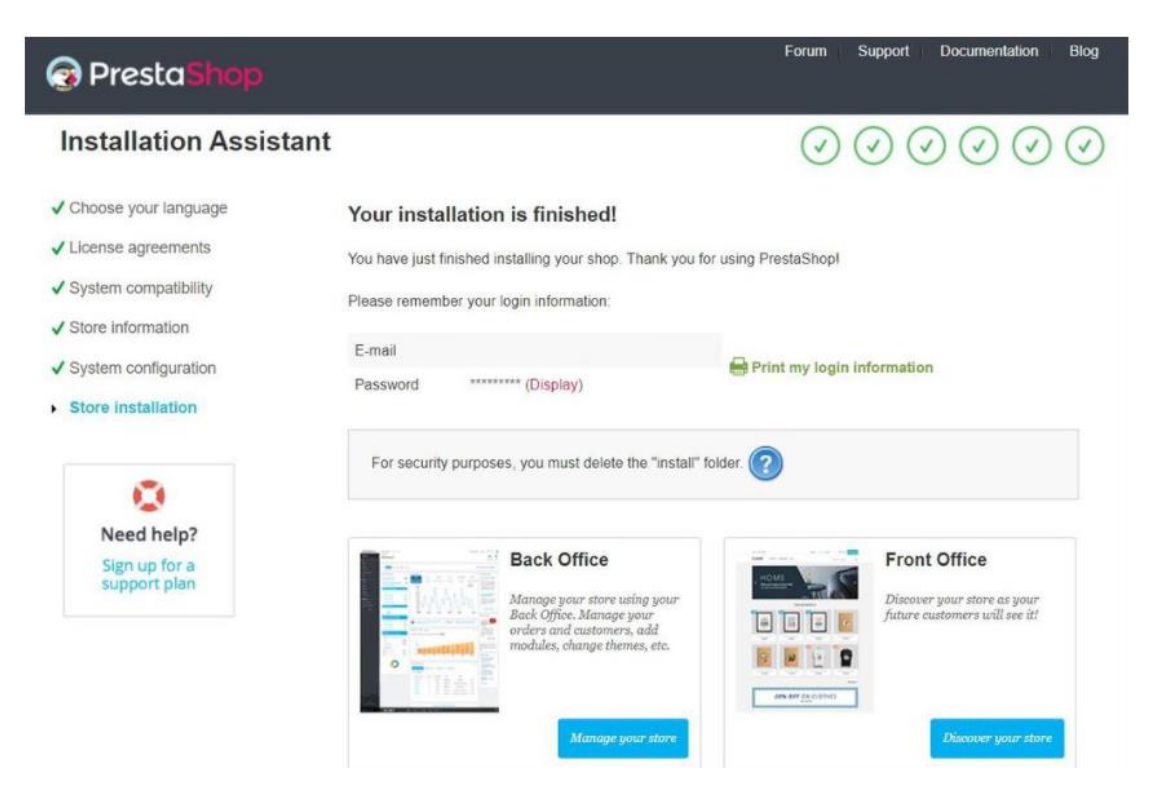

*Εικόνα 14 PrestaShop: ολοκλήρωση εγκατάστασης*

<span id="page-27-0"></span>Τα επόμενα βήματά μας είναι να παρουσιάσουμε τις επιλογές παραμετροποίησης του ηλεκτρονικού καταστήματος καθώς και να δούμε πώς μπορούμε να προσθέσουμε σε αυτό προϊόντα.

Η εγκατάσταση δημιουργεί ορισμένες σελίδες όπως About us, Store Information, και Terms and conditions of use. Τις σελίδες αυτές μπορούμε να τις τροποποιήσουμε αλλά αν θέλουμε μπορούμε να προσθέσουμε και καινούργιες όπως για παράδειγμα μια σελίδα με συχνές ερωτήσεις. Η διαδικασία που πρέπει να ακολουθήσουμε είναι παρόμοια με άλλα συστήματα Διαχείρισης περιεχομένου (Content Management System – CMS).

Ανοίγοντας τον πίνακα ελέγχου (Dashboard), επιλέγουμε από το αριστερό πλαίσιο πλοήγησης Design και στη συνέχεια Pages.

| <b>PrestaShop</b> 1.7.7.7 Quick Access v<br><b>e</b> Customers<br>$\blacktriangle$<br>Customer Service<br><b>B</b> Stats | Q Search<br>Dashboard<br>Dashboard                                                          |                                  |                                                                                       |                                                                  | $\bullet$ View my shop $\bigcirc$ $\circ$<br>$\theta$<br>ଵ<br>O<br>Demo mode Help                                                                          |
|----------------------------------------------------------------------------------------------------|---------------------------------------------------------------------------------------------|----------------------------------|---------------------------------------------------------------------------------------|------------------------------------------------------------------|----------------------------------------------------------------------------------------------------|
| <b>IMPROVE</b><br><b>Nodules</b>                                                                                         | Day Month Year Day-1 Month-1 Year-1                                                         |                                  |                                                                                       |                                                                  | From 2021-08-09 To 2021-09-09 -                                                                                                    |
| $Q$ Design<br>Theme & Logo<br><b>Theme Catalog</b><br><b>Email Theme</b>                                                 | @ ACTIVITY OVERVIEW<br><b>Online Visitors</b><br>in the last 30 minutes                     | $\circ$ $\circ$<br>$\mathbf 0$   | <b>I.M. FORECAST 2021 44 H</b><br>● Traffic ● Conversion ● Average Cart Value ● Sales | $\begin{array}{c c c c} \hline \dots & \hline \dots \end{array}$ | <b>SN PRESTASHOP NEWS</b><br><b>Find more news</b>                                                                                                    |
| Pages<br><b>Positions</b><br>Image Settings<br><b>Link List</b>                                                          | <b>Active Shopping Carts</b><br>in the last 30 minutes<br><b>O</b> Currently Pending        | $\mathbf{0}$                     | 1.0.<br>0.5                                                                           |                                                                  | <b>17 PRESTASHOP UPDATES</b><br>Your PrestaShop version is up to date                                                                                      |
| shipping<br><b>B</b> Payment<br><b>D</b> International                                                                   | <b>Orders</b><br>Return/Exchanges<br><b>Abandoned Carts</b><br><b>Out of Stock Products</b> | 0<br>$\circ$<br>0<br>$\mathbf 0$ | 0.0<br>$-0.5$<br>$-1.0$<br>December<br>February<br>April<br>June<br>August<br>October |                                                                  | % WE STAY BY YOUR SIDE!<br><b>Help Center</b><br>Documentation, support, experts,<br>training PrestaShop and all of its<br>community are here to guide you |

*Εικόνα 15 PrestaShop: πίνακας ελέγχου (Dashboard)*

<span id="page-28-0"></span>Όταν εμφανιστεί η σελίδα Pages τότε επιλέγουμε Add new page. Στη σελίδα που θα εμφανιστεί θα πρέπει να εισάγουμε τις παρακάτω πληροφορίες:

- Κατηγορία σελίδας: για την καλύτερη οργάνωση των σελίδων, υπάρχουν κατηγορίες (μπορούμε να δημιουργήσουμε και άλλες). Η προεπιλεγμένη κατηγορία είναι η Home.
- Τίτλος σελίδας
- Meta title: ο τίτλος της σελίδας για τις μηχανές αναζήτησης
- Meta description: η περιγραφή της σελίδας για τις μηχανές αναζήτησης
- Meta keywords: οι λέξεις κλειδιά της σελίδας για τις μηχανές αναζήτησης
- Indexation by search engines: για το αν θέλουμε να προστεθεί η σελίδα αυτή στα ευρετήρια των μηχανών αναζήτησης.
- Displayed: αν θέλουμε να εμφανίζεται στο ηλεκτρονικό μας κατάστημα.

Πατώντας το Save αποθηκεύουμε τη σελίδα και στο επόμενο βήμα θα πρέπει να τη συνδέσουμε με το μενού του ηλεκτρονικού καταστήματος. Επιλέγουμε από το αριστερό πλαίσιο πλοήγησης Modules και στη συνέχεια Module Manager. Στη σελίδα με τα διαθέσιμα Modules που θα εμφανιστεί συμπληρώνουμε στο πλαίσιο αναζήτησης τη λέξη menu (για ταχύτερη εύρεση) και από τα αποτελέσματα αναζήτησης στο Main menu επιλέγουμε Configure.

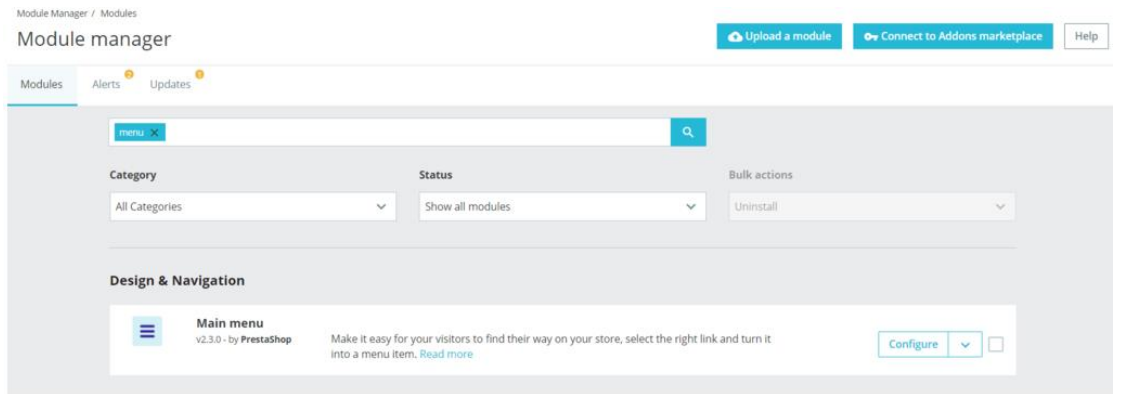

*Εικόνα 16 PrestaShop: Module Manager*

<span id="page-29-0"></span>Αρκεί να επιλέξουμε τη σελίδα που μόλις δημιουργήσαμε από το Available Items και να πατήσουμε το πλήκτρο Add για να προστεθεί στο μενού.

Ένα από τα πιο σημαντικά σημεία για την επιτυχία ενός ηλεκτρονικού καταστήματος είναι η εμφάνισή του. Για το λόγο αυτό θα πρέπει να προσέξουμε στην επιλογή του θέματος (theme) που θα εφαρμόσουμε στο ηλεκτρονικό μας κατάστημα. Ευτυχώς το Prestashop προσφέρει ένα πλήθος από διαθέσιμα θέματα.

Από το admin panel του Prestashop επιλέγουμε Design και στη συνέχεια Themes Catalog.

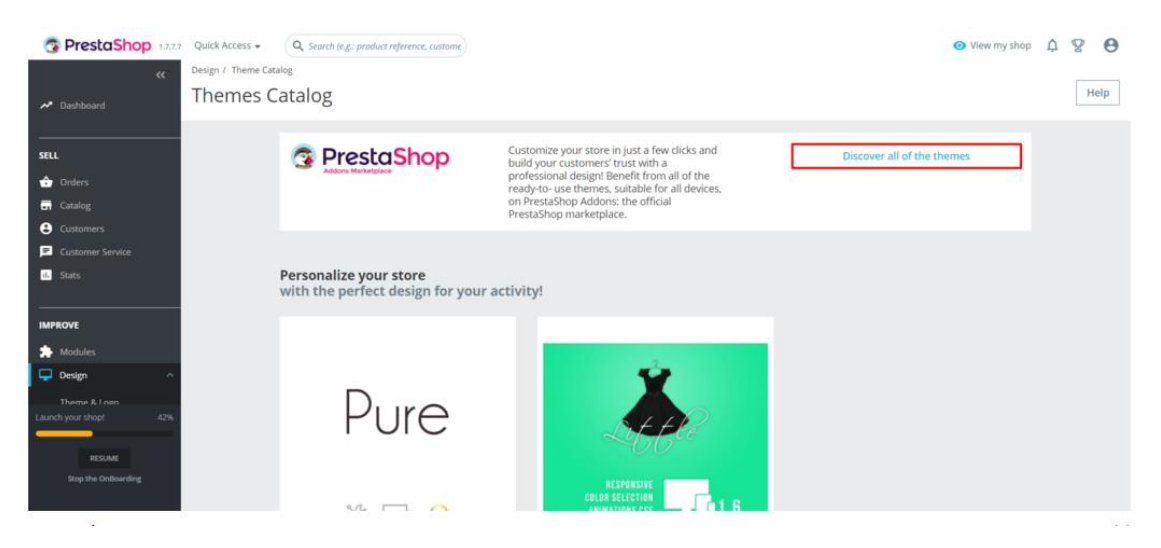

*Εικόνα 17 PrestaShop: Themes Catalog*

<span id="page-29-1"></span>Στην οθόνη που θα εμφανιστεί επιλέγουμε Discover all of the themes για να δούμε τα διαθέσιμα θέματα. Η επιλογή αυτή θα μας μεταφέρει στη αντίστοιχη σελίδα του PrestaShop Official Addons Marketplace, όπου τα θέματα είναι οργανωμένα με βάση διάφορα χαρακτηριστικά όπως για παράδειγμα κατηγορία καταστήματος, έκδοση του Prestashop, δυνατότητες κ.λπ. Επιλέγοντας ένα θέμα μπορούμε να δούμε τις δυνατότητες που έχει και

ένα demo. Έχοντας επιλέξει το θέμα που θέλουμε, μπορούμε να συνεχίσουμε με την αγορά του και αφού την ολοκληρώσουμε μπορούμε να το χρησιμοποιήσουμε επιλέγοντας από το admin panel, Design και στη συνέχεια Theme & Logo και κατόπιν Use this theme.

Εκτός όμως από το κατάστημα του Prestashop, θέματα μπορούμε να βρούμε και σε άλλους δικτυακούς τόπους, όπου συνήθως αρκετά από αυτά είναι και δωρεάν. Αν επιλέξουμε ένα δωρεάν θέμα, μπορούμε να το κατεβάσουμε στον υπολογιστή μας (ένα αρχείο zip) και επιλέγοντας από το admin panel Design και στη συνέχεια Theme & Logo μπορούμε να επιλέξουμε το Add New Theme.

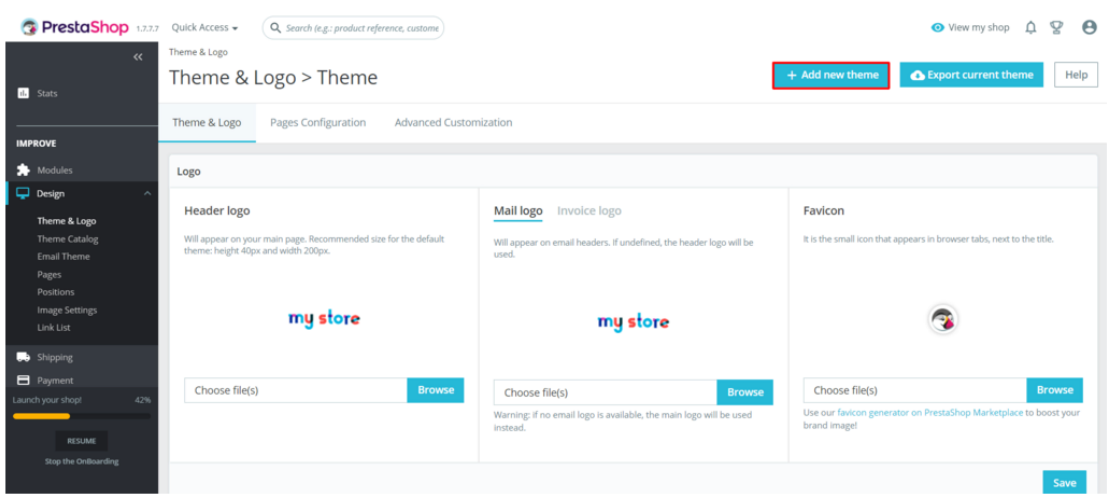

*Εικόνα 18 PrestaShop: Theme & Logo*

<span id="page-30-0"></span>Θα εμφανιστεί μια νέα οθόνη όπου μπορούμε να επιλέξουμε την τοποθεσία που το έχουμε αποθηκεύσει στον υπολογιστή μας και να το ανεβάσουμε στο ηλεκτρονικό μας κατάστημα. Αφού ολοκληρωθεί το ανέβασμα του θέματος, μπορούμε να το επιλέξουμε και να

δηλώσουμε στο Prestashop ότι θέλουμε να εφαρμοστεί στο ηλεκτρονικό κατάστημα.

Έχοντας επιλέξει το θέμα θα πρέπει να καθορίσουμε και τους τρόπους πληρωμής. Από το admin panel επιλέγουμε Payment και στη συνέχεια Payment Methods, όπου βλέπουμε τις διαθέσιμες μεθόδους πληρωμής.

24

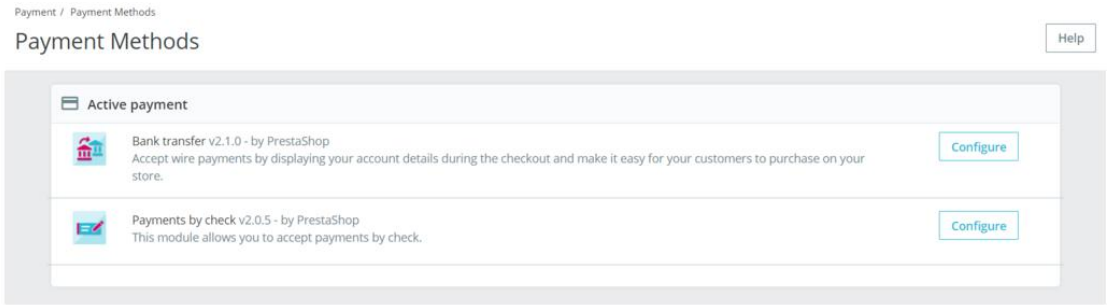

*Εικόνα 19 PrestaShop: Payment Methods*

<span id="page-31-0"></span>Στις υπάρχουσες μεθόδους μπορούμε να επιλέξουμε Configure για να τις παραμετροποιήσουμε. Αν θέλουμε όμως να προσθέσουμε μια καινούρια μέθοδο πληρωμής θα πρέπει να επιλέξουμε Modules και στη συνέχεια Module Catalog, όπου θα δούμε τα διαθέσιμα Modules. Αναζητούμε το module payment και θα δούμε τα διαθέσιμα modules που υπάρχουν σχετικά με τους τρόπους πληρωμής. Αφού βρούμε αυτό που θέλουμε ή αυτό που είναι πιο κοντά σε αυτό που θέλουμε πατάμε το Install και στη συνέχεια μπορούμε να το παραμετροποιήσουμε.

Για να προσθέσουμε προϊόντα στο ηλεκτρονικό μας κατάστημα θα πρέπει να επιλέξουμε από το admin panel Catalog και στη συνέχεια Products.

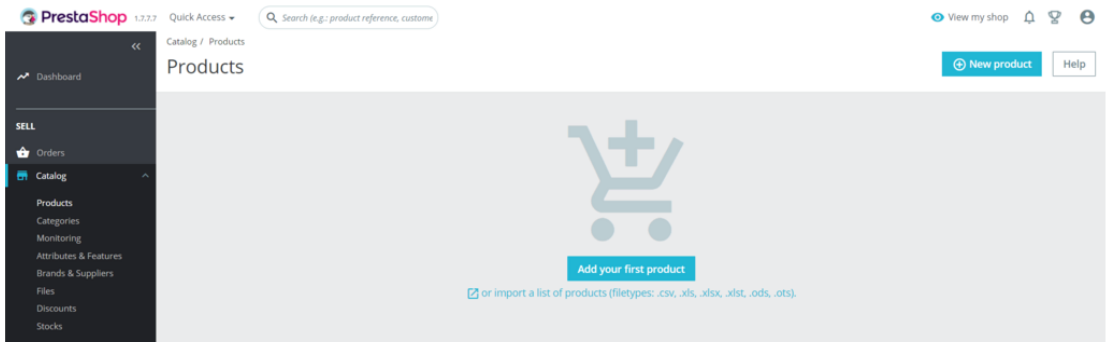

*Εικόνα 20 PrestaShop: Products*

<span id="page-31-1"></span>Στη συνέχεια επιλέγουμε το New product όπου θα πρέπει να συμπληρώσουμε τα δεδομένα του προϊόντος:

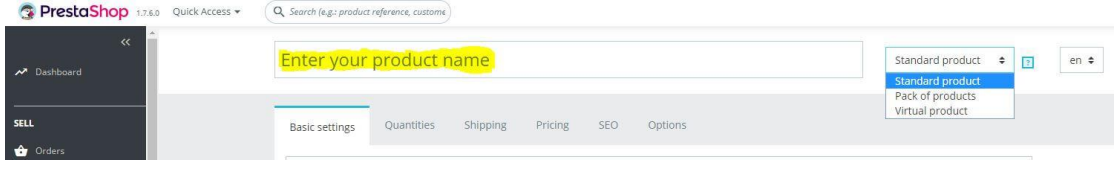

*Εικόνα 21 PrestaShop: New product*

- <span id="page-32-0"></span>• Basic settings: βασικές πληροφορίες του προϊόντος, όπως περιγραφή, ιδιότητες, εικόνα κ.λπ. Επίσης στην καρτέλα αυτή γίνεται και η ένταξη του προϊόντος σε συγκεκριμένη κατηγορία για καλύτερη διαχείριση από τους διαχειριστές αλλά και καλύτερη πλοήγηση από τους επισκέπτες.
- Quantities: καθορισμός ποσότητας, πληροφορίες για το στοκ, ενέργειες όταν πλησιάζει ή ένα προϊόν είναι εκτός στοκ.
- Shipping: καθορισμός προεπιλεγμένου τρόπου αποστολής, τελών κ.λπ.
- Pricing: καθορισμός τιμής προϊόντος, εκπτώσεων κ.λπ.
- SEO: καθορισμός του τρόπου εμφάνισης της σελίδας του προϊόντος σε μηχανές αναζήτησης.
- Options: επιλογή αν το προϊόν θα είναι εμφανές, διασύνδεση με άλλα προϊόντα κ.λπ.

Πριν όμως ενεργοποιήσουμε ένα ηλεκτρονικό κατάστημα, αν θέλουμε να αυξήσουμε τους πιθανούς πελάτες θα πρέπει να προσθέσουμε αποδεχόμενα νομίσματα καθώς και περισσότερες γλώσσες επικοινωνίας. Και τις δύο λειτουργίες τις υποστηρίζει το Prestashop.

Το Prestashop μπορεί να συνδεθεί με λογισμικά εμπορικής διαχείρισης μέσω μιας γέφυρας, όμως το κόστος απόκτησης του λογισμικού, της «γέφυρας» και του φορολογικού μηχανισμού είναι αρκετά υψηλό. (prestashop.com/forums). Ένα παράδειγμα είναι το λογισμικό Moneyfest, το οποίο συνδέεται με το Prestashop μέσω γέφυρας. Η γέφυρα εμφανίζει παραγγελίες που δημιουργούνται εντός του e-shop και δημιουργεί αυτόματα τιμολόγια ή αποδείξεις στο Moneyfest. Τα είδη και οι πελάτες που υπάρχουν στο κατάστημα μπορούν επίσης να προστεθούν στη βάση δεδομένων του Moneyfest σε περίπτωση που δεν υπάρχουν και αντίστροφα. Μέσω του Moneyfest έχουμε τη δυνατότητα να συγχρονίσουμε τη διαθεσιμότητα των προϊόντων μας με το e-shop. Ο συγχρονισμός γίνεται αυτόματα όταν τα προϊόντα πωλούνται ή κατόπιν ζήτησης. (e-diktyo.com).

#### <span id="page-33-0"></span>**4.1.2 Opencart**

Το Opencart είναι ένα σύστημα διαχείρισης περιεχομένου (CMS) που έχει σχεδιαστεί για τη δημιουργία ηλεκτρονικών καταστημάτων. Είναι ανοιχτού κώδικα και δωρεάν στη χρήση και προσφέρει προηγμένες λειτουργίες αρκετές για να υποστηρίξει μικρές και μεγάλες επιχειρήσεις.

Με το OpenCart, η δημιουργία ενός καταστήματος ηλεκτρονικού εμπορίου είναι γρήγορη και εύκολη. Ο πίνακας εργαλείων διαχειριστή είναι πολύ διαισθητικός και υπάρχουν επίσης πολλά έτοιμα και προσαρμόσιμα θέματα για να επιλέξουμε.

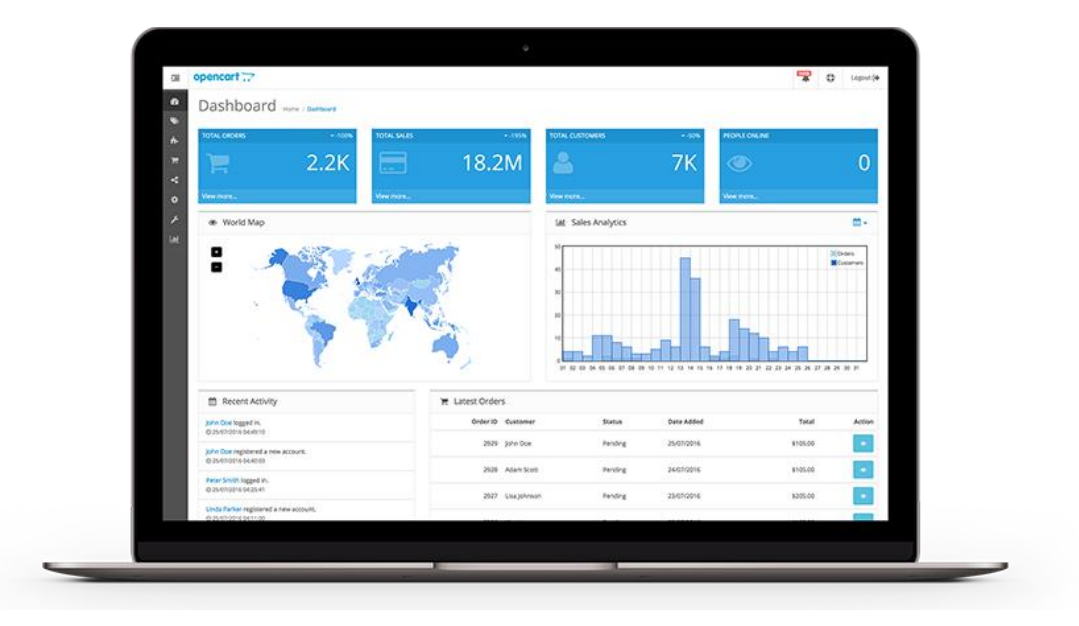

*Εικόνα 22 Πίνακας διαχειριστή Opencart (Opencart, 2022)*

<span id="page-33-1"></span>Επιτρέπει στους χρήστες να προσθέτουν μεγάλες ποσότητες προϊόντων, να δημιουργούν διάφορους τρόπους πληρωμών, να προσθέτουν νέα καταστήματα (τα οποία μπορούν να τα διαχειριστούν από το ίδιο περιβάλλον διαχειριστή) και να διαχειρίζονται εκπτώσεις και συνεργάτες. Στα προϊόντα μπορούν να προστεθούν πολλές πληροφορίες και επίσης τα προϊόντα μπορούν να ταξινομηθούν σε κατηγορίες και κατασκευαστές έτσι ώστε να προσφερθεί μεγαλύτερη λειτουργικότητα στους πελάτες του καταστήματος. Επιπλέον, η λειτουργικότητα του καταστήματος μπορεί να αυξηθεί προσθέτοντας extensions, καθώς υπάρχουν χιλιάδες.

Ας δούμε τώρα τα βήματα που πρέπει να ακολουθήσουμε για να εγκαταστήσουμε το ηλεκτρονικό κατάστημα Opencart. Αφού μεταβούμε στο δικτυακό τόπο του Opencart θα

επιλέξουμε από το μενού Download και στη συνέχεια Download Now και θα ξεκινήσει η λήψη του συμπιεσμένου αρχείου.

Για να εγκατασταθεί το Opencart θα πρέπει να έχουμε υπολογιστή στον οποίο να είναι εγκατεστημένα ήδη τα ακόλουθα:

- Λειτουργικό σύστημα: Unix, Linux ή Windows.
- Web server: Microsoft IIS 7, Apache Web server 2.x, Nginx 1.0 ή κάποια νεότερη έκδοση.
- PHP 7.3 ή επόμενη έκδοση.
- MySQL 5 ή επόμενη έκδοση.

Από το zip αρχείο που θα λάβουμε θα πρέπει να αποσυμπιέσουμε τα περιεχόμενα του φακέλου upload σε έναν κατάλογο στον οποίο και θα δημιουργηθεί το ηλεκτρονικό μας κατάστημα. Στον κατάλογο αυτό θα πρέπει να κάνουμε δύο μετονομασίες σε αρχεία:

- Το config-dist.php που είναι στον αρχικό κατάλογο εξαγωγής, σε config.php
- Το admin/config-dist.php σε admin/config.php

Επίσης θα πρέπει να δημιουργήσουμε και τη βάση δεδομένων στη MySQL.

Το επόμενο βήμα είναι να περιηγηθούμε (μέσω ενός φυλλομετρητή) στην αρχική σελίδα του καταλόγου όπου έχουμε εξάγει τα αρχεία μας και θα εμφανιστεί η ακόλουθη εικόνα που είναι το πρώτο βήμα της εγκατάστασης και περιέχει την άδεια χρήσης.

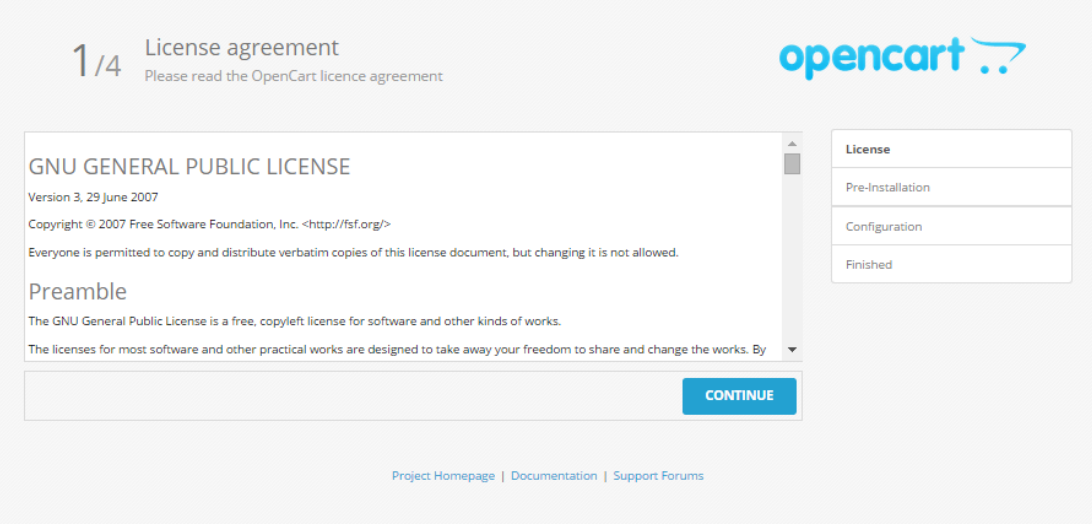

*Εικόνα 23 Opencart: άδεια χρήσης (License agreement)*

<span id="page-34-0"></span>Πατώντας το Continue προχωράμε στο επόμενο βήμα, στο οποίο θα πρέπει να γίνουν μια σειρά από ελέγχους που αφορούν προαπαιτούμενα για την εγκατάσταση του Opencart.

| <b>PHP Settings</b>                                                | <b>Current Settings</b>                                                                 |                                    | <b>Status</b> | License                 |
|--------------------------------------------------------------------|-----------------------------------------------------------------------------------------|------------------------------------|---------------|-------------------------|
| <b>PHP Version</b>                                                 | 5.3.10                                                                                  | <b>Required Settings</b><br>$5.3+$ | ۰             | <b>Pre-Installation</b> |
| <b>Register Globals</b>                                            | Off                                                                                     | Off                                | ۰             | Configuration           |
| Magic Quotes GPC                                                   | Off                                                                                     | Off                                | ۰             | Finished                |
| <b>File Uploads</b>                                                | On                                                                                      | On                                 | $\bullet$     |                         |
| <b>Session Auto Start</b>                                          | Off                                                                                     | Off                                | ۰             |                         |
| 2. Please make sure the PHP extensions listed below are installed. |                                                                                         |                                    |               |                         |
| <b>Extension Settings</b>                                          | <b>Current Settings</b>                                                                 | <b>Required Settings</b>           | <b>Status</b> |                         |
| Database                                                           | On                                                                                      | On                                 | ۰             |                         |
| GD                                                                 | On                                                                                      | On                                 | ø             |                         |
| <b>CURL</b>                                                        | On                                                                                      | On                                 | ۰             |                         |
| mCrypt                                                             | On                                                                                      | On                                 | ۰             |                         |
| ZLIB                                                               | On                                                                                      | On                                 | ۰             |                         |
| ZIP                                                                | On                                                                                      | On                                 | ø             |                         |
| <b>Files</b><br>C:/wamp/www/opencart-2.0.3.1/upload/config.php     | 4. Please make sure you have set the correct permissions on the files list below.       | <b>Status</b><br>Writable          |               |                         |
| C:/wamp/www/opencart-2.0.3.1/upload/admin/config.php               |                                                                                         | Writable                           |               |                         |
|                                                                    | 5. Please make sure you have set the correct permissions on the directories list below. |                                    |               |                         |
| <b>Directories</b>                                                 |                                                                                         | <b>Status</b>                      |               |                         |
| C:/wamp/www/opencart-2.0.3.1/upload/system/cache/                  |                                                                                         | Writable                           |               |                         |
| C:/wamp/www/opencart-2.0.3.1/upload/system/logs/                   |                                                                                         | Writable                           |               |                         |
| C:/wamp/www/opencart-2.0.3.1/upload/system/download/               |                                                                                         | Writable                           |               |                         |
| C:/wamp/www/opencart-2.0.3.1/upload/system/upload/                 | Writable                                                                                |                                    |               |                         |
| C:/wamp/www/opencart-2.0.3.1/upload/image/                         |                                                                                         | Writable                           |               |                         |
| C:/wamp/www/opencart-2.0.3.1/upload/image/cache/                   |                                                                                         |                                    | Writable      |                         |
|                                                                    |                                                                                         |                                    | Writable      |                         |
| C:/wamp/www/opencart-2.0.3.1/upload/image/catalog/                 |                                                                                         |                                    |               |                         |

*Εικόνα 24 Opencart: έλεγχοι προαπαιτούμενων για την εγκατάσταση*

<span id="page-35-0"></span>Αν διαπιστωθεί κάποιο πρόβλημα, θα πρέπει να το διορθώσουμε για να μπορέσουμε να συνεχίσουμε στο επόμενο βήμα με το Continue. Το τρίτο βήμα είναι η συμπλήρωση των απαραίτητων πληροφοριών για σύνδεση στη βάση δεδομένων όπως:

- Server και πόρτα
- Όνομα χρήστη και κωδικός πρόσβασης για σύνδεση στη βάση δεδομένων
- Όνομα βάσης δεδομένων
- Πρόθεμα πινάκων
• Το όνομα χρήστη, τον κωδικό πρόσβασης και το email του διαχειριστή.

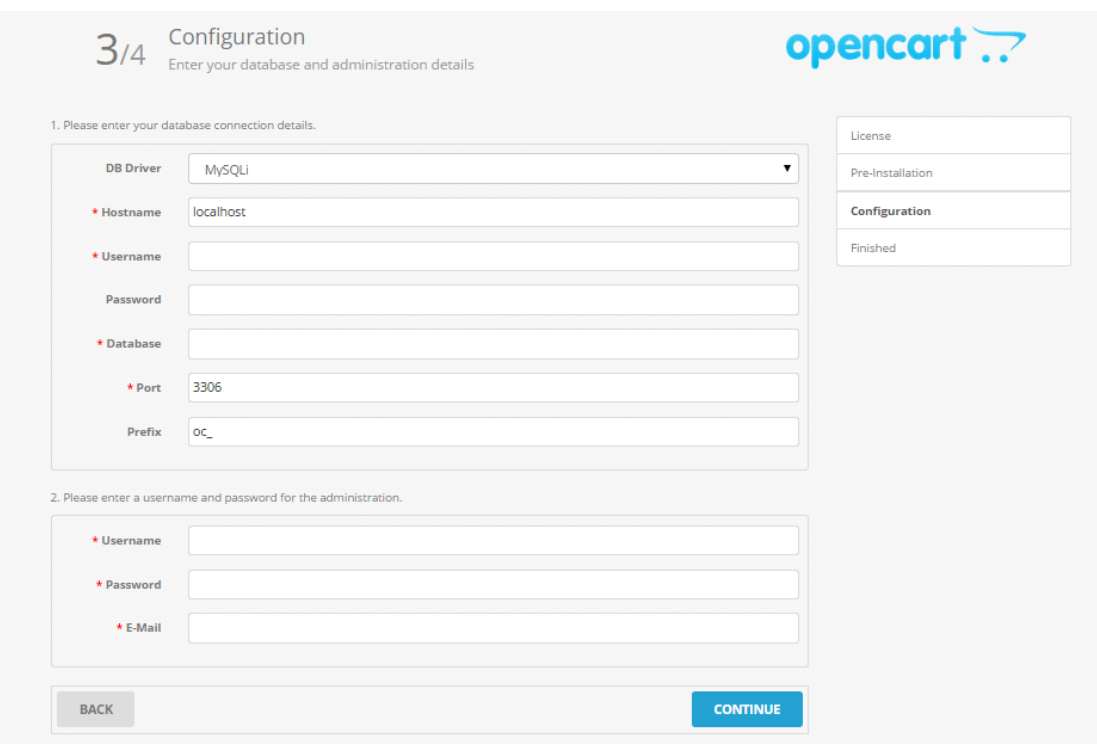

*Εικόνα 25 Opencart: Configuration*

Πατώντας το Continue ξεκινά

- η διαδικασία διασύνδεσης με τη βάση δεδομένων,
- η δημιουργία των πινάκων και προσθήκης εγγραφών σε αυτούς,
- η δημιουργία και η παραμετροποίηση των αρχείων του ηλεκτρονικού καταστήματος.

Στο τελευταίο στάδιο θα εμφανιστεί ενημερωτικό μήνυμα ολοκλήρωσης της εγκατάστασης και αναφοράς ότι ο κατάλογος installation δεν είναι πλέον απαραίτητος και θα πρέπει να τον διαγράψουμε.

Επίσης από την τελευταία οθόνη μας παρέχει τη δυνατότητα με το πάτημα ενός πλήκτρου να μεταφερθούμε είτε στο ηλεκτρονικό μας κατάστημα σαν επισκέπτες είτε να εισέλθουμε στο διαχειριστικό εργαλείο.

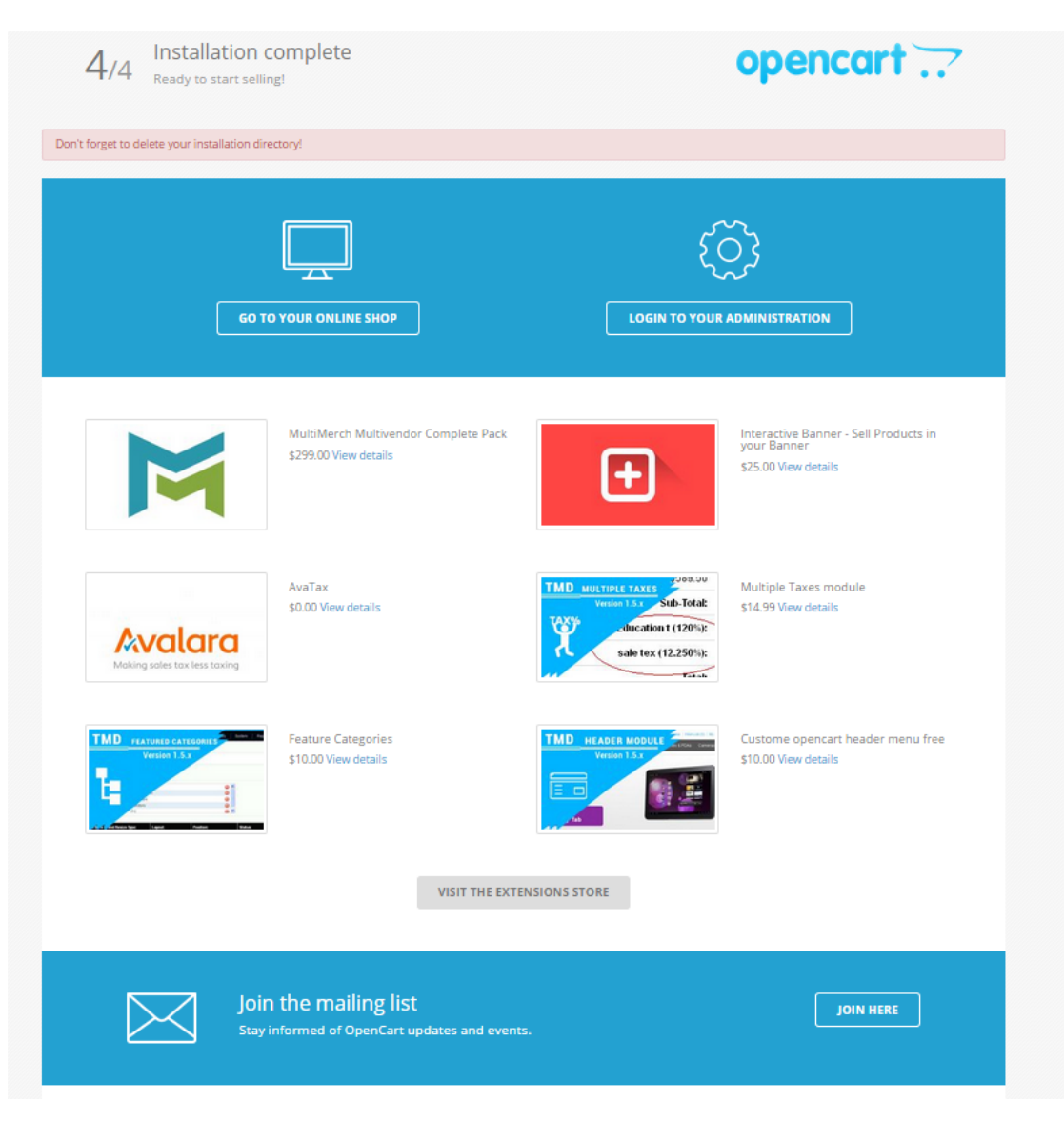

*Εικόνα 26 Opencart: ολοκλήρωση εγκατάστασης*

Το επόμενο βήμα που θα πρέπει να κάνουμε είναι να εισέλθουμε στο διαχειριστικό εργαλείο για να παραμετροποιήσουμε το ηλεκτρονικό μας κατάστημα. Αρχίζουμε με τις γενικές ρυθμίσεις (επιλογή από το μενού System και μετά Settings) οι οποίες είναι οργανωμένες σε καρτέλες και περιλαμβάνουν ενδεικτικά:

- Store URL: η διεύθυνση του ηλεκτρονικού καταστήματος (προσοχή: θα πρέπει να συμπεριληφθεί και το http στην αρχή και ένα / στο τέλος)
- Store Name: το όνομα του καταστήματος
- Store Owner: ο ιδιοκτήτης του καταστήματος. Θα εμφανίζεται στο τμήμα From των email που αποστέλλουμε από το ηλεκτρονικό κατάστημα.
- Address: η διεύθυνση του καταστήματος
- E-mail: το email του διαχειριστή/ιδιοκτήτη του καταστήματος

• Telephone/Fax: το τηλέφωνο/fax του καταστήματος.

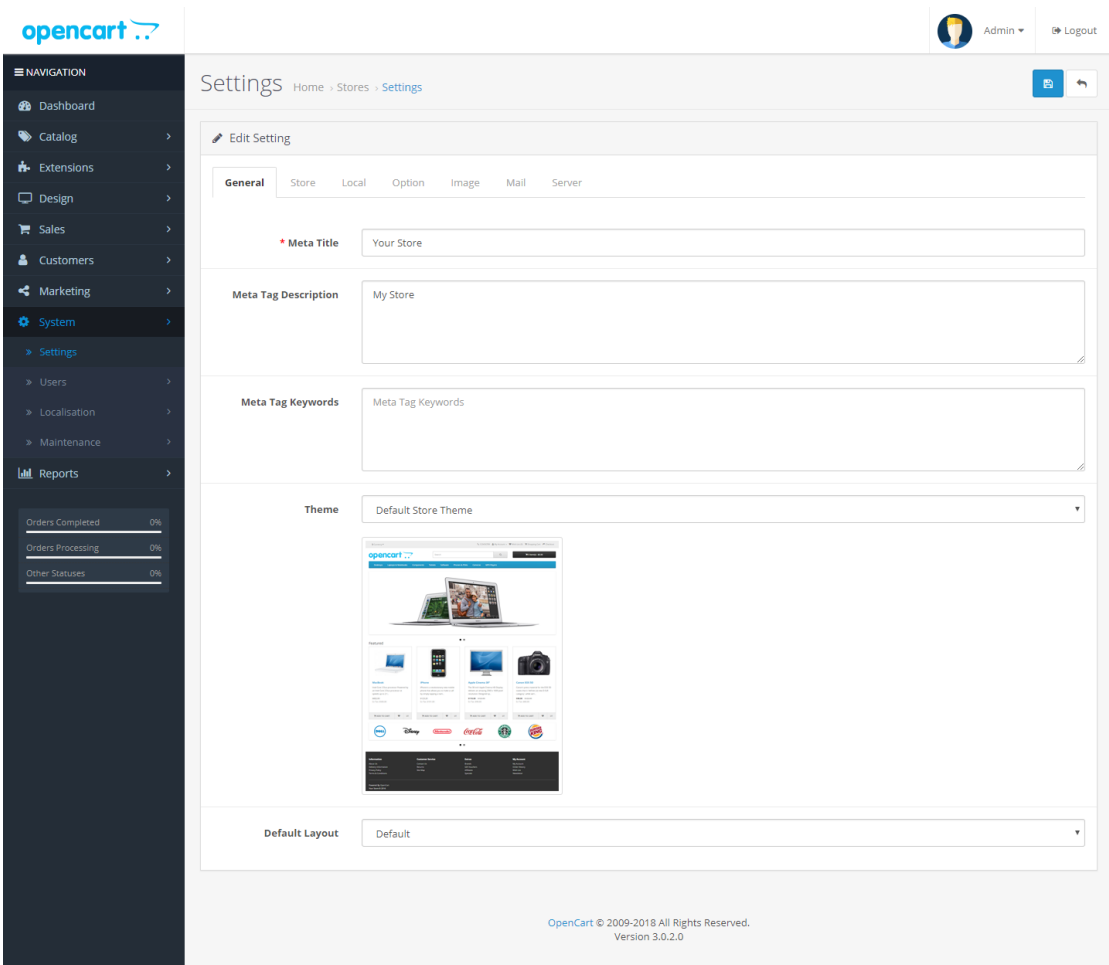

*Εικόνα 27 Opencart: Settings*

Στην καρτέλα Local θα πρέπει να εισάγουμε τις ακόλουθες πληροφορίες:

- Country: χώρα που είναι εγκατεστημένο το ηλεκτρονικό κατάστημα
- Region/State: περιφέρεια/νομός
- Language: γλώσσα στην οποία θα εμφανίζεται το ηλεκτρονικό κατάστημα
- Administration Language: γλώσσα του διαχειριστή
- Νόμισμα
- Length Class: μονάδες μέτρησης μήκους
- Weight Class: μονάδες μέτρησης βάρους.

Στην καρτέλα Image Settings θα πρέπει να επιλέξουμε το λογότυπο του ηλεκτρονικού καταστήματος.

Στην καρτέλα Server Settings καθορίζουμε αν θέλουμε να έχουμε βελτιστοποιημένες διευθύνσεις URL για μηχανές αναζήτησης. Επίσης στην ίδια καρτέλα καθορίζουμε αν θέλουμε να εμφανίζουμε τα σφάλματα, το οποίο θα πρέπει να απενεργοποιούμε όταν το κατάστημά μας είναι σε λειτουργία.

Το OpenCart υποστηρίζει πολλούς τρόπους πληρωμής. Εάν ο τρόπος πληρωμής που θέλουμε δεν υποστηρίζεται, μπορούμε να βρούμε κάποιο από τα διαθέσιμα πρόσθετα στο κατάστημα του OpenCart και να τον προσθέσουμε στο ηλεκτρονικό μας κατάστημα. Για να το προσθέσουμε θα πρέπει να επιλέξουμε από το μενού Επεκτάσεις και το υπομενού Πληρωμές. Αυτή η σελίδα θα εμφανίσει μια λίστα με όλες τους διαθέσιμους τρόπους πληρωμής.

| opencart .?                                                                             |                                        |                       |                 |                   | Admin *<br><b>E</b> Logout               |  |  |  |  |  |
|-----------------------------------------------------------------------------------------|----------------------------------------|-----------------------|-----------------|-------------------|------------------------------------------|--|--|--|--|--|
| <b>ENAVIGATION</b>                                                                      | Extensions Home > Extensions           |                       |                 |                   |                                          |  |  |  |  |  |
| <b>3</b> Dashboard                                                                      |                                        |                       |                 |                   |                                          |  |  |  |  |  |
| Catalog<br>$\rightarrow$                                                                | <b>B</b> Extension List                |                       |                 |                   |                                          |  |  |  |  |  |
| <b>R</b> Extensions<br>$\checkmark$                                                     | Choose the extension type              |                       |                 |                   |                                          |  |  |  |  |  |
| » Marketplace                                                                           |                                        |                       |                 |                   |                                          |  |  |  |  |  |
| » Installer                                                                             | $\mathbf{v}$ T Filter<br>Payments (51) |                       |                 |                   |                                          |  |  |  |  |  |
| » Extensions<br>» Modifications                                                         |                                        |                       |                 |                   |                                          |  |  |  |  |  |
| » Events                                                                                | Payments                               |                       |                 |                   |                                          |  |  |  |  |  |
| $\Box$ Design<br>$\rightarrow$                                                          | <b>Payment Method</b>                  |                       | <b>Status</b>   | <b>Sort Order</b> | <b>Action</b>                            |  |  |  |  |  |
| $\mathbf{F}$ Sales<br>Ŷ.                                                                | Alipay Pay                             | 支熱                    | <b>Disabled</b> |                   | $\mathcal{L}$<br>$\bullet$               |  |  |  |  |  |
| & Customers<br>ь                                                                        | Alipay Cross-border                    | <mark>麦 Alipay</mark> | <b>Disabled</b> |                   | $\bullet$                                |  |  |  |  |  |
| < Marketing<br>$\rightarrow$                                                            | Amazon Pay                             | amazon pay            | <b>Disabled</b> |                   | $\bullet$                                |  |  |  |  |  |
| <b><math>\Phi</math></b> System<br>$\mathcal{S}$<br><b>III</b> Reports<br>$\mathcal{S}$ | Authorize.Net (AIM)                    | Authorize.Net         | <b>Disabled</b> |                   | $\bullet$<br>$\mathcal{L}_{\mathcal{A}}$ |  |  |  |  |  |
|                                                                                         | Authorize.Net (SIM)                    | Authorize.Net         | <b>Disabled</b> |                   | $\bullet$<br>$\mathcal{L}$               |  |  |  |  |  |
| <b>Orders Completed</b><br>0%<br><b>Orders Processing</b><br>0%                         | <b>Bank Transfer</b>                   |                       | <b>Disabled</b> |                   | $\bullet$<br>$\mathcal{L}$               |  |  |  |  |  |
| Other Statuses<br>0%                                                                    | <b>BluePay Hosted Form</b>             | BluePay               | <b>Disabled</b> |                   | $\bullet$                                |  |  |  |  |  |
|                                                                                         | <b>BluePay Redirect (Requires SSL)</b> | RiuePay               | <b>Disabled</b> |                   | $\bullet$                                |  |  |  |  |  |
|                                                                                         | CardConnect                            | cardconnect.          | <b>Disabled</b> |                   | $\bullet$                                |  |  |  |  |  |
|                                                                                         |                                        |                       |                 |                   |                                          |  |  |  |  |  |

*Εικόνα 28 Opencart: Extensions*

Από τη συγκεκριμένη οθόνη μπορούμε

- να ενεργοποιήσουμε ή να απενεργοποιήσουμε κάποιο τρόπο πληρωμής,
- να τους ιεραρχήσουμε για να καθορίσουμε τον τρόπο εμφάνισής τους κατά την επιλογή πληρωμής από τον πελάτη, θέτοντας στο πεδίο Sort Order έναν αριθμό. Οι τρόποι πληρωμής θα εμφανιστούν με αύξουσα σειρά στο Sort Order.

Το επόμενο που θα πρέπει να παραμετροποιήσουμε είναι η φορολογία. Το OpenCart προσφέρει έναν αριθμό διαφορετικών φορολογικών επιλογών από προεπιλογή. Οι φόροι εξαρτώνται από την τοποθεσία, επομένως μπορούμε να χρεώνουμε διαφορετικούς

φορολογικούς συντελεστές σε πελάτες σε διαφορετικές γεωγραφικές τοποθεσίες, σύμφωνα με τους τοπικούς φορολογικούς κανόνες. Οι φορολογικοί συντελεστές ρυθμίζονται επιλέγοντας από το μενού System  $\rightarrow$  Localisation  $\rightarrow$  Taxes και τέλος Tax Rates. Εάν ο απαιτούμενος φορολογικός συντελεστής δεν υπάρχει ήδη, θα πρέπει να δημιουργήσουμε έναν νέο φορολογικό συντελεστή και να τον προσθέσουμε.

Στην περίπτωση που θέλουμε να ορίσουμε διαφορετικούς συντελεστές ανά προϊόν, το οποίο είναι ένα πρόβλημα που υπάρχει στη χώρα μας, θα πρέπει να προσθέσουμε όλους τους απαιτούμενους φορολογικούς συντελεστές και στη συνέχεια να τους αντιστοιχήσουμε με τα προϊόντα.

Το επόμενο που πρέπει να καθορίσουμε είναι οι διαθέσιμοι τρόποι αποστολής. Το Opencart προσφέρει ένα μεγάλο αριθμό από διαθέσιμους τρόπους αποστολής οι οποίοι μπορούν να εμπλουτιστούν προσθέτοντας καινούριους ή/και να παραμετροποιηθούν κατάλληλα. Για να δούμε τους διαθέσιμους τρόπους αποστολής θα πρέπει να επιλέξουμε Extensions και στη συνέχεια Shipping από το μενού.

| Extensions Home > Extensions        |                 |                   |                            |
|-------------------------------------|-----------------|-------------------|----------------------------|
| <b>i</b> Extension List             |                 |                   |                            |
| Choose the extension type           |                 |                   |                            |
| Shipping (13)                       |                 |                   | $T$ Filter<br>$\checkmark$ |
| Shipping                            |                 |                   |                            |
| <b>Shipping Method</b>              | <b>Status</b>   | <b>Sort Order</b> | <b>Action</b>              |
| <b>Australia Post</b>               | <b>Disabled</b> |                   | $\bullet$                  |
| Citylink                            | <b>Disabled</b> |                   | $\bullet$                  |
| EC-Ship                             | <b>Disabled</b> |                   | $\bullet$                  |
| Fedex                               | <b>Disabled</b> |                   | $\bullet$                  |
| <b>Flat Rate</b>                    | Enabled         | $\overline{1}$    | $\bullet$                  |
| <b>Free Shipping</b>                | <b>Disabled</b> |                   | $\ddot{\mathbf{o}}$        |
| Per Item                            | Disabled        |                   | $\ddot{\mathbf{o}}$        |
| Parcelforce 48                      | <b>Disabled</b> |                   | $\bullet$                  |
| Pickup From Store                   | <b>Disabled</b> |                   | $\ddot{\bullet}$           |
| <b>Royal Mail</b>                   | <b>Disabled</b> |                   | $\bullet$                  |
| <b>UPS</b>                          | <b>Disabled</b> |                   | $\bullet$                  |
| <b>United States Postal Service</b> | <b>Disabled</b> |                   | $\ddot{\mathbf{o}}$        |
| <b>Weight Based Shipping</b>        | <b>Disabled</b> |                   |                            |

*Εικόνα 29 Opencart: Extensions/Shipping*

Για κάθε τρόπο αποστολής μπορούμε να καθορίσουμε αν θα είναι ενεργός ή όχι, σε ποιες περιοχές θα είναι διαθέσιμος (εισάγοντας τη χώρα ή τον ταχυδρομικό κώδικα) καθώς και τη σειρά ταξινόμησής του.

Για την καλύτερη οργάνωση των προϊόντων το Opencart τα έχει οργανωμένα σε κατηγορίες, επομένως, πριν ξεκινήσουμε την εισαγωγή των προϊόντων θα πρέπει να σκεφτούμε τις κατηγορίες που πρέπει να δημιουργήσουμε. Θα πρέπει να προσέξουμε, ότι αν δεν καταχωρήσουμε κάποια κατηγορία σε ένα προϊόν τότε αυτό το προϊόν θα εμφανίζεται μόνο αν αναζητηθεί με το όνομά του.

Επιλέγοντας από το μενού Catalog και στη συνέχεια Categories θα δούμε όλες τις κατηγορίες που έχουν δημιουργηθεί από το Opencart κατά την εγκατάστασή του.

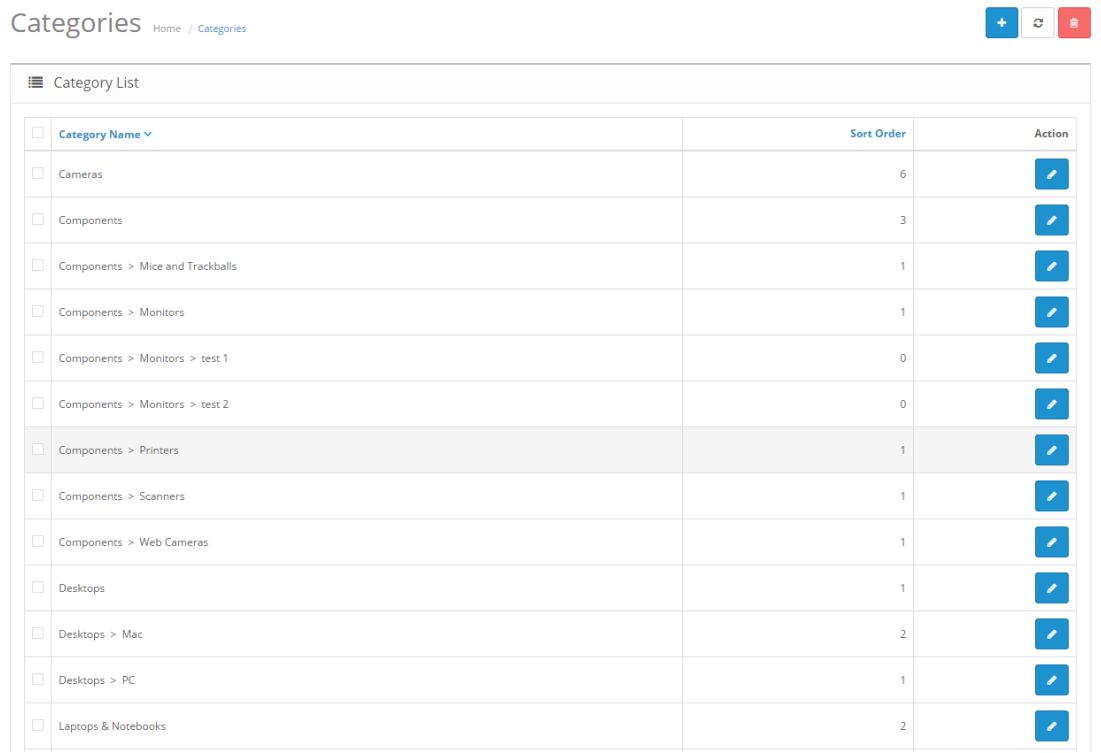

#### *Εικόνα 30 Opencart: Categories*

Τις κατηγορίες αυτές μπορούμε να τις επεξεργαστούμε ή αν θέλουμε να τις διαγράψουμε και να προσθέσουμε νέες. Από το πεδίο Sort Order μπορούμε να καθορίσουμε την ταξινόμηση των κατηγοριών. Αν το αφήσουμε κενό τότε θα ταξινομηθούν αλφαβητικά.

Πριν προσθέσουμε τα προϊόντα, θα πρέπει να προσθέσουμε επίσης και κατασκευαστές. Με τη βοήθεια των κατασκευαστών και της αντιστοίχισης προϊόντων με κατασκευαστές παρέχουμε στους επισκέπτες του ηλεκτρονικού μας καταστήματος ένα επιπλέον βήμα για αναζήτηση, θα μπορούν να αναζητήσουν όλα τα προϊόντα ενός κατασκευαστή, όπως μπορούμε να δούμε στο παράδειγμα που ακολουθεί. Αρχικά ο πελάτης επιλέγει να αναζητήσει με βάση τους κατασκευαστές και θα δει όλους τους διαθέσιμους κατασκευαστές του ηλεκτρονικού καταστήματος:

36

# **Find Your Favorite Brand**

Brand Index: A C H P S

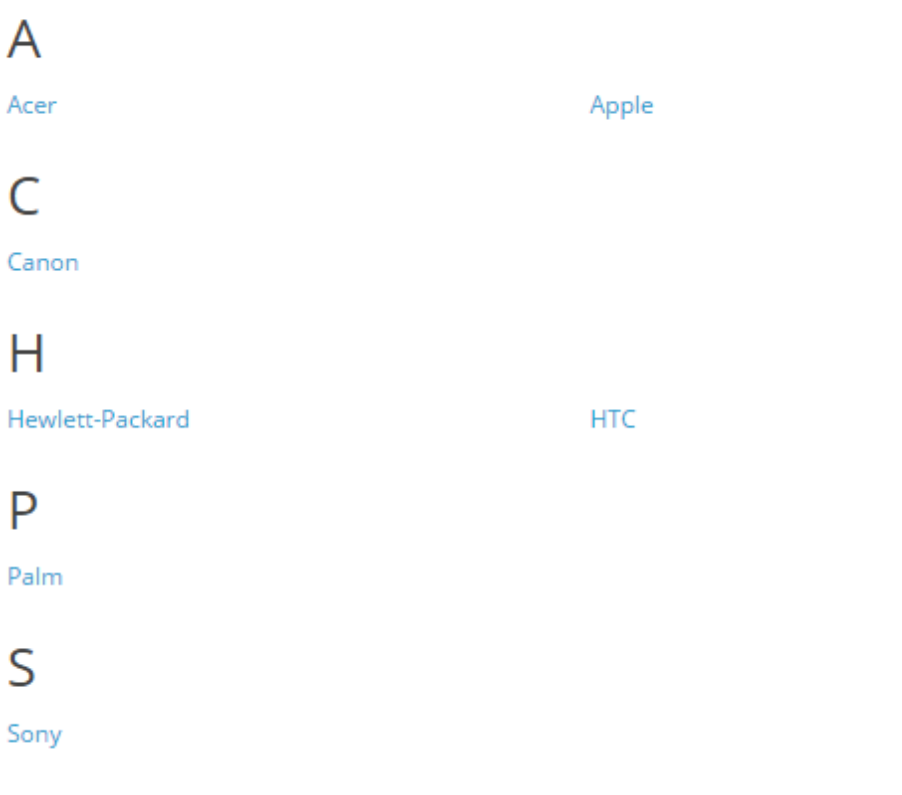

*Εικόνα 31 Opencart: Αναζήτηση κατασκευαστή*

Έστω ότι επιλέγει τον κατασκευαστή Acer τότε θα δει όλα τα προϊόντα του συγκεκριμένου κατασκευαστή:

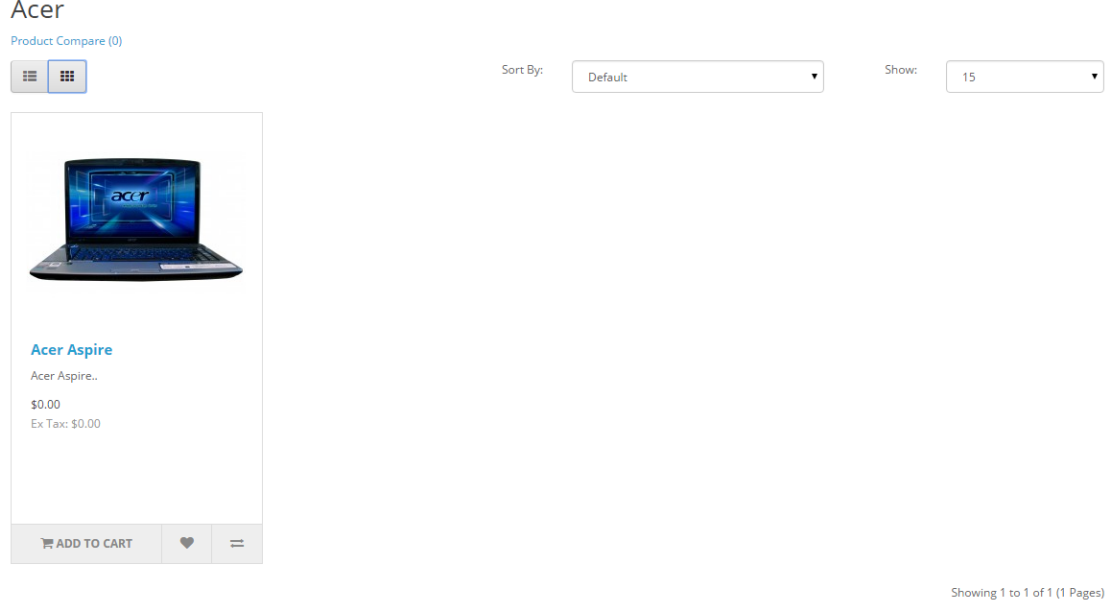

*Εικόνα 32 Opencart: Αποτελέσματα αναζήτησης κατασκευαστή Acer*

Αν επιλέξει το συγκεκριμένο προϊόν θα δει την αναλυτική καρτέλα του όπου μπορούμε να διακρίνουμε τον κατασκευαστή και πατώντας πάνω σε αυτόν να επιστρέψουμε ξανά στη λίστα των προϊόντων του.

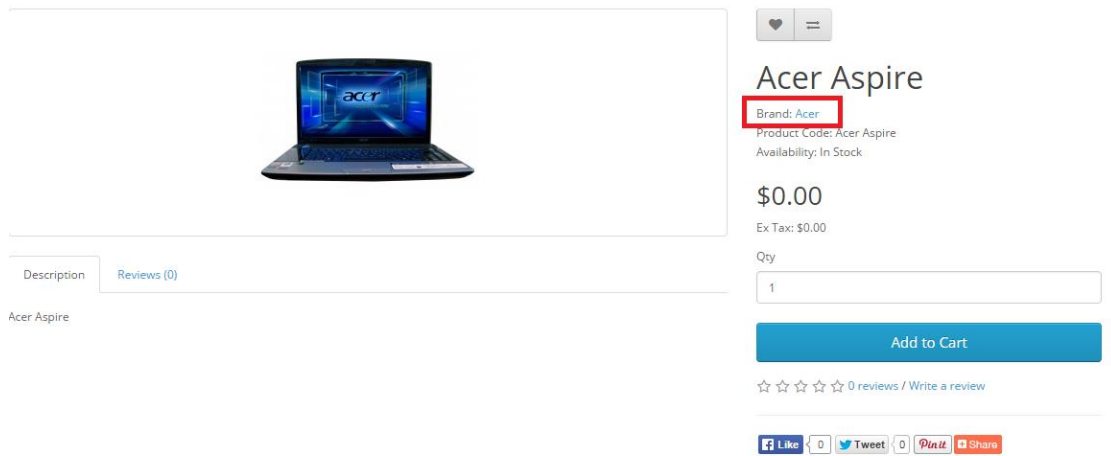

*Εικόνα 33 Opencart: Αναλυτική καρτέλα προϊόντος*

Για να προσθέσουμε έναν καινούριο κατασκευαστή θα πρέπει να επιλέξουμε από το μενού Catalog και στη συνέχεια Manufacturer και θα δούμε τη λίστα με όλους τους κατασκευαστές.

Manufacturers Home / Manufacturers i Manufacturer List Manufacturer Name Y **Sort Order** Action  $\Box$  Apple  $\circ$ Canon  $\pmb{0}$ Hewlett-Packard  $\pmb{0}$  $HTC$  $\pmb{0}$ Palm  $\pmb{0}$ Sony  $\pmb{0}$ Showing 1 to 6 of 6 (1 Pages)

*Εικόνα 34 Opencart: Λίστα με όλους τους κατασκευαστές (Manufacturer)*

Όπως και πριν με τις κατηγορίες των προϊόντων μπορούμε να επεξεργαστούμε/διαγράψουμε κάποιον κατασκευαστή ή να προσθέσουμε έναν καινούριο. Επίσης μπορούμε να ορίσουμε τη σειρά εμφάνισής τους.

Το τελευταίο που θα πρέπει να προσθέσουμε στο ηλεκτρονικό μας κατάστημα είναι τα προϊόντα. Για να εμφανιστούν τα διαθέσιμα προϊόντα επιλέγουμε από το μενού Catalog και στη συνέχεια Products.

| <b>III</b> Product List |              |                     |       |          |              |                     |                        |         |                 |
|-------------------------|--------------|---------------------|-------|----------|--------------|---------------------|------------------------|---------|-----------------|
| <b>Product Name</b>     |              |                     | Price |          |              |                     | <b>Status</b>          |         |                 |
| <b>Product Name</b>     |              |                     |       | Price    |              |                     |                        |         | ۰               |
| Model                   |              |                     |       | Quantity |              |                     |                        |         | <b>Q</b> Filter |
| Model                   |              |                     |       | Quantity |              |                     |                        |         |                 |
|                         |              |                     |       |          |              |                     |                        |         |                 |
| $\Box$                  |              |                     |       |          |              |                     |                        |         |                 |
|                         | Image        | Product Name ~      |       |          | <b>Model</b> | Price               | <b>Quantity</b> Status |         | Action          |
| $\Box$                  |              | Apple Cinema 30"    |       |          | Product 15   | 100,0000<br>90,0000 | 990                    | Enabled | $\mathscr{S}$   |
| $\Box$                  | i G          | Canon EOS 5D        |       |          | Product 3    | 400.0000<br>80.0000 | $\overline{ }$         | Enabled | $\mathscr{L}$   |
| $\Box$                  |              | <b>HP LP3065</b>    |       |          | Product 21   | 100.0000            | 1000                   | Enabled | $\mathscr{S}$   |
| $\Box$                  | $\mathbf{L}$ | <b>HTC Touch HD</b> |       |          | Product 1    | 100,0000            | 939                    | Enabled | $\mathscr{L}$   |

*Εικόνα 35 Opencart: Products*

Μπορούμε να τροποποιήσουμε/διαγράψουμε κάποιο προϊόν ή να προσθέσουμε κάποιο καινούριο. Επίσης μας δίνεται η δυνατότητα αναζήτησής του με μια σειρά από παραμέτρους όπως με το όνομα, την τιμή, την κατάσταση, την ποσότητα κ.λπ.

Αν επιλέξουμε να εισάγουμε ένα νέο προϊόν θα πρέπει να καταχωρήσουμε ένα πλήθος από πληροφορίες ορισμένες από τις οποίες είναι:

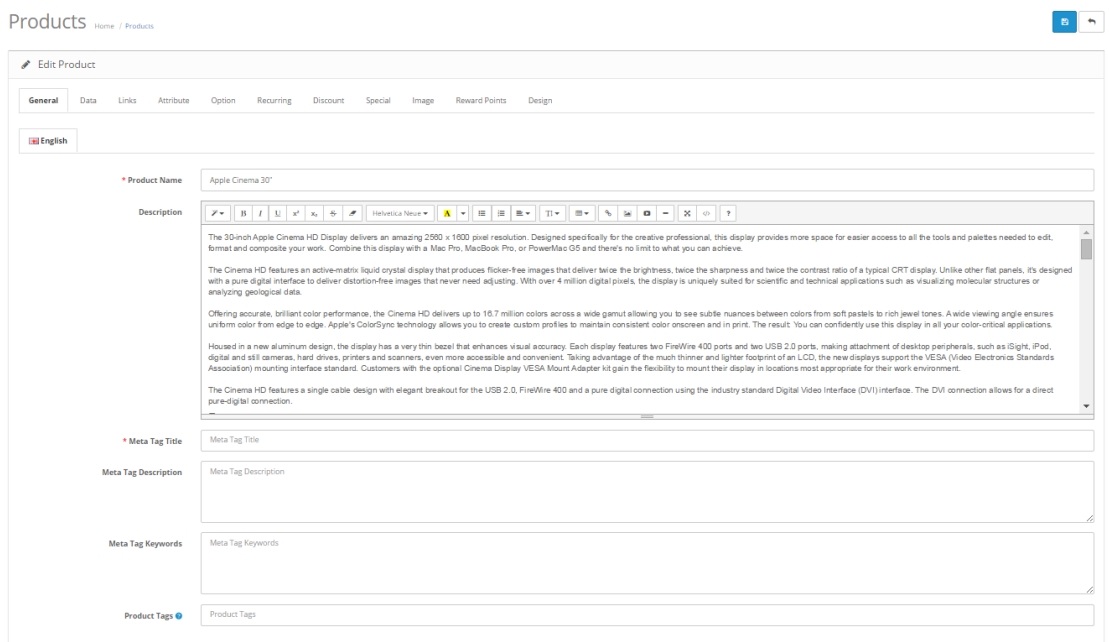

*Εικόνα 36 Opencart: Products/Edit Product*

- **General** 
	- o Product Name: Όνομα προϊόντος
	- o Meta Tag Description: ένα κείμενο για την περιγραφή του προϊόντος σε μια μηχανή αναζήτησης
	- o Meta Tag Keywords: ένα σύνολο από λέξεων κλειδιά για μηχανές αναζήτησης
	- o Description: περιγραφή προϊόντος

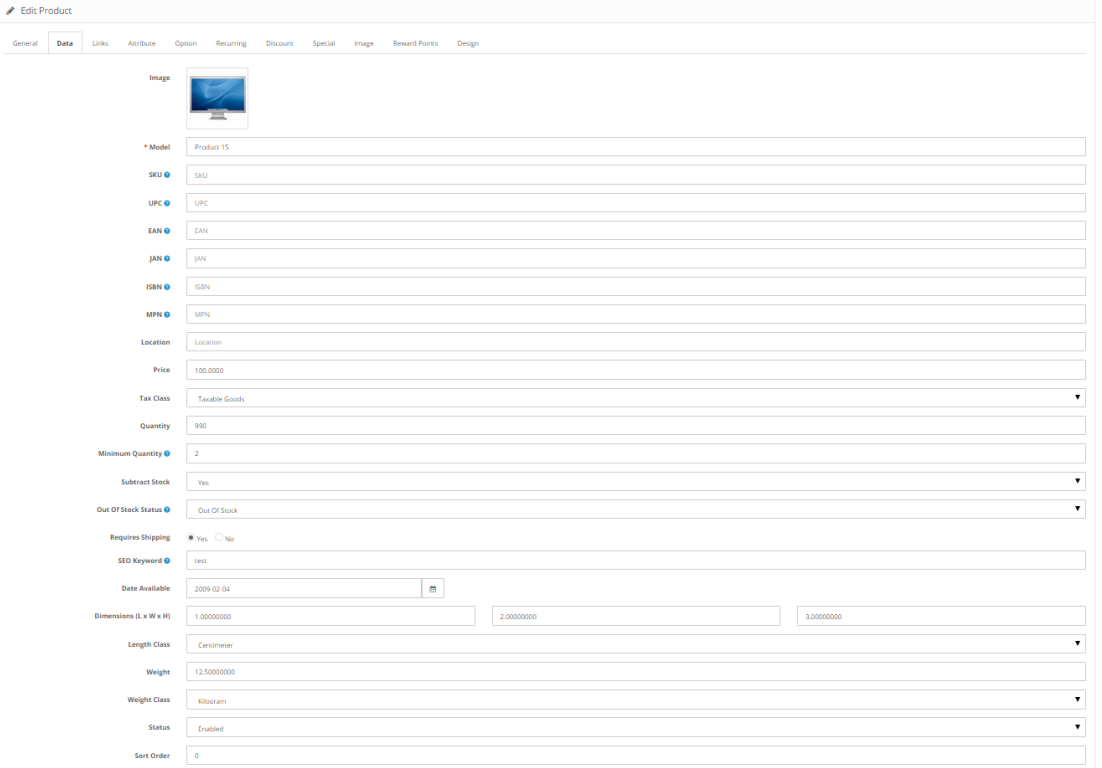

#### *Εικόνα 37 Opencart: Edit Product*

#### • Data

- o Model: ένας μοναδικός κωδικός (από γράμματα και αριθμούς) για κάθε προϊόν
- o SKU (stock keeping unit): ένας τυχαίος κωδικός για το προϊόν
- o UPC (universal product code): το μοναδικό barcode του προϊόντος
- o Price: τιμή προϊόντος
- o Tax Class: ο φορολογικός συντελεστής
- o Quantity: ποσότητα στην αποθήκη
- o Minimum Quantity: την ελάχιστη ποσότητα που μπορεί να προσθέσει ένας πελάτης στο καλάθι του
- o Out of Stock Status: επιλογή του κειμένου που θέλουμε να εμφανίζεται αν το προϊόν είναι σε έλλειψη
- o Image: εικόνα του προϊόντος
- o Date Available: ημερομηνία διαθεσιμότητας προϊόντος
- o Dimensions: διαστάσεις (μήκος, πλάτος, ύψος) του προϊόντος
- o Length Class: η μονάδα μέτρησης του μήκους
- o Weight: βάρος προϊόντος

o Weight Class: μονάδα μέτρησης βάρους

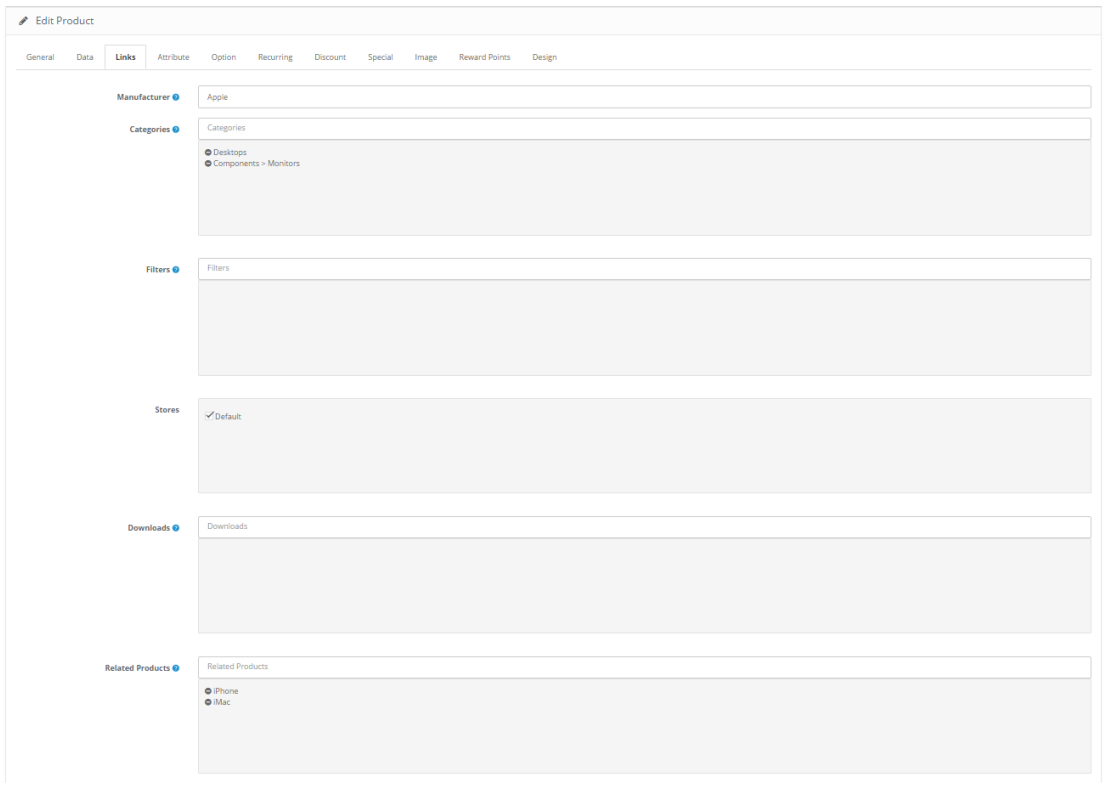

*Εικόνα 38 Opencart: Edit Product*

- Links
	- o Manufacturer: ο κατασκευαστής του προϊόντος
	- o Categories: οι κατηγορίες που ανήκει το προϊόν
	- o Related Products: σχετικά προϊόντα

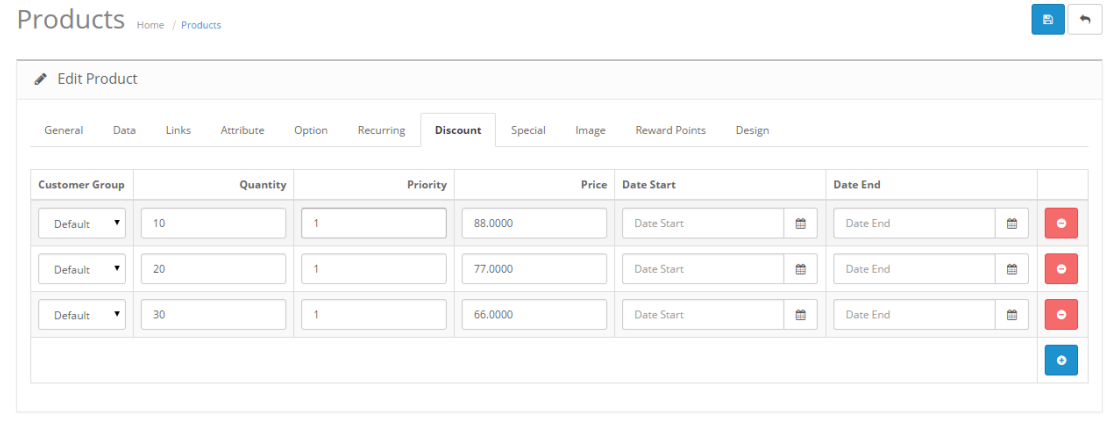

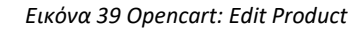

- **Discounts** 
	- o Customer Group: η ομάδα των πελατών στην οποία είναι διαθέσιμη η έκπτωση
	- o Quantity: το όριο της ποσότητας του προϊόντος που μπορεί να εφαρμοστεί η έκπτωση (π.χ. μέχρι 2 τεμάχια)
	- o Price: η τιμή της έκπτωσης
	- o Date start/end: ημερομηνία έναρξης και λήξης της έκπτωσης
- Reward Points: επιλογή στο προϊόν αν θέλουμε οι πελάτες να αποκτούν πόντους στο κατάστημά μας με την αγορά του προϊόντος.

Να σημειώσουμε επίσης πως το OpenCart χρησιμοποιεί ένα API (Application Programming Interface) το οποίο του επιτρέπει την ανάπτυξη διασύνδεσης απομακρυσμένων εφαρμογών όπως λογιστικές εφαρμογές, ERP, κ.α., με το κατάστημά μας (peoplescode.com/vasikacharaktiristika-opencart-e-shop), ενώ φυσικά υπάρχει και η δυνατότητα χρησιμοποίησης γέφυρας για τη σύνδεση του OpenCart με άλλα λογισμικά, όπως γίνεται και με το Prestashop.

#### **4.1.3 WooCommerce**

Το WooCommerce είναι ένα πρόσθετο ειδικά σχεδιασμένο για το WordPress, το οποίο προσφέρει δυνατότητες ηλεκτρονικού εμπορίου σε ένα δικτυακό τόπο σχεδιασμένο με WordPress. Είναι μια πλατφόρμα κατάλληλη τόσο για μικρές όσο και για μεγάλες διαδικτυακές επιχειρήσεις.

Το 2011, δύο προγραμματιστές οι Mike Jolley και James Koster κυκλοφόρησαν το WooCommerce αφού είχαν εργαστεί σε ένα αντίγραφο της προσθήκης ηλεκτρονικού εμπορίου Jigoshop. Το 2015, το WooCommerce και το αδερφό του plugin WooThemes εξαγοράστηκαν από την Automattic, τη μητρική εταιρεία του WordPress. Όταν το WordPress και το WooCommerce ένωσαν τις δυνάμεις τους, αυτό ώθησε περαιτέρω την ανάπτυξη του WooCommerce. Σήμερα, η Automattic συνεχίζει να αναπτύσσει το WooCommerce και να κερδίζει ένα σημαντικό μερίδιο από την αγορά.

Ας δούμε τώρα ποια είναι τα πλεονεκτήματα της συγκεκριμένης εφαρμογής:

• Το WooCommerce είναι αρθρωτό: όπως το WordPress, το WooCommerce περιλαμβάνει ένα πλούσιο σύνολο δυνατοτήτων που μπορούν να επεκταθούν με την προσθήκη πρόσθετων. Οι έμποροι λιανικής που χρησιμοποιούν το WooCommerce

43

επωφελούνται δύο φορές από αυτή τη σπονδυλωτή διάρθρωση: έχουν πρόσβαση σε χιλιάδες πρόσθετα και θέματα WordPress, καθώς και σε εκατοντάδες επεκτάσεις ειδικά για το ηλεκτρονικό εμπόριο που έχουν κατασκευαστεί μόνο για το WooCommerce. Τα πρόσθετα αυτά μπορούν να επεκτείνουν τη λειτουργικότητα όσον αφορά την αποστολή, τις πληρωμές, τον τρόπο χειρισμού των προϊόντων και πολλά άλλα.

- Το WooCommerce βασίζεται στο WordPress: Το WordPress είναι εξαιρετικά δημοφιλές επειδή είναι ευέλικτο και λειτουργικό. Εκατομμύρια επιχειρήσεις επιλέγουν να χρησιμοποιήσουν το WordPress επειδή παρέχει την καλύτερη βάση για τους ιστότοπούς τους. Είναι γρήγορο, ασφαλές και εύκολο στη χρήση. Η συμβατότητα μεταξύ των υπαρχόντων θεμάτων WordPress και των θεμάτων WooCommerce βοηθά σημαντική στην ομαλή ενσωμάτωσή του. Το WooCommerce κληρονομεί όλη τη δύναμη και την αξιοπιστία του WordPress και το χρησιμοποιεί για να δημιουργήσει μια εμπειρία ηλεκτρονικού εμπορίου παγκόσμιας κλάσης για τους εμπόρους λιανικής και τους πελάτες τους.
- Το WooCommerce έχει μια ζωντανή κοινότητα προγραμματιστών
- Το WooCommerce περιλαμβάνει ισχυρά εργαλεία για την ανάλυση των κινήσεων των πελατών και το πώς αυτοί αλληλοεπιδρούν με το κατάστημα και τα προϊόντα του. Από τα δεδομένα αυτά μπορούμε να δημιουργήσουμε προφίλ πελατών έτσι ώστε να κάνουμε στοχευμένες κινήσεις πωλήσεων. Επίσης με τη βοήθεια επεκτάσεων μπορούμε να ενσωματώσουμε το WooCommerce με εξωτερικές υπηρεσίες αναλυτικών στοιχείων όπως το Google Analytics.
- Το WooCommerce είναι γρήγορο: Το WordPress και το WooCommerce μπορούν να προσφέρουν μια γρήγορη και responsive εμπειρία ηλεκτρονικού εμπορίου για ηλεκτρονικά καταστήματα όλων των μεγεθών. Αυτό είναι ένα βασικό πλεονέκτημα του WooCommerce (Nexcess, 2021).

Για να εγκαταστήσουμε το WooCommerce θα πρέπει αρχικά να έχουμε εγκατεστημένο ένα δικτυακό τόπο με το WordPress. Στη συνέχεια μπορούμε να εγκαταστήσουμε το WooCommerce σαν ένα πρόσθετο του WordPress και στη συνέχεια να προχωρήσουμε στην παραμετροποίησή του. Για να ξεκινήσει η εγκατάστασή του θα πρέπει να πατήσουμε το button Yes please στην εικόνα που ακολουθεί.

44

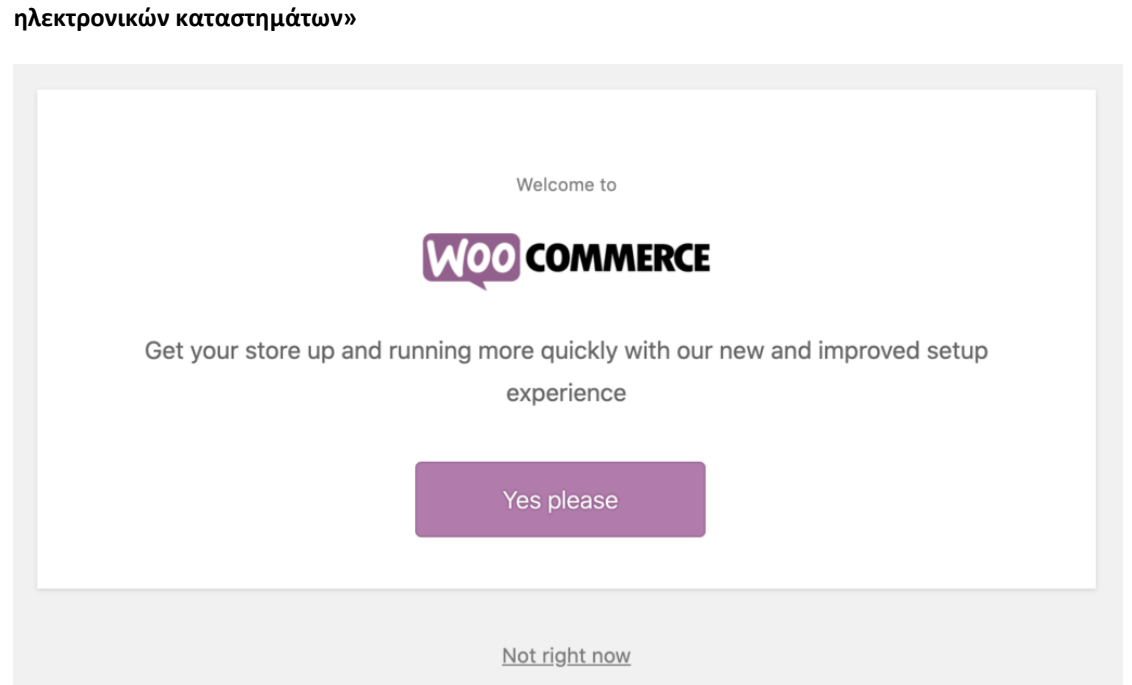

Ιωάννης Ριτσάκης **«Ανάλυση εμπορικών εφαρμογών ανοικτού κώδικα για δημιουργία** 

*Εικόνα 40 WooCommerce: Εγκατάσταση*

Το πρώτο βήμα που θα πρέπει να συμπληρώσουμε είναι οι πληροφορίες για το κατάστημά μας, όπως διεύθυνση, πόλη, χώρα και ταχυδρομικό κώδικα:

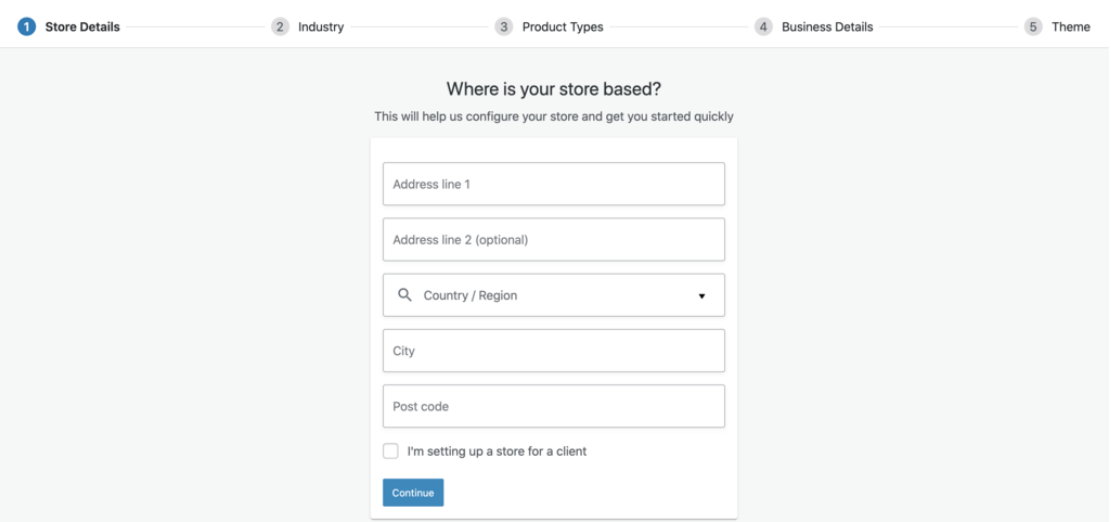

*Εικόνα 41 WooCommerce: Εγκατάσταση*

Πατώντας το Continue, προχωράμε στο επόμενο βήμα όπου θα πρέπει να επιλέξουμε την κατηγορία στην οποία δραστηριοποιείται το κατάστημά μας:

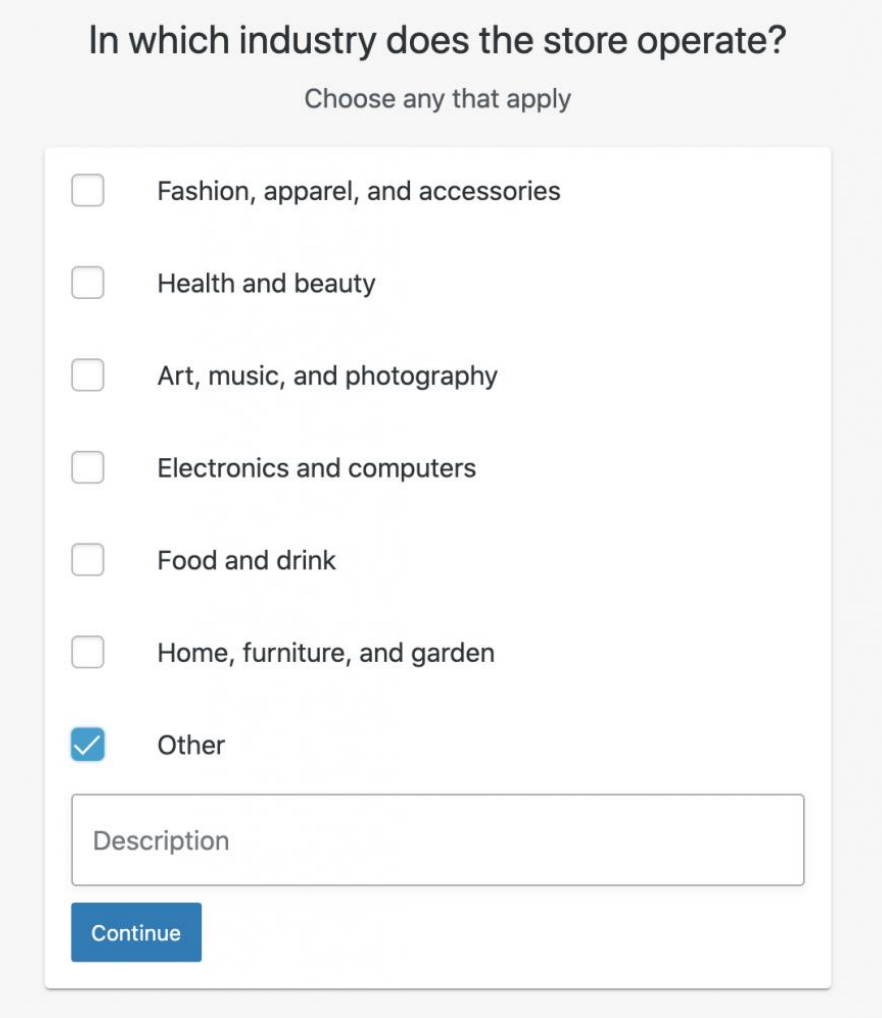

*Εικόνα 42 WooCommerce: Εγκατάσταση/Κατηγορία καταστήματος*

Στο επόμενο βήμα καθορίζουμε τα προϊόντα που διαχειρίζεται το κατάστημά μας. Από τις διαθέσιμες επιλογές μπορούμε να επιλέξουμε περισσότερες από μια, ανάλογα με τα προϊόντα που έχουμε.

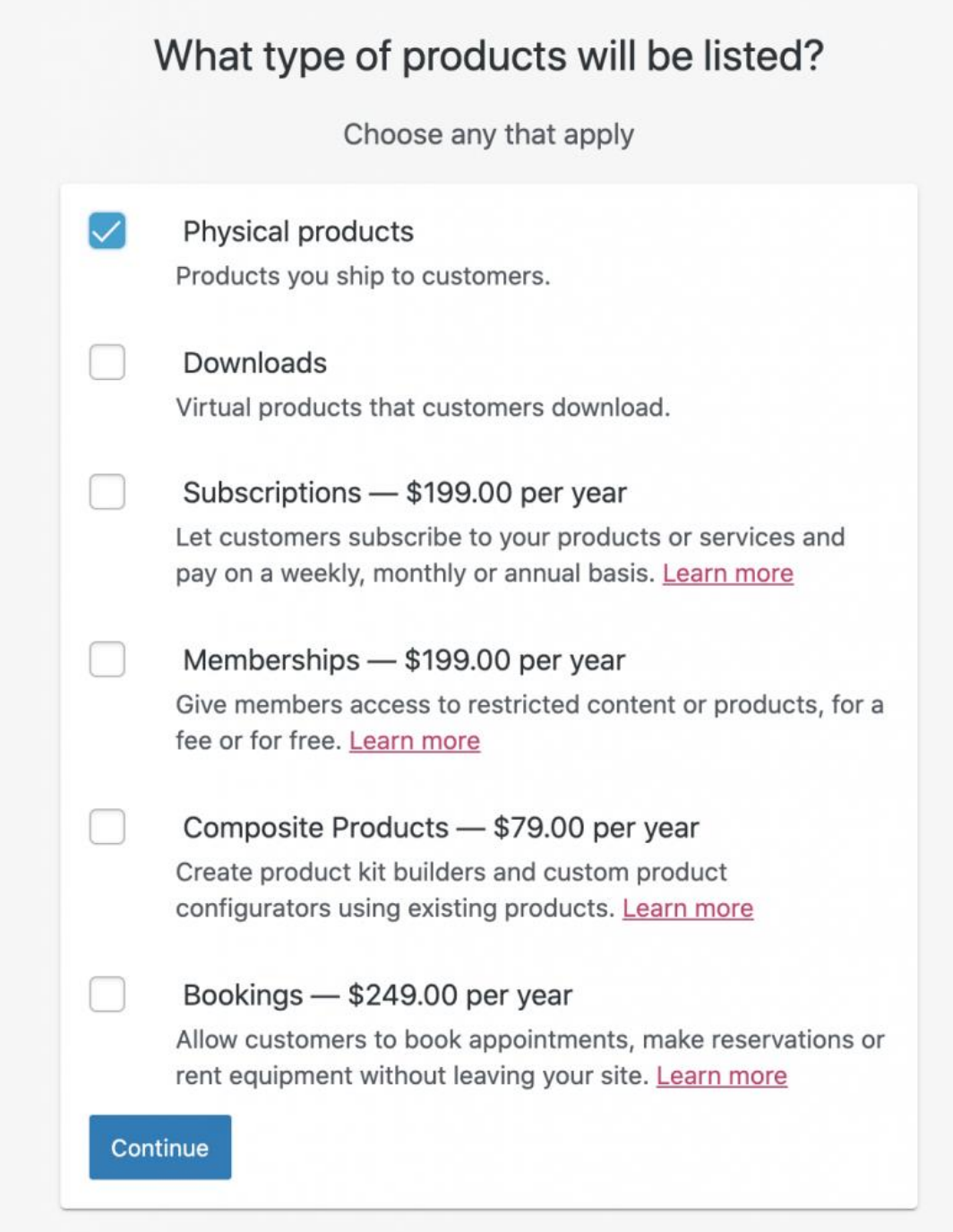

*Εικόνα 43 WooCommerce: Εγκατάσταση/Κατηγορίες προϊόντων*

Στο επόμενο βήμα καλούμαστε να εισάγουμε περισσότερες επιχειρηματικές λεπτομέρειες, όπως πόσα προϊόντα θα εμφανίζουμε και εάν πουλάμε οπουδήποτε αλλού.

Ολοκληρώνοντας το βήμα αυτό θα πρέπει να επιλέξουμε ένα Θέμα για το ηλεκτρονικό κατάστημά μας, το οποίο μπορεί να είναι επί πληρωμή ή δωρεάν. Το θέμα που επιλέξαμε μπορεί να αλλάξει αργότερα αν το επιθυμούμε.

Στη συνέχεια, θα μας ζητηθεί να βελτιώσουμε το κατάστημά μας με το Jetpack. Το Jetpack είναι απαραίτητο εάν θέλουμε να ενεργοποιήσουμε τους αυτοματοποιημένους φόρους επί των πωλήσεων και τους τρόπους πληρωμής. Το Jetpack παρέχει επίσης πρόσθετα πλεονεκτήματα, όπως καλύτερη ασφάλεια, βελτιωμένη ταχύτητα, παρακολούθηση καταστήματος, προώθηση προϊόντων και διαχείριση του καταστήματος από το τηλέφωνο του διαχειριστή.

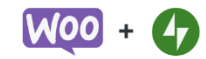

#### Enhance your store with Jetpack and WooCommerce Services

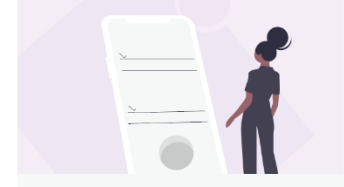

Store management on the go Your store in your pocket. Manage orders, receive sales notifications, and more. Only with a Jetpack connection.

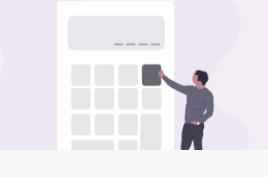

**Automated sales taxes** Ensure that the correct rate of tax is charged on all of your orders automatically, and print shipping labels at home.

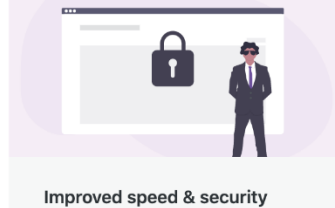

Automatically block brute force attacks and speed up your store using our powerful, global server network to cache images.

Jetpack and WooCommerce Services plugins will be installed & activated for free.

No thanks

Yes please!

*Εικόνα 44 WooCommerce: Εγκατάσταση/Jetpack*

Ολοκληρώνοντας την παραπάνω ρύθμιση θα επιστρέψουμε στο κέντρο ελέγχου του WooCommerce. Από το κέντρο ελέγχου μπορούμε να προσθέσουμε νέα προϊόντα, να προσθέσουμε/παραμετροποιήσουμε τρόπους πληρωμής και αποστολής καθώς και τους φορολογικούς συντελεστές.

Για να προσθέσουμε ένα νέο προϊόν, επιλέγουμε Add my products και στη συνέχεια μπορούμε να επιλέξουμε αν θέλουμε να προσθέσουμε τα προϊόντα ένα - ένα, να εισάγουμε τα δεδομένα από ένα αρχείο csv ή να τα μεταφέρουμε από ένα υπάρχον κατάστημα.

Με την εισαγωγή ενός νέου προϊόντος θα πρέπει να εισάγουμε το όνομά του και μια περιγραφή του. Στη συνέχεια θα πρέπει να επιλέξουμε:

- τον τύπο του προϊόντος,
	- o Απλό ένα αυτόνομο προϊόν που αποστέλλεται χωρίς άλλες πρόσθετες επιλογές. Για παράδειγμα, ένα φυσικό βιβλίο.
	- o Ομαδοποιημένα μπορείτε να ομαδοποιήσετε σχετικά αντικείμενα.
	- o Εικονικά αυτά είναι προϊόντα που δεν απαιτούν αποστολή.
	- o Με δυνατότητα λήψης ψηφιακά προϊόντα που μπορείτε να κατεβάσετε. Για παράδειγμα, τραγούδια, εικόνες, βίντεο, ηλεκτρονικά βιβλία κ.λπ.
	- o Εξωτερικά προϊόντα που διαφημίζονται στον ιστότοπό σας, αλλά πωλούνται αλλού.
	- o Μεταβλητά αυτά τα προϊόντα έχουν ποικίλες ιδιότητες όπως μεγέθη, χρώματα κ.λπ. Για παράδειγμα, παπούτσια και ρούχα.
- την τιμή του
- το στοκ στην αποθήκη
- διαθέσιμους τρόπους αποστολής
- φορολογικό συντελεστή
- συνδεδεμένα προϊόντα
- κατηγορία: βοηθά στην ομαδοποίηση των προϊόντων. Για παράδειγμα, εάν πουλάμε ρούχα, οι κατηγορίες των προϊόντων θα μπορούσαν να είναι το μπλούζες, παντελόνια, πουκάμισα κ.λπ. Οι κατηγορίες επιτρέπουν στον αγοραστή να εντοπίζει προϊόντα από την ίδια κατηγορία γρήγορα. Μπορούμε να δημιουργήσουμε όσες κατηγορίες θέλουμε και να τις επεξεργαστούμε ανά πάσα στιγμή.
- χαρακτηριστικά: με τη βοήθεια των χαρακτηριστικών μπορούμε να φιλτράρουμε τα προϊόντα κατά μέγεθος, χρώμα, ύφασμα και με βάση το τι αρέσει στους πελάτες, για να τους βοηθήσουμε να επιλέξουν εύκολα τα προϊόντα που επιθυμούν. Μπορούμε επίσης να εκχωρήσουμε χαρακτηριστικά ανεξάρτητα σε κάθε προϊόν είτε να ορίσουμε ένα καθολικό χαρακτηριστικό για ολόκληρο τον ιστότοπο.
- μπορούμε να επιλέξουμε αν το προϊόν μας δεν είναι φυσικό προϊόν τσεκάροντας το check box Virtual
- μπορούμε να επιλέξουμε αν το προϊόν μας μπορεί να ληφθεί από το χρήστη τότε θα πρέπει να τσεκάρουμε το check box Downloadable

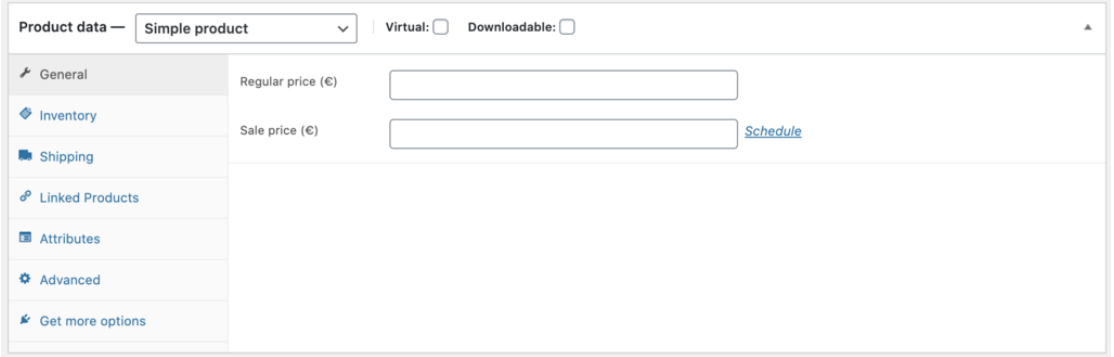

*Εικόνα 45 WooCommerce: Στοιχεία προϊόντος*

Έχοντας ολοκληρώσει την εισαγωγή των προϊόντων στο ηλεκτρονικό μας κατάστημα, μπορούμε να προχωρήσουμε στους διαθέσιμους τρόπους για τη διαχείριση του καταστήματος. Αρχικά θα παρουσιάσουμε τον τρόπο παρακολούθησης των παραγγελιών. Για να δούμε τις διαθέσιμες παραγγελίες επιλέγουμε WooCommerce και στη συνέχεια Orders. Κάθε παραγγελία έχει ένα μοναδικό Order Id, ημερομηνία παραγγελίας, κατάσταση και συνολικό κόστος.

| $\overline{\phantom{0}}$ | Order          |   | Date           | Status     | Total        |
|--------------------------|----------------|---|----------------|------------|--------------|
| $\sim$                   | #20 John Smith | ÷ | 15 seconds ago | Processing | €24,00       |
|                          | Order          |   | Date           | Status     | <b>Total</b> |

*Εικόνα 46 WooCommerce: Παραγγελίες*

Επιλέγοντας μια παραγγελία μπορούμε να δούμε όλα τα στοιχεία της, όπως τα προϊόντα που περιέχει, η ποσότητα του καθενός, ο τρόπος αποστολής και πληρωμής κ.λπ. Επίσης μπορούμε να τροποποιήσουμε την κατάσταση της παραγγελίας.

Μπορούμε επίσης να δημιουργήσουμε κουπόνια εισάγοντας το όνομα του κουπονιού, το είδος και την ποσότητα της έκπτωσης (ποσό ή ποσοστό), ημερομηνία λήξης κ.λπ.

Μπορούμε επίσης να προβάλουμε τα στοιχεία των πελατών του ηλεκτρονικού μας καταστήματος. Οι πληροφορίες που θα υπάρχουν στη λίστα είναι:

- Επωνυμία
- Username
- Ημερομηνία τελευταίας πρόσβασης
- Ημερομηνία εγγραφής
- Email
- Πλήθος παραγγελιών

50

- Πλήθος χρημάτων σε παραγγελίες
- Χώρα/Περιοχή

Στην ενότητα των αναφορών υπάρχει ένα πλούσιο σύνολο από αναφορές με τη βοήθεια των οποίων μπορούμε να δούμε την απόδοση του καταστήματος από τον αριθμό των προϊόντων που έχουν αγοραστεί, τις ακαθάριστες πωλήσεις, τις μέσες ημερήσιες πωλήσεις και τα δεδομένα προϊόντων, καθώς και άλλα σχετικά στατιστικά στοιχεία, ανάλογα με τα προϊόντα, κατηγορίες, κουπόνια κ.λπ. Οι αναφορές αυτές μπορούν να δημιουργηθούν επιλέγοντας την περίοδο που θέλουμε (προηγούμενο μήνα, τρέχοντα μήνα, τις προηγούμενες επτά ημέρες κ.λπ.).

| Year | <b>Last Month</b>                     | <b>This Month</b> | <b>Last 7 Days</b> | Custom: yyyy-mm-dd yyyy-mm-dd |        | Go               | $\downarrow$ Export CSV |      |
|------|---------------------------------------|-------------------|--------------------|-------------------------------|--------|------------------|-------------------------|------|
|      | \$8.00<br>gross sales in this period  |                   | 2                  |                               |        |                  |                         | 8.16 |
|      | \$1.14<br>average gross daily sales   |                   |                    |                               |        |                  |                         |      |
|      | \$8.00<br>net sales in this period    |                   |                    |                               |        |                  |                         |      |
|      | \$1.14<br>average net daily sales     |                   |                    |                               |        |                  |                         |      |
| 1    | orders placed                         |                   |                    |                               |        |                  |                         | 4.08 |
| 1    | items purchased                       |                   |                    |                               |        |                  |                         |      |
|      | \$0.00<br>refunded 0 orders (0 items) |                   |                    |                               |        |                  |                         |      |
|      | \$0.00<br>charged for shipping        |                   |                    |                               |        |                  |                         |      |
|      | \$0.00<br>worth of coupons used       |                   |                    |                               |        |                  |                         |      |
|      |                                       |                   | $\bf{0}$<br>08 Feb | 09 Feb<br>10 Feb              | 11 Feb | 13 Feb<br>12 Feb | 14 Feb                  | 0.00 |

*Εικόνα 47 WooCommerce: Αναφορές*

Το WooCommerce έχει επίσης την δυνατότητα να συνδέεται με άλλα λογισμικά για ανταλλαγή δεδομένων που αφορούν τη λειτουργία του e-shop, είτε με την εγκατάσταση του ανάλογου plugin από τον επίσημο ιστότοπο του wordpress, είτε κατεβάζοντας το απευθείας από την σελίδα της εταιρίας του συγκεκριμένου λογισμικού που θέλουμε να χρησιμοποιήσουμε. Μερικά από αυτά τα λογισμικά είναι: Oxygen, WooShop POS+ERP, EMDI, Pegasus Web App, κ.α.

#### **4.1.4 nopCommerce**

Το nopCommerce είναι μια ανοιχτού κώδικα εφαρμογή για δημιουργία ηλεκτρονικών καταστημάτων η οποία έχει υλοποιηθεί σε ASP.NET. Η πρώτη έκδοσή του παρουσιάστηκε τον Οκτώβριο του 2008 και από τότε έχει εξελιχθεί σημαντικά φθάνοντας στην έκδοση 4.40 η οποία έχει υλοποιηθεί σε .NET Core 5.

Τα βασικά χαρακτηριστικά του είναι:

- Responsive: η προβολή του ηλεκτρονικού καταστήματος είναι δυνατή σε όλες τις οθόνες από οθόνη υπολογιστή μέχρι οθόνη έξυπνου κινητού.
- SEO: υποστηρίζει ένα σύνολο από μεθόδους για τη βελτίωση της κατάταξης του ηλεκτρονικού καταστήματος, στα αποτελέσματα αναζητήσεων.
- Παραμετροποίηση προϊόντων: παρέχει ένα σύνολο παραμετροποιήσιμων χαρακτηριστικών για τα προϊόντα του ηλεκτρονικού καταστήματος.
- Multi-store: παρέχει τη δυνατότητα τη δυνατότητα δημιουργίας και παράλληλης λειτουργίας περισσοτέρων από ένα καταστήματα σε μία εγκατάσταση nopCommerce.
- Checkout: παρέχει τη δυνατότητα της διαμόρφωσης των βημάτων για την ολοκλήρωση της πώλησης προϊόντων.
- Marketing: παρέχει ένα σύνολο από δυνατότητες για δημιουργία και εκτέλεση καμπάνιας μάρκετινγκ.
- Τρόπος πληρωμής: αποδέχεται όλες τις γνωστές πιστωτικές και χρεωστικές κάρτες.
- Αποστολή: μπορεί να παραμετροποιηθεί και υποστηρίζει ένα μεγάλο εύρος ρυθμίσεων για αποστολή παραγγελιών.
- Φορολογία: παρέχει ένα σύνολο ρυθμίσεων για την κάλυψη των φορολογικών απαιτήσεων του καταστήματος. (Thippinthong, 2020)

Ας προχωρήσουμε τώρα στα βήματα της εγκατάστασης της πλατφόρμας nopCommerce. Για να κατεβάσουμε την πλατφόρμα στον υπολογιστή μας θα πρέπει να επισκεφθούμε το δικτυακό τόπο nopCommerce και να επιλέξουμε από το μενού Downloads. Στη σελίδα που θα εμφανιστεί, έχουμε δύο επιλογές:

- Να κατεβάσουμε το πακέτο μαζί με τον πηγαίο κώδικα: με την επιλογή αυτή μπορούμε να τροποποιήσουμε τον κώδικα, αν θέλουμε και να τον κάνουμε build, υλοποιώντας ένα νέο (τροποποιημένο) πακέτο.
- Να κατεβάσουμε μόνο το πακέτο χωρίς τον πηγαίο κώδικα: επιλέγουμε αυτό

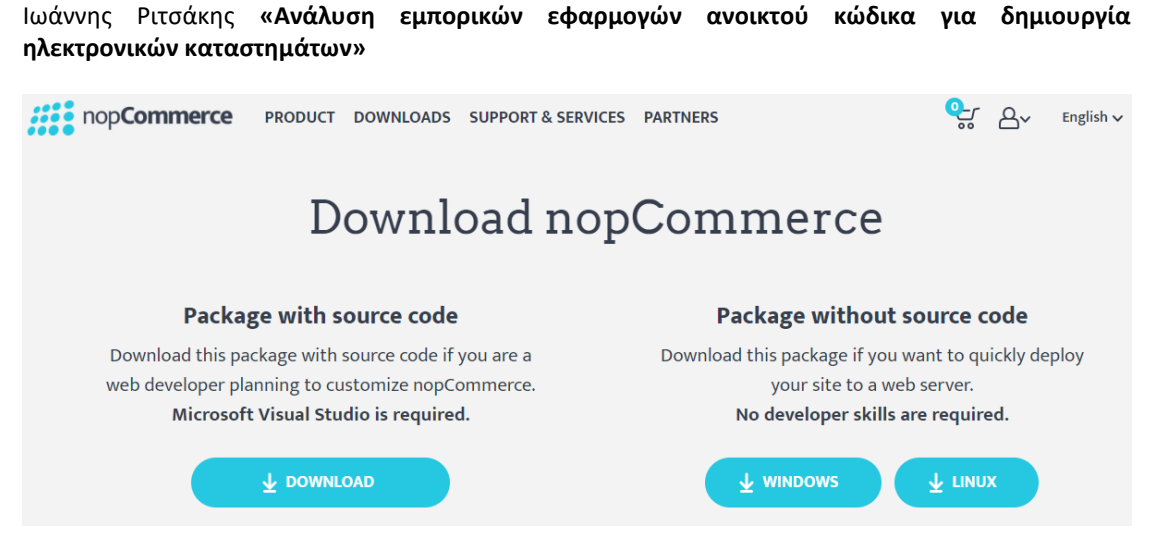

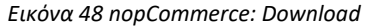

Αποσυμπιέζουμε το αρχείο που λάβαμε σε έναν κατάλογο και δημιουργούμε μια βάση δεδομένων για το ηλεκτρονικό μας κατάστημα. Στη συνέχεια, με τη χρήση ενός φυλλομετρητή, επισκεπτόμαστε τον κατάλογο για να ξεκινήσουμε την εγκατάσταση του συστήματος. Η πρώτη εικόνα που θα δούμε είναι:

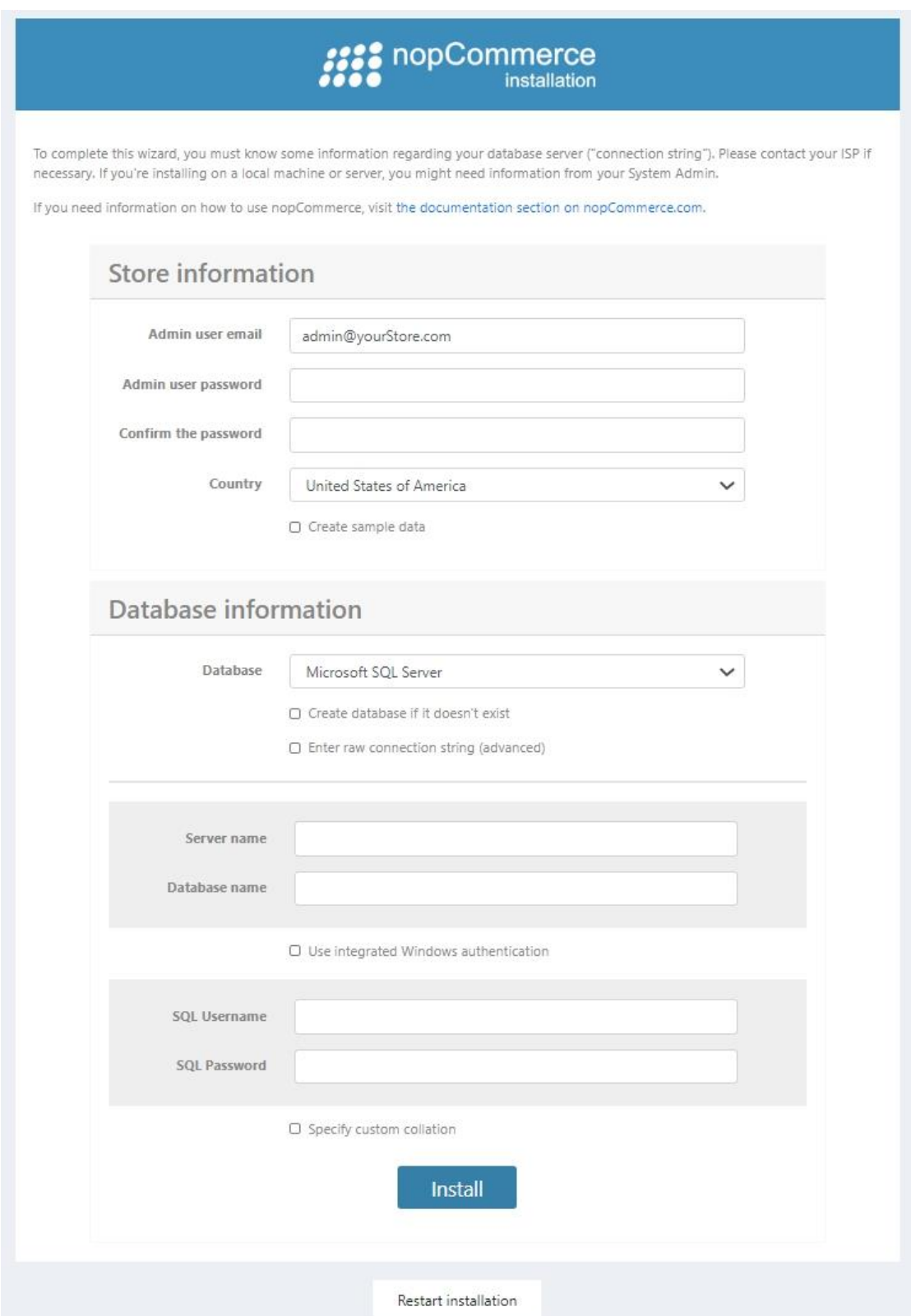

*Εικόνα 49 nopCommerce: Εγκατάσταση*

Όπως μπορούμε να δούμε, όλες οι απαιτούμενες πληροφορίες υπάρχουν στην οθόνη αυτή. Θα πρέπει να συμπληρώσουμε

- email και τον κωδικό πρόσβαση του διαχειριστή
- χώρα καταστήματος
- δημιουργία δειγμάτων δεδομένων (sample data) ή όχι
- τον τύπο της βάσης δεδομένων επιλέγοντας μια από τις SQL Server, MySQL, Postgress
- όνομα του κεντρικού υπολογιστή που περιέχει τη βάση δεδομένων
- όνομα της βάσης δεδομένων
- όνομα χρήστη και κωδικός πρόσβασης για τη βάση δεδομένων

Πατώντας το Install θα ξεκινήσει η εγκατάσταση που περιλαμβάνει αντιγραφή αρχείων και παραμετροποίησή τους, δημιουργία πινάκων και εισαγωγή δεδομένων. Όταν ολοκληρωθεί η εγκατάσταση μπορούμε να εισέλθουμε στο περιβάλλον διαχείρισης του nopCommerce και θα δούμε την ακόλουθη εικόνα.

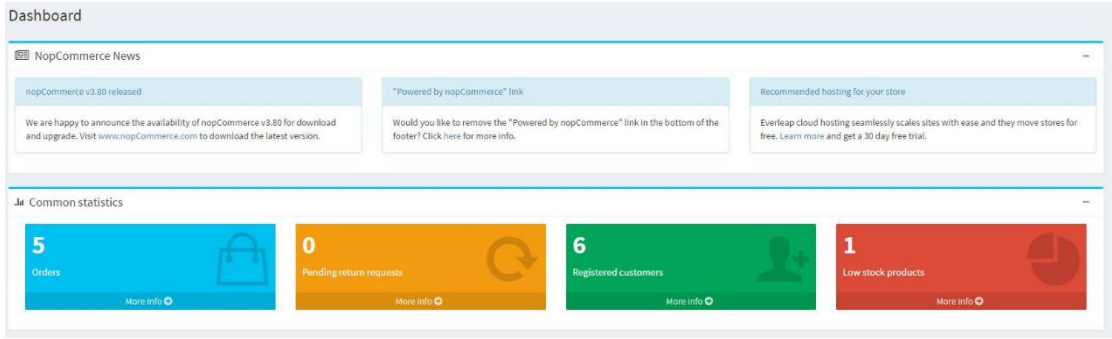

*Εικόνα 50 nopCommerce: Dashboard*

Ο πίνακας εργαλείων έχει τις ακόλουθες ενότητες:

- nopCommerce news: είναι μια ενότητα που εμφανίζει σημαντικές ειδήσεις, πληροφορίες πωλήσεων και προωθήσεων από το nopCommerce.
- Common statistics: στατιστικά του ηλεκτρονικού καταστήματος τα οποία περιλαμβάνουν αριθμούς παραγγελιών, αιτήματα επιστροφής σε εκκρεμότητα, εγγεγραμμένους πελάτες και προϊόντα με χαμηλό απόθεμα.
- Άλλες ενότητες που δείχνουν τα ζωτικής σημασίας στατιστικά στοιχεία του καταστήματος: παραγγελίες, νέοι πελάτες, σύνολα παραγγελιών, ελλιπείς παραγγελίες, πιο πρόσφατες παραγγελίες, δημοφιλείς λέξεις-κλειδιά αναζήτησης, τοπ προϊόντα ανά ποσότητα ή τιμή κ.λπ.

| <b>D</b> Order totals                |                        |                                   |               | ÷                                    | Incomplete orders |                                   | ÷             |
|--------------------------------------|------------------------|-----------------------------------|---------------|--------------------------------------|-------------------|-----------------------------------|---------------|
| <b>■ Latest Orders</b>               | <b>View All Orders</b> |                                   |               | ÷                                    |                   | Q Popular search keywords         | ÷             |
| <b>★</b> Bestsellers by quantity     |                        |                                   | $\frac{1}{2}$ | ☆ Bestsellers by amount              |                   |                                   |               |
| Name                                 | Total<br>quantity      | <b>Total amount (excl</b><br>tax) | View          | Name                                 | Total<br>quantity | <b>Total amount (excl</b><br>tax) | View          |
| \$25 Virtual Gift Card               | $\overline{2}$         | \$50,00                           | ● View        | Vintage Style Engagement Ring        | $\frac{1}{2}$     | \$2,100.00                        | <b>●</b> View |
| Leica T Mirrorless Digital<br>Camera |                        | \$530.00                          | <b>●</b> View | Apple iCam                           | 1                 | \$1,300.00                        | <b>O</b> View |
| Apple iCam                           | 1                      | \$1,300.00                        | <b>C</b> View | Leica T Mirrorless Digital<br>Camera | $\mathbf{1}$      | \$530.00                          | <b>C</b> View |
| Levi's 511 Jeans                     | $\mathbf{1}$           | \$43.50                           | <b>●</b> View | Flower Girl Bracelet                 | $\mathbf{1}$      | \$360.00                          | <b>●</b> View |
|                                      |                        |                                   |               |                                      |                   |                                   |               |

*Εικόνα 51 nopCommerce: Πίνακας εργαλείων*

Για να δούμε, να τροποποιήσουμε ή για να εισάγουμε έναν τρόπο πληρωμής πρέπει να επιλέξουμε από το μενού το Configuration και στη συνέχεια το Payment methods και θα εμφανιστούν οι διαθέσιμοι τρόποι πληρωμής:

|                           | You can download more plugins in our marketplace |                            |        |                   |                           |                             |                         |                           |                    |                            |
|---------------------------|--------------------------------------------------|----------------------------|--------|-------------------|---------------------------|-----------------------------|-------------------------|---------------------------|--------------------|----------------------------|
| Friendly<br>name          | System name                                      | <b>Supports</b><br>capture | Refund | Partial<br>refund | Void                      | <b>Recurring</b><br>support | <b>Display</b><br>order | Is<br>active              | Configure          | Edit                       |
| Check /<br>Money<br>Order | Payments.CheckMoneyOrder                         | $\boldsymbol{\mathsf{x}}$  | ×      | ×                 | $\boldsymbol{\mathsf{x}}$ | Not<br>supported            | 1                       | $\checkmark$              | <b>☆</b> Configure | $\blacktriangleright$ Edit |
| Credit<br>Card            | Payments.Manual                                  | ×                          | ×      | ×                 | ×                         | Manual                      | $\mathbf 1$             | ✔                         | Configure          | $\blacktriangleright$ Edit |
| PayPal<br>Standard        | Payments.PayPalStandard                          | $\boldsymbol{\mathsf{x}}$  | ×      | ×                 | $\boldsymbol{\mathsf{x}}$ | Not<br>supported            | $\mathbf{1}$            | $\boldsymbol{\mathsf{x}}$ | <b>☆</b> Configure | $\blacktriangleright$ Edit |

*Εικόνα 52 nopCommerce: Τρόποι πληρωμής*

Διαφορετικοί τρόποι πληρωμής υποστηρίζουν διαφορετικές επιλογές. Υπάρχουν τέσσερις επιλογές πληρωμής που μπορεί να υποστηρίζει ή να μην υποστηρίζει ένας τρόπος πληρωμής, τις οποίες μπορούμε να τροποποιήσουμε πατώντας το Configure:

- Supports capture: υποδεικνύει εάν αυτή η μέθοδος επιτρέπει την επεξεργασία μεταφοράς χρημάτων μετά τη χρέωση του ποσού.
- Refund: υποδεικνύει ότι αυτή η μέθοδος επιτρέπει την πραγματοποίηση επιστροφής χρημάτων μετά τη χρέωση και τη δέσμευση του ποσού.

- Partial refund: υποδεικνύει εάν αυτή η μέθοδος επιτρέπει τη μερική επιστροφή χρημάτων μετά τη χρέωση και τη δέσμευση του ποσού.
- Void: υποδεικνύει εάν αυτή η μέθοδος επιτρέπει την επιστροφή χρημάτων πριν από τη χρέωση του ποσού (όταν εκκρεμεί η κατάσταση πληρωμής).

Πριν προσθέσουμε ένα προϊόν, καλό θα ήταν να οργανώσουμε τις κατηγορίες των προϊόντων και τους κατασκευαστές. Για τις κατηγορίες θα πρέπει να επιλέξουμε Catalog και μετά Categories και θα δούμε τις διαθέσιμες κατηγορίες:

| Categories                             |                            | <b>a</b> Add new                   | $\triangle$ Export<br>$\triangle$ Import<br>$\overline{\phantom{a}}$ | <b>自</b> Delete (selected) |
|----------------------------------------|----------------------------|------------------------------------|----------------------------------------------------------------------|----------------------------|
| Q                                      | Search                     |                                    |                                                                      | $\checkmark$               |
|                                        | Category name <sup>2</sup> | Published <sup>©</sup><br>Q Search | All                                                                  | $\checkmark$               |
| $\Box$                                 | <b>Name</b>                | Published                          | Display order                                                        | Edit                       |
| $\Box$                                 | Computers                  | $\checkmark$                       | $\mathbf{1}$                                                         | $\triangle$ Edit           |
| 0                                      | Computers >> Desktops      | $\checkmark$                       | $\mathbf 1$                                                          | $\blacktriangleright$ Edit |
| $\Box$                                 | Computers >> Notebooks     | $\checkmark$                       | $\overline{2}$                                                       | $\blacktriangleright$ Edit |
| $\begin{array}{c} \square \end{array}$ | Computers >> Software      | $\checkmark$                       | $\overline{3}$                                                       | $\mathscr{I}$ Edit         |
| $\Box$                                 | Electronics                | $\overline{\mathscr{L}}$           | $\sqrt{2}$                                                           | $\blacktriangleright$ Edit |

*Εικόνα 53 nopCommerce: Κατηγορίες προϊόντων*

Μπορούμε αν θέλουμε να προσθέσουμε καινούριες κατηγορίες ή να τροποποιήσουμε τις υπάρχουσες. Για τους κατασκευαστές θα πρέπει να επιλέξουμε Catalog και στη συνέχεια Manufacturers και θα δούμε τους διαθέσιμους κατασκευαστές:

|  |            | Add new                | $\triangle$ Export<br>$\overline{\phantom{0}}$ | $\triangle$ Import   | <b>自</b> Delete (selected)  |
|--|------------|------------------------|------------------------------------------------|----------------------|-----------------------------|
|  |            | Published <sup>O</sup> | All                                            |                      | $\check{ }$<br>$\checkmark$ |
|  | Q Search   | Published              |                                                | <b>Display order</b> | Edit                        |
|  |            | $\checkmark$           |                                                | $\,1$                | $\blacktriangleright$ Edit  |
|  |            | $\checkmark$           |                                                | 5                    | $\blacktriangleright$ Edit  |
|  |            | $\checkmark$           |                                                | $\sqrt{5}$           | $\blacktriangleright$ Edit  |
|  | Show<br>15 | $\vee$ items           |                                                |                      | 1-3 of 3 items              |

*Εικόνα 54 nopCommerce: Κατασκευαστές*

Για να προσθέσουμε ένα προϊόν πρέπει να επιλέξουμε Catalog και στη συνέχεια Products και κατόπιν να πατήσουμε το Add new.

| Products |                                                                                                    |                          |                            | Add new                | Download catalog as PDF   |              | $\triangle$ Export $\rightarrow$ | $\triangle$ Import | <b>窗</b> Delete (selected) |  |
|----------|----------------------------------------------------------------------------------------------------|--------------------------|----------------------------|------------------------|---------------------------|--------------|----------------------------------|--------------------|----------------------------|--|
| Q Search |                                                                                                    |                          |                            |                        |                           |              |                                  |                    | $\checkmark$               |  |
|          | Product name @<br>Category <sup>O</sup><br>All<br>$\checkmark$<br>$\Box$<br>Search @<br>subcategories |                          |                            | Warehouse <sup>?</sup> | All                       | $\checkmark$ |                                  |                    |                            |  |
|          |                                                                                                    |                          |                            |                        | Product type <sup>O</sup> | All          |                                  |                    |                            |  |
|          |                                                                                                    |                          |                            |                        | Published <sup>8</sup>    | All          |                                  |                    | $\checkmark$               |  |
|          | Manufacturer <sup>@</sup>                                                                             | All                      | Go directly to product SKU |                        |                           |              |                                  |                    |                            |  |
|          | Vendor <sup>O</sup>                                                                                   | All                      | $\check{~}$                |                        |                           |              |                                  |                    |                            |  |
|          |                                                                                                    |                          |                            | Q Search               |                           |              |                                  |                    |                            |  |
| U        | Picture                                                                                               | <b>Product name</b>      | <b>SKU</b>                 | Price                  | <b>Stock quantity</b>     |              | <b>Product type</b>              | Published          | Edit                       |  |
| o        |                                                                                                    | \$100 Physical Gift Card | PG_CR_100                  | 100                    |                           |              | Simple                           | ✓                  | $\blacktriangleright$ Edit |  |
| $\Box$   |                                                                                                    | \$25 Virtual Gift Card   | VG_CR_025                  | 25                     |                           |              | Simple                           |                    | $\mathscr{P}$ Edit         |  |

*Εικόνα 55 nopCommerce: Προσθήκη νέου προϊόντος*

Σε ένα καινούριο προϊόν μπορούμε να εισάγουμε ένα πλήθος από στοιχεία, όπως για παράδειγμα:

- Όνομα
- Σύντομη περιγραφή
- Πλήρης περιγραφή
- Κατηγορίες στις οποίες ανήκει
- Κατασκευαστές
- Λέξεις κλειδιά για την αναζήτηση του προϊόντος
- Αν συνδέεται με άλλα προϊόντα
- Ημερομηνία διαθεσιμότητας στο κατάστημα (από/έως)
- Αν επιτρέπουμε στους πελάτες να προσθέτουν σχόλια
- Αν είναι καινούριο προϊόν
- Τιμή
- Εκπτώσεις
- Τρόποι αποστολής
- Διαστάσεις (μήκος, πλάτος και ύψος)
- Βάρος
- Εικόνες προϊόντος

Τα στοιχεία που πρέπει να συμπληρωθούν μπορούμε να τα καθορίσουμε από το Settings.

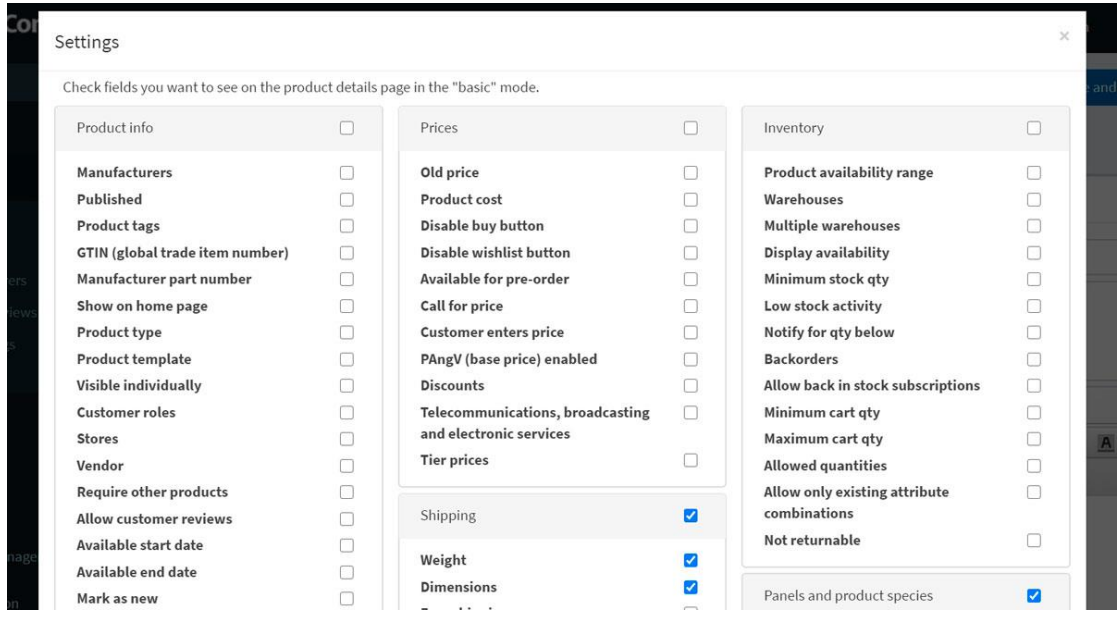

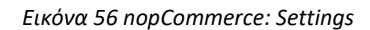

Τέλος, πρέπει να σημειώσουμε πως και το nopCommerce έχει την δυνατότητα να συνδέεται με άλλα λογισμικά για ανταλλαγή δεδομένων που αφορούν τη λειτουργία του e-shop, με την εγκατάσταση του ανάλογου plugin.

## **ΚΕΦΑΛΑΙΟ 5 Πειραματική αξιολόγηση**

### **5.1 Μεθοδολογία πειραματισμού**

Στο κεφάλαιο αυτό θα προχωρήσουμε στη σύγκριση των τεσσάρων πλατφορμών για τη δημιουργία ηλεκτρονικών καταστημάτων με βάση τις απαιτήσεις που καταγράψαμε στο κεφάλαιο 3 και ιδιαίτερα στην ενότητα 3.2.

Έχοντας δημιουργήσει τις βασικές εγκαταστάσεις των ηλεκτρονικών καταστημάτων από τις τέσσερις πλατφόρμες θα προχωρήσουμε στον έλεγχο για το αν ικανοποιούν τις ελάχιστες απαιτήσεις.

## **5.2 Αναλυτική παρουσίαση αποτελεσμάτων**

Για την καλύτερη οργάνωση και παρουσίαση των αποτελεσμάτων αποφασίσαμε να δημιουργήσουμε έναν πίνακα με όλες τις ελάχιστες απαιτήσεις και όλες τις πλατφόρμες στον οποίο να δηλώνουμε αν ικανοποιείται ή όχι μια απαίτηση από μια πλατφόρμα.

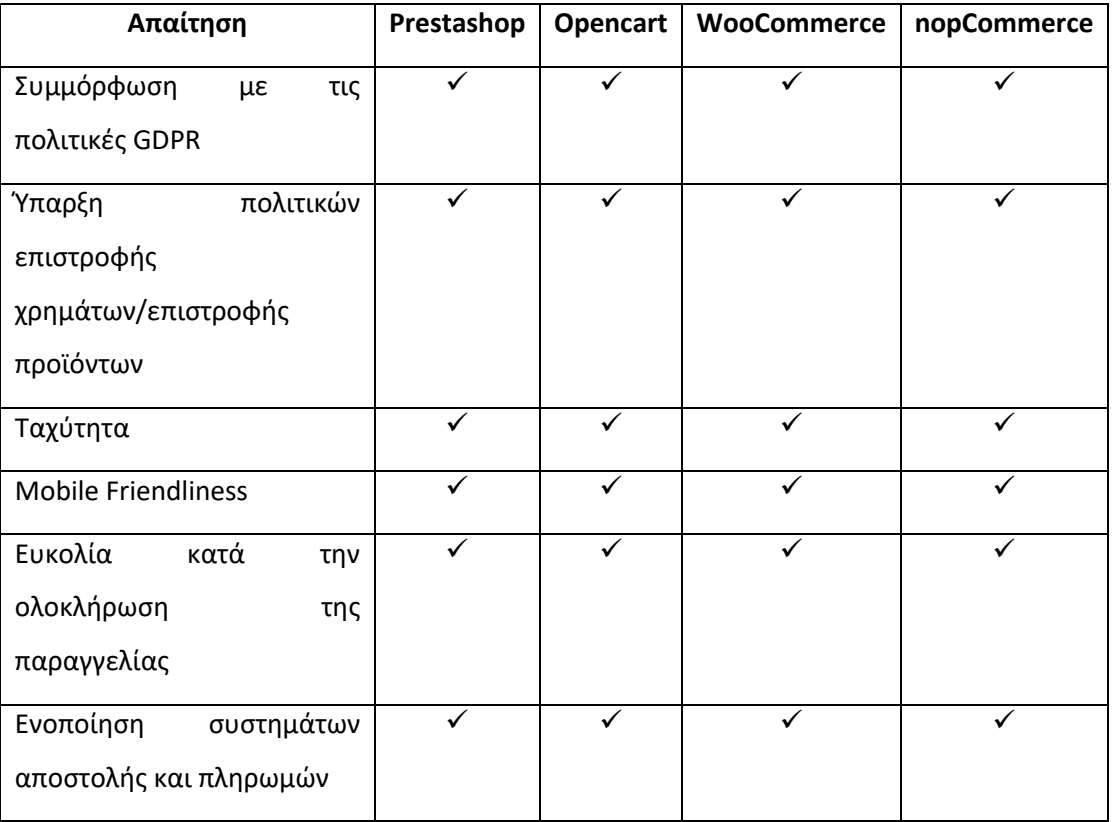

| Εξατομίκευση                         |  |  |
|--------------------------------------|--|--|
| Προσβασιμότητα                       |  |  |
| Live chat                            |  |  |
| Ένα εύχρηστο σετ φίλτρων             |  |  |
| Σύγκριση προϊόντων/Σχόλια<br>χρηστών |  |  |

*Πίνακας 1: Ελάχιστες απαιτήσεις των πλατφορμών*

Όπως μπορούμε να δούμε από τον παραπάνω πίνακα όλες οι πλατφόρμες δημιουργίας ηλεκτρονικών καταστημάτων ικανοποιούν τις βασικές απαιτήσεις που είχαμε θέσει στην ενότητα 3.2. Η ικανοποίηση των απαιτήσεων αυτών γίνεται είτε με το βασικό πακέτο είτε με την προσθήκη των κατάλληλων πρόσθετων που υποστηρίζουν τις λειτουργίες αυτές. Ιδιαίτερα η συμμόρφωση με τις πολιτικές GDPR γίνεται από όλες τις πλατφόρμες με πρόσθετο.

Το επόμενο βήμα στη σύγκριση είναι να αναζητήσουμε πληροφορίες στο διαδίκτυο για την ταχύτητα των ηλεκτρονικών καταστημάτων. Για να έχουμε καλύτερο μέτρο σύγκρισης, αναζητήσαμε πληροφορίες σχετικά με το χρόνο έναρξης ενός καταστήματος (χρόνος που είναι διαθέσιμο σε κάποιον πελάτη). Σύμφωνα με το EcommerceGold (2020) το Opencart είναι το ταχύτερο σε απόκριση με 0.37 δευτερόλεπτα, στη συνέχεια είναι το PrestaShop και μετά το WooCommerce. Δυστυχώς δε βρέθηκαν στοιχεία για τη σύγκριση με το nopCommerce

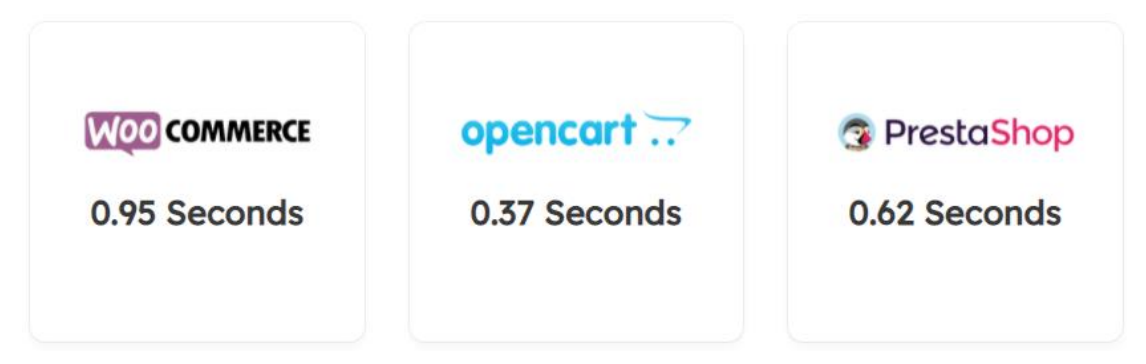

*Εικόνα 57 Χρόνος διαθεσιμότητας ηλεκτρονικών καταστημάτων (EcommerceGold, 2020)*

Ολοκληρώνοντας την ενότητα αυτή θα πρέπει να αναφέρουμε, ότι πριν επιλέξουμε κάποια πλατφόρμα δημιουργίας ηλεκτρονικού καταστήματος, θα πρέπει να καταγράψουμε τις ανάγκες και τις απαιτήσεις του ηλεκτρονικού καταστήματος. Στη συνέχεια να προχωρήσουμε σε μια έρευνα αγοράς στις διαθέσιμες πλατφόρμες για να δούμε τη διαθεσιμότητά τους σε

θέματα και πρόσθετα που μπορεί να χρειαστούν για την υλοποίηση του ηλεκτρονικού καταστήματος. Με την έρευνα αυτή, θα καταλήξουμε και στο συνολικό κόστος για την υλοποίηση του ηλεκτρονικού καταστήματος με κάποια πλατφόρμα.

Στη συνέχεια θα πρέπει να λάβουμε υπόψη μας, το πού θα φιλοξενηθεί το ηλεκτρονικό μας κατάστημα και αν υπάρχουν εκεί κάποιοι περιορισμοί ή επιπλέον κόστη. Επίσης αν θέλουμε να μεταφέρουμε τα δεδομένα κάποιου υπάρχοντος καταστήματος σε ένα νέο θα πρέπει να δούμε τα πρόσθετα που θα χρειαστούν και το πόσο κοστίζουν.

Τέλος θα πρέπει να λάβουμε υπόψη μας ότι το WooCommerce βασίζεται στο WordPress επομένως απαιτεί μια επιπλέον εγκατάσταση – το οποίο όμως μπορεί να είναι και μονόδρομος αν η εταιρεία έχει ήδη ένα CMS που βασίζεται σε WordPress.

Όπως μπορούμε να δούμε, η απόφαση για την επιλογή, θα πρέπει να προέλθει μετά από προσεκτική μελέτη των απαιτήσεων του καταστήματος που πρέπει να υλοποιήσουμε.

Ολοκληρώνοντας την ενότητα αυτή, καταλήγουμε στο συμπέρασμα ότι δεν υπάρχει απόλυτη πλατφόρμα για τη δημιουργία ενός ηλεκτρονικού καταστήματος. Αντίθετα, η καταλληλόλητα μιας πλατφόρμας εξαρτάται από τις ιδιαίτερες ανάγκες του καθενός.

## **ΚΕΦΑΛΑΙΟ 6 Επίλογος**

### **6.1 Σύνοψη και συμπεράσματα**

Αντικείμενο της διπλωματικής εργασίας ήταν η σύγκριση τεσσάρων εμπορικών εφαρμογών ανοικτού κώδικα οι οποίες είναι διαθέσιμες στην ελληνική αγορά με τη βοήθεια των οποίων μπορούμε να δημιουργήσουμε ηλεκτρονικά καταστήματα. Αρχικά μελετήσαμε τί είναι ηλεκτρονικό εμπόριο και τα ηλεκτρονικά καταστήματα. Στη συνέχεια εντοπίσαμε τα πιο γνωστά ηλεκτρονικά καταστήματα, πλοηγηθήκαμε σε αυτά για να δούμε την εμπειρία που προσφέρουν στους επισκέπτες τους. Αναζητήσαμε στη βιβλιογραφία τις ελάχιστες απαιτήσεις που πρέπει να έχει ένα ηλεκτρονικό κατάστημα και τις καταγράψαμε.

Στη συνέχεια μελετήσαμε τις τέσσερις πλατφόρμες δημιουργίας ηλεκτρονικών καταστημάτων για να διαπιστώσουμε τα πλεονεκτήματα/μειονεκτήματά τους καθώς και τις λειτουργίες που προσφέρουν. Έχοντας ολοκληρώσει τη μελέτη των πλατφορμών προχωρήσαμε στη σύγκρισή τους αρχικά ελέγχοντας αν ικανοποιούν τις ελάχιστες απαιτήσεις και στη συνέχεια αναφέροντας τη διαδικασία που πρέπει να ακολουθήσουμε για να επιλέξουμε μια πλατφόρμα δημιουργίας ηλεκτρονικού καταστήματος.

Τέλος, καταλήξαμε στο συμπέρασμα ότι η καταλληλόλητα μιας πλατφόρμας εξαρτάται από τις ιδιαίτερες ανάγκες του καθενός και ότι δεν υπάρχει απόλυτη πλατφόρμα για τη δημιουργία ενός ηλεκτρονικού καταστήματος.

### **6.2 Μελλοντικές επεκτάσεις**

Οι μελλοντικές επεκτάσεις τις συγκεκριμένης διπλωματικής θα μπορούσε να ήταν η επιλογή ενός φυσικού καταστήματος και μετατροπή του σε ηλεκτρονικό και με τις τέσσερις πλατφόρμες. Στη συνέχεια θα μπορούσε να συγκριθεί:

- Κόστος υλοποίησης
- Χρόνος κατασκευής
- Ευκολία κατασκευής

Έχοντας υλοποιήσει τα τέσσερα καταστήματα θα μπορούσαμε να προχωρήσουμε σε σύγκριση χρόνων τόσο όσον αφορά την αναζήτηση προϊόντων αλλά και για την ολοκλήρωση μιας παραγγελίας από έναν πελάτη.

## **ΚΕΦΑΛΑΙΟ 7 Βιβλιογραφία**

Adobe, 2022a, E-commerce, Διαθέσιμο από <https://business.adobe.com/au/glossary/ecommerce.html>

Adobe, 2022b, E-commerce platforms, Διαθέσιμο από <https://business.adobe.com/au/glossary/ecommerce-platforms.html>

EcommerceGold, 2020, WooCommerce vs Opencart vs PrestaShop, Διαθέσιμο από <https://www.ecommerce-gold.com/woocommerce-vs-opencart-vs-prestashop/>

20+ καλύτερες πλατφόρμες ανοιχτού κώδικα και δωρεάν ηλεκτρονικό εμπόριο για το 2023, Διαθέσιμο από

<https://ecommerce-platforms.com/el/articles/open-source-ecommerce-platforms>

PrestaShop, Wikipedia. Διαθέσιμο από

<https://en.wikipedia.org/wiki/PrestaShop>

Le J., 2022, PrestaShop Review 2022: You Definitely Can't Miss!, Διαθέσιμο από <https://litextension.com/blog/prestashop-review/>

#### prestashop.com/forums, Διαθέσιμο από

[https://www.prestashop.com/forums/topic/1032993-](https://www.prestashop.com/forums/topic/1032993-%CF%83%CF%85%CE%BD%CE%B4%CE%B5%CF%83%CE%B7-prestahop-%CE%BC%CE%B5-%CF%85%CF%80%CE%B7%CF%81%CE%B5%CF%83%CE%B9%CE%B5%CF%82-%CE%B5%CE%BA%CE%B4%CE%BF%CF%83%CE%B7%CF%82-%CF%84%CE%B9%CE%BC%CE%BF%CE%BB%CE%BF%CE%B3%CE%B9%CF%89%CE%BD/) [%CF%83%CF%85%CE%BD%CE%B4%CE%B5%CF%83%CE%B7-prestahop-%CE%BC%CE%B5-](https://www.prestashop.com/forums/topic/1032993-%CF%83%CF%85%CE%BD%CE%B4%CE%B5%CF%83%CE%B7-prestahop-%CE%BC%CE%B5-%CF%85%CF%80%CE%B7%CF%81%CE%B5%CF%83%CE%B9%CE%B5%CF%82-%CE%B5%CE%BA%CE%B4%CE%BF%CF%83%CE%B7%CF%82-%CF%84%CE%B9%CE%BC%CE%BF%CE%BB%CE%BF%CE%B3%CE%B9%CF%89%CE%BD/) [%CF%85%CF%80%CE%B7%CF%81%CE%B5%CF%83%CE%B9%CE%B5%CF%82-](https://www.prestashop.com/forums/topic/1032993-%CF%83%CF%85%CE%BD%CE%B4%CE%B5%CF%83%CE%B7-prestahop-%CE%BC%CE%B5-%CF%85%CF%80%CE%B7%CF%81%CE%B5%CF%83%CE%B9%CE%B5%CF%82-%CE%B5%CE%BA%CE%B4%CE%BF%CF%83%CE%B7%CF%82-%CF%84%CE%B9%CE%BC%CE%BF%CE%BB%CE%BF%CE%B3%CE%B9%CF%89%CE%BD/) [%CE%B5%CE%BA%CE%B4%CE%BF%CF%83%CE%B7%CF%82-](https://www.prestashop.com/forums/topic/1032993-%CF%83%CF%85%CE%BD%CE%B4%CE%B5%CF%83%CE%B7-prestahop-%CE%BC%CE%B5-%CF%85%CF%80%CE%B7%CF%81%CE%B5%CF%83%CE%B9%CE%B5%CF%82-%CE%B5%CE%BA%CE%B4%CE%BF%CF%83%CE%B7%CF%82-%CF%84%CE%B9%CE%BC%CE%BF%CE%BB%CE%BF%CE%B3%CE%B9%CF%89%CE%BD/)

[%CF%84%CE%B9%CE%BC%CE%BF%CE%BB%CE%BF%CE%B3%CE%B9%CF%89%CE%BD/](https://www.prestashop.com/forums/topic/1032993-%CF%83%CF%85%CE%BD%CE%B4%CE%B5%CF%83%CE%B7-prestahop-%CE%BC%CE%B5-%CF%85%CF%80%CE%B7%CF%81%CE%B5%CF%83%CE%B9%CE%B5%CF%82-%CE%B5%CE%BA%CE%B4%CE%BF%CF%83%CE%B7%CF%82-%CF%84%CE%B9%CE%BC%CE%BF%CE%BB%CE%BF%CE%B3%CE%B9%CF%89%CE%BD/)
Ιωάννης Ριτσάκης **«Ανάλυση εμπορικών εφαρμογών ανοικτού κώδικα για δημιουργία ηλεκτρονικών καταστημάτων»**

e-diktyo.com, Διαθέσιμο από

[https://e-diktyo.com/product/%CE%B3%CE%AD%CF%86%CF%85%CF%81%CE%B1-](https://e-diktyo.com/product/%CE%B3%CE%AD%CF%86%CF%85%CF%81%CE%B1-%CE%B3%CE%B9%CE%B1-prestashop-eshop/) [%CE%B3%CE%B9%CE%B1-prestashop-eshop/](https://e-diktyo.com/product/%CE%B3%CE%AD%CF%86%CF%85%CF%81%CE%B1-%CE%B3%CE%B9%CE%B1-prestashop-eshop/)

Nexcess, 2021, What is WooCommerce? How It Works and 10 Reasons to Choose WooCommerce, Διαθέσιμο από [https://www.nexcess.net/blog/10-reasons-to-choose](https://www.nexcess.net/blog/10-reasons-to-choose-woocommerce/)[woocommerce/](https://www.nexcess.net/blog/10-reasons-to-choose-woocommerce/)

Opencart.com.gr. Διαθέσιμο από <https://www.opencart.com.gr/>

Opencart Greece, Διαθέσιμο από

<https://www.opencartgreece.gr/>

Opencart, 2022, OpenCart Features, Διαθέσιμο από <https://www.opencart.com/index.php?route=cms/feature>

peoplescode.com/vasika-charaktiristika-opencart-e-shop, Διαθέσιμο από <https://www.peoplescode.com/vasika-charaktiristika-opencart-e-shop>

Parisotto Β., 2020, Top 5 functional requirements for your ecommerce site, Διαθέσιμο από [https://www.acromedia.com/article/top-5-functional-requirements-for-your-ecommerce](https://www.acromedia.com/article/top-5-functional-requirements-for-your-ecommerce-site)[site](https://www.acromedia.com/article/top-5-functional-requirements-for-your-ecommerce-site)

Purchase Commerce, 2022, 10 Essential Ecommerce Website Requirements and Best-in-class Features, Διαθέσιμο από [https://www.purchasecommerce.com/blog/10-essential](https://www.purchasecommerce.com/blog/10-essential-ecommerce-requirement-best-in-class-feature)[ecommerce-requirement-best-in-class-feature](https://www.purchasecommerce.com/blog/10-essential-ecommerce-requirement-best-in-class-feature)

Ιωάννης Ριτσάκης **«Ανάλυση εμπορικών εφαρμογών ανοικτού κώδικα για δημιουργία ηλεκτρονικών καταστημάτων»**

Technology Research Report, n.d. B2C e-commerce Market Is Projected To Grow At A 11.7% CAGR from 2014 to 2025: Grand View Research, Inc. Διαθέσιμο από <https://sites.google.com/site/technologyresearchreport/b2c-e-commerce-market>

Thippinthong Α., 2020, The Introduction to nopCommerce. Διαθέσιμο από <https://medium.com/@jackthip/the-introduction-to-nopcommerce-e2a885164581>

Vyshnova J., 2021, Functional Requirements for eCommerce Websites, Διαθέσιμο από <https://dinarys.com/blog/functional-requirements-for-ecommerce-site>